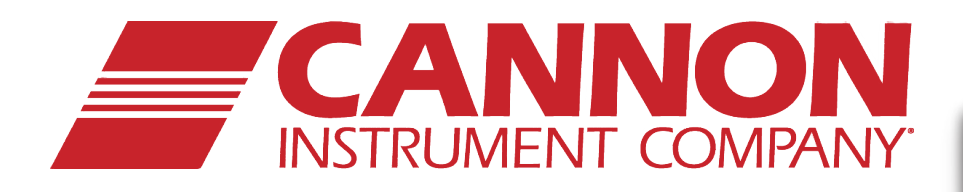

# **PolyVISC®**

## **Dilute-Solution Polymer Viscometer**

PolyVISC<sup>™</sup>

**VISCOSITY MEASUREM** 

Instruction & Operation Manual

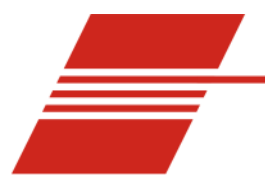

 $\mathbf{1}$ 

## **CONTENTS**

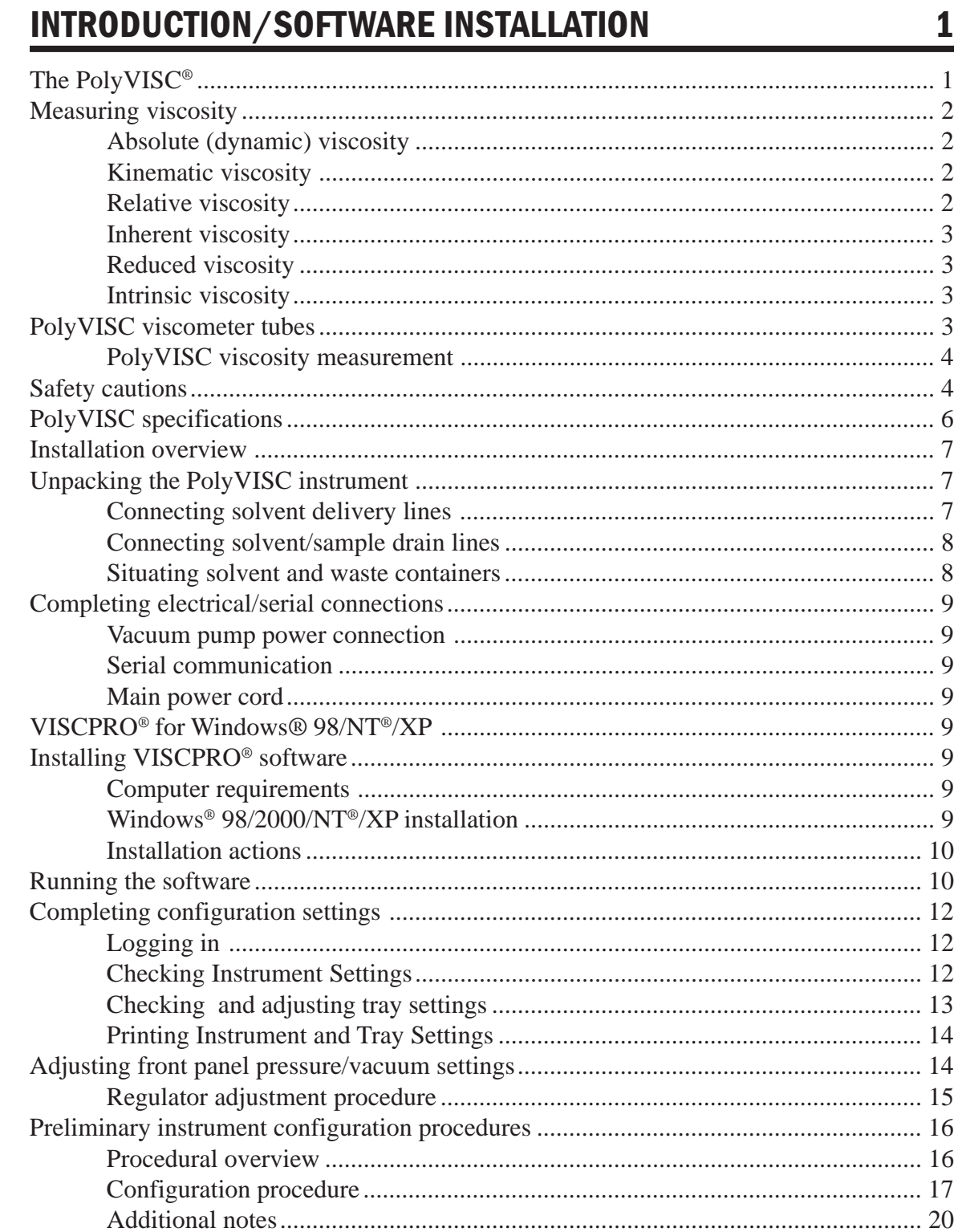

#### **TESTING SAMPLES WITH THE PolyVISC**  $\mathbf 2$

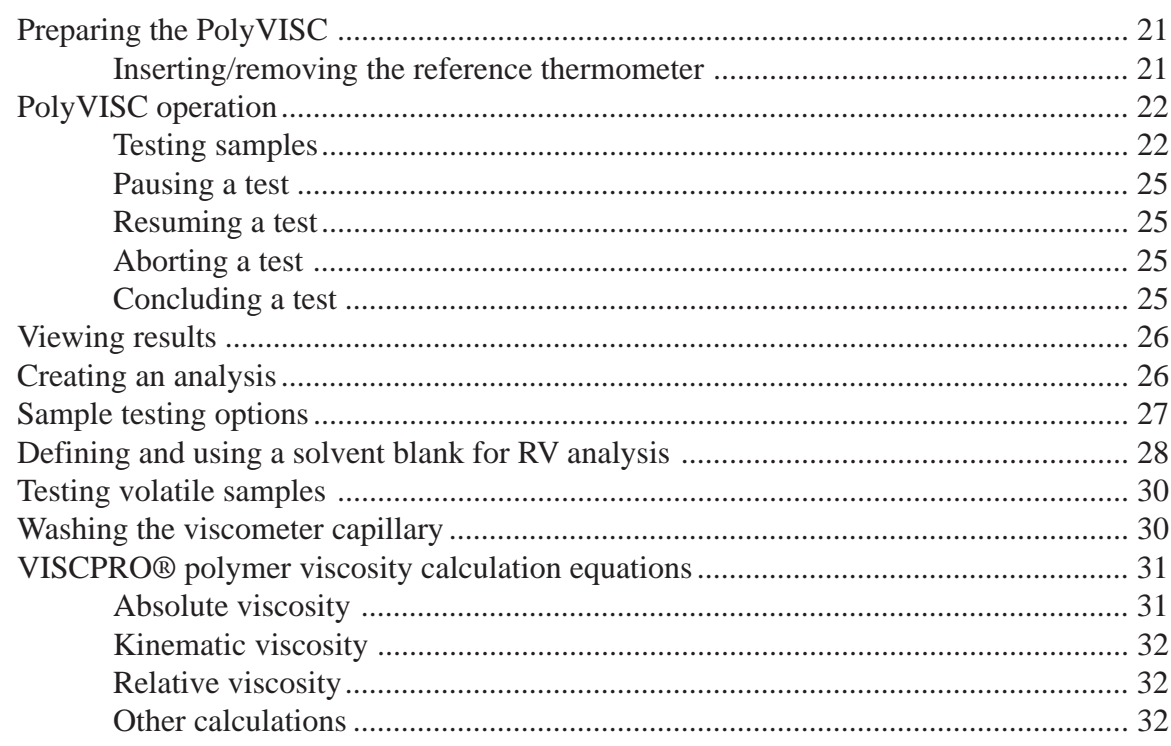

#### 3 **CALIBRATING THE PolyVISC**

#### 

#### **USING THE PolyVISC SOFTWARE** 4

#### 

#### 21

#### 41

35

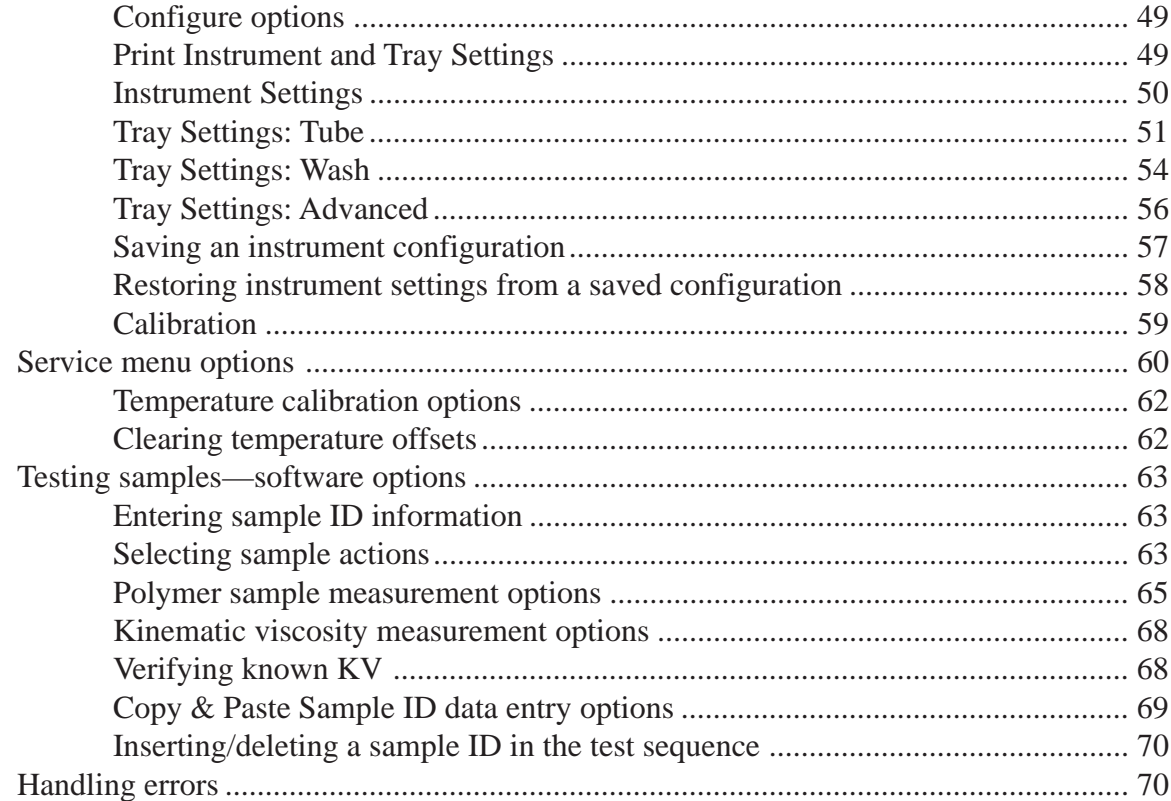

#### OPERATING, MAINTAINING AND SERVICING THE PolyVISC  $\overline{\mathbf{5}}$ 71

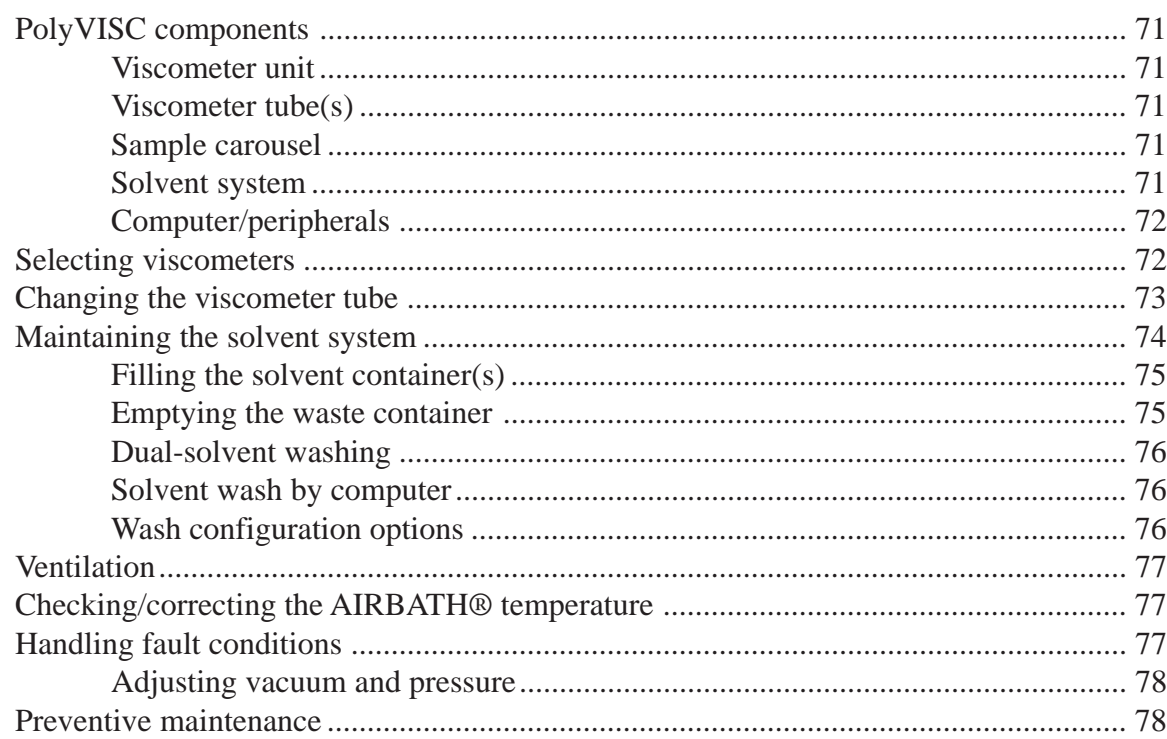

## 6 ANALYSIS CONFIGURATION OPTIONS 81

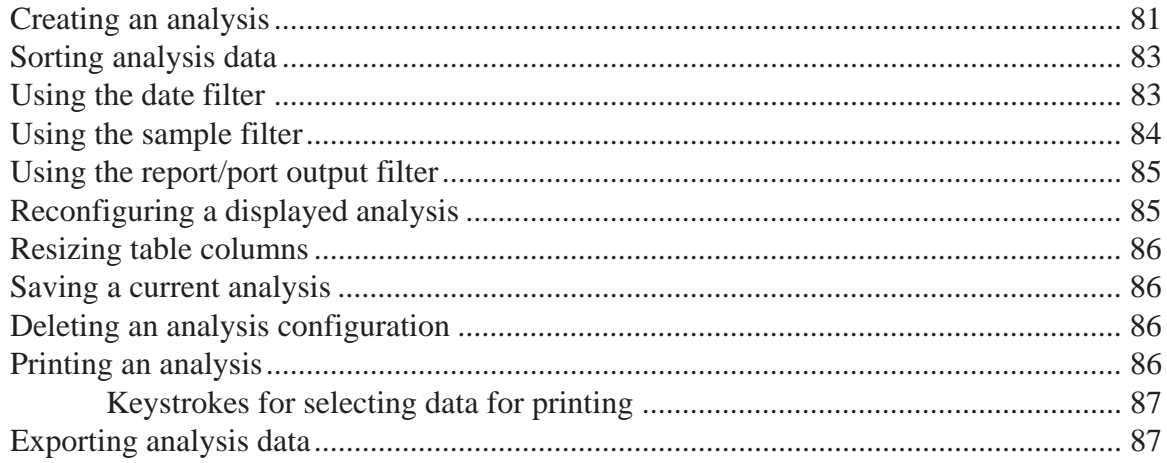

#### 7 CAV DATA TABLE 89

Configuring the Sample Data Table ..................................................................... 90

## 8 POLYMER DATA TABLE and DATA EXPORT ANALYSES 95

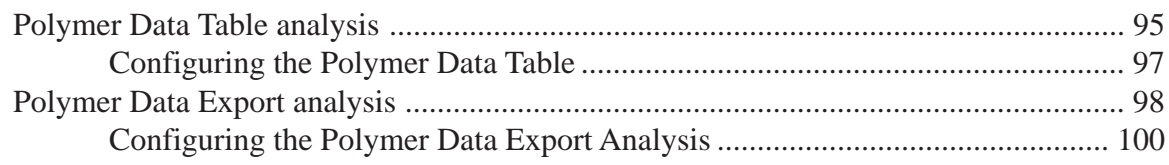

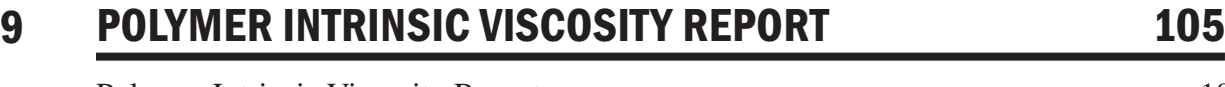

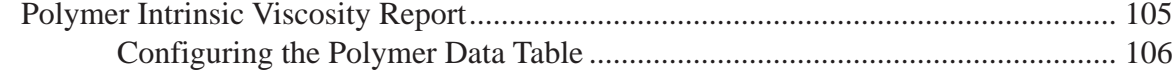

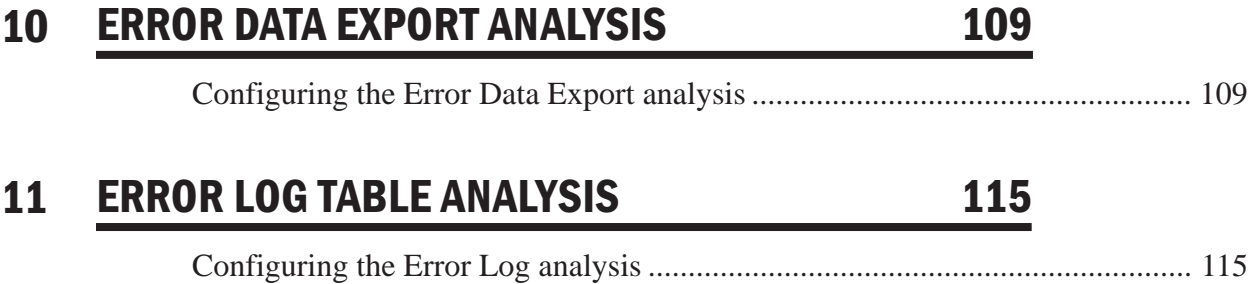

## 12 USING THE DATABASE MANAGER 119

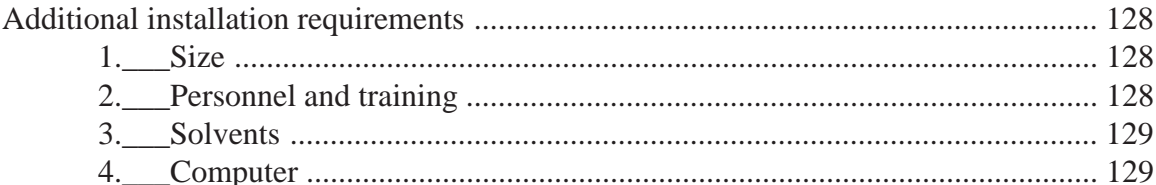

P

**REPLACEMENT PARTS** 

13

14

ı

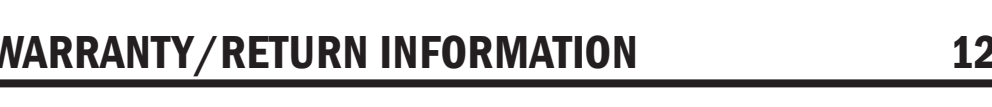

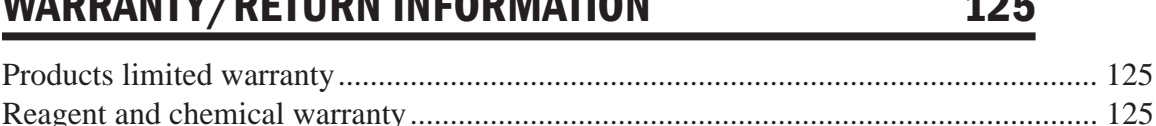

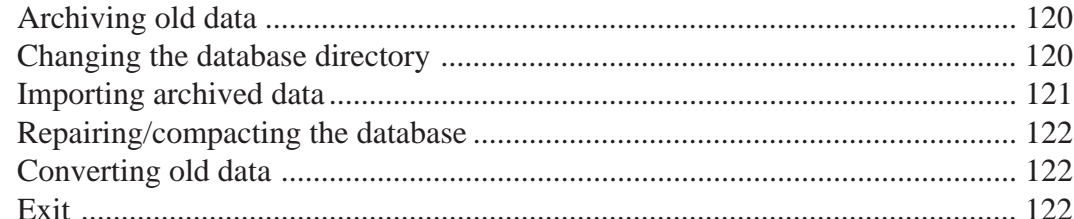

123

#### **APPENDIX A-PolyVISC INSTALLATION NOTES** A

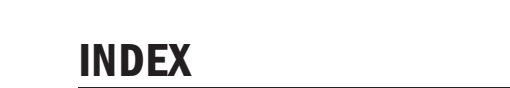

133

#### 127

This page intentionally left blank.

vi

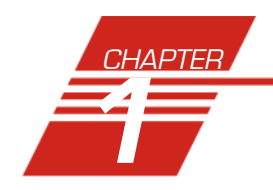

## **1** INTRODUCTION/SOFTWARE INSTALLATION

## **The PolyVISC** ™

The PolyVISC™ provides fully-automatic sampling and measurement of dilute solutions of polymers and other materials for comprehensive viscosity analysis.

Applications PolyVISC instruments may be used for determination of the relative, inherent, reduced and intrinsic viscosity of polymers, including polyacrylic nitrate, nylon, polyester, epoxy resins, vinyl resins, polycarbonate, and cellulose acetate.

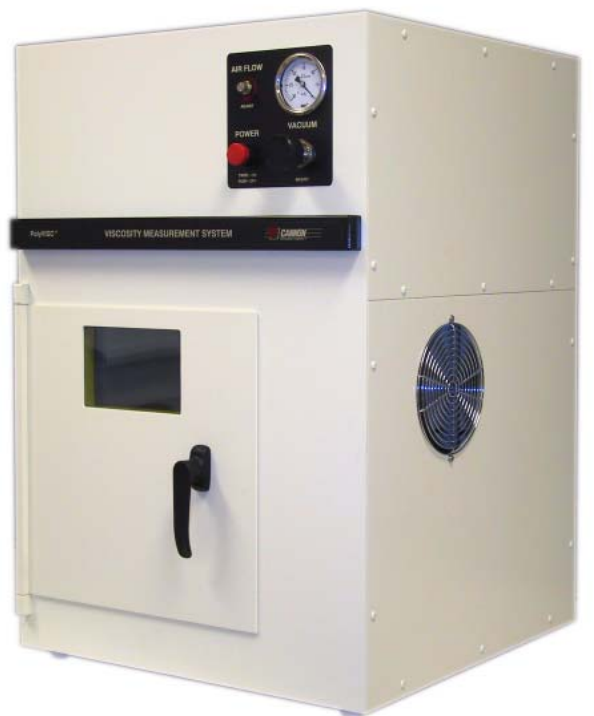

The PolyVISC instrument

PolyVISC precursor models have been used in laboratories worldwide for several years. PolyVISC instruments have demonstrable applications in R&D laboratories, quality control laboratories, polymer processing plants, and independent testing laboratories. The PolyVISC is ideally suited for the analysis of dilute polymer solutions; however, a variety of materials may be tested with ease.

Manual Manual This manual is designed to provide the operator with information about:

- PolyVISC equipment installation and operation
- VISCPRO® controlling software installation and operation
- Calibration, service and maintenance procedures

Determining relative viscosity Methodology for relative viscosity determination using the PolyVISC is compatible with that specified in ASTM Method D 2857.

## **Measuring viscosity**

#### Absolute (dynamic) viscosity

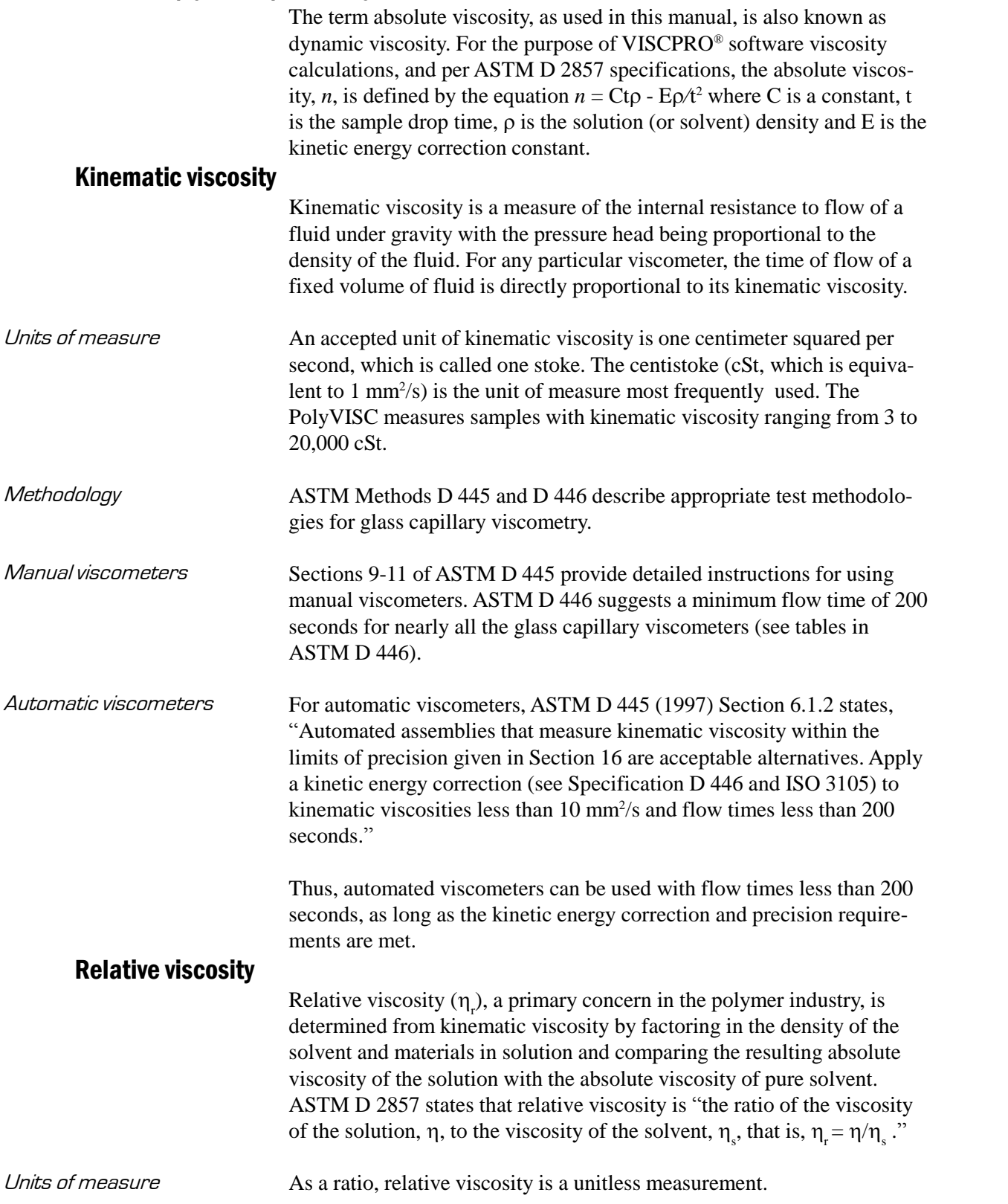

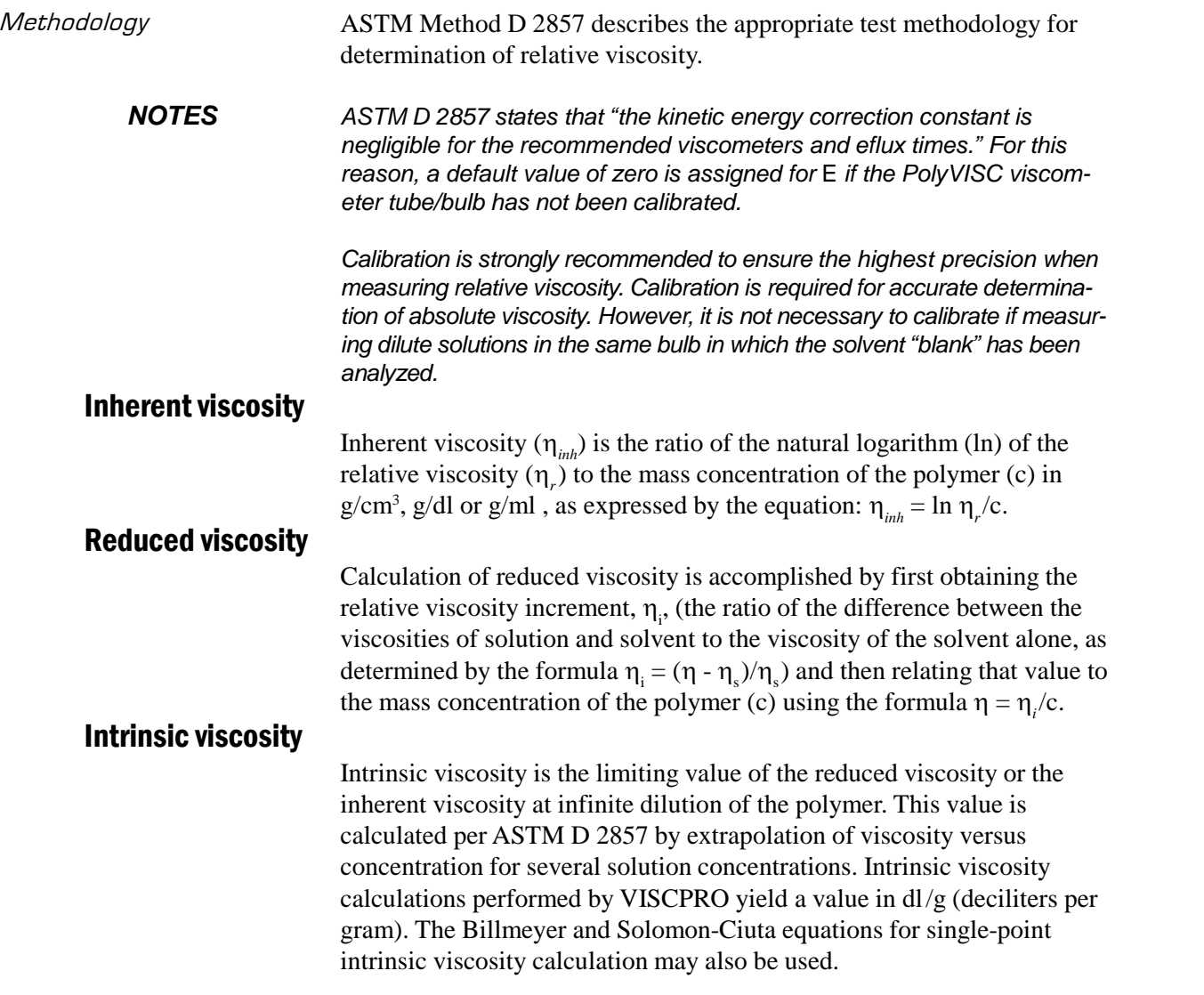

## **PolyVISC viscometer tubes**

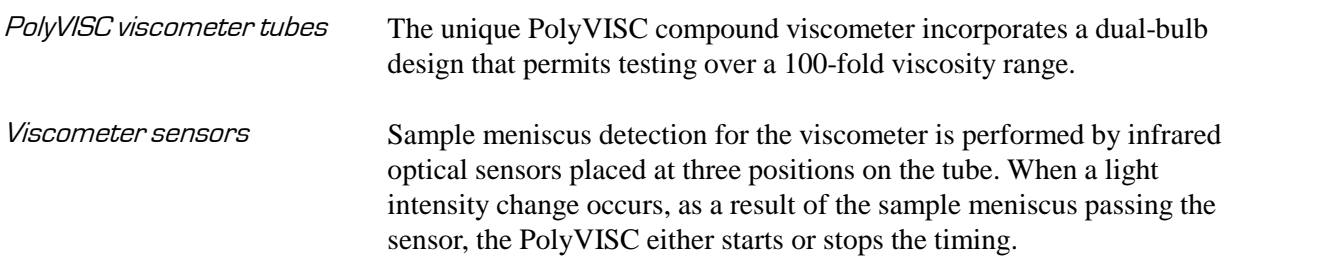

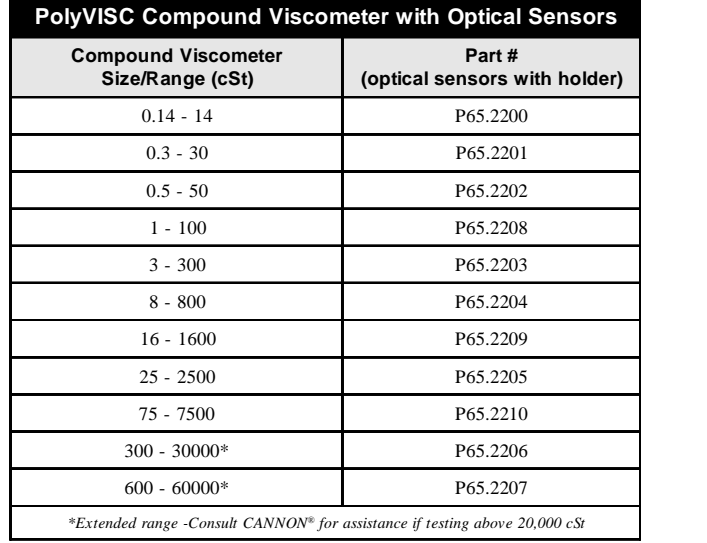

#### PolyVISC viscosity measurement

During sample measurement, the sample carousel positions the sample vial under the viscometer tube. Then the viscometer is lowered to about 0.5 cm above the bottom of the vial.

Bulb selection The sample is then pulled into the viscometer by vacuum. The time required for the sample to pass between the first and second sensor is measured and a calculation is performed to determine which bulb the sample will be tested in.

Sample drop For sample testing, the viscometer is raised above the sample (but not out of the sample vial) and the sample is allowed to drop back into the sample vial. As the sample meniscus passes the upper sensor of the test bulb, the timing is started. When the sample passes the lower sensor, the sample drop time is recorded.

#### **Safety cautions**

Please observe the following safety procedures and notices for proper operation of the PolyVISC:

- Make sure that your unit is operated only by qualified personnel.
- $\blacksquare$  Make sure that you read and understand all operating instructions and safety precautions listed in this manual before installing or operating your unit. If you have questions regarding instrument operation or documentation, contact **CANNON**® Instrument Company.
- Do not deviate from the installation, operation or maintenance procedures described in this manual. Improper use of the PolyVISC instrument may result in a hazardous situation and may void the manufacturer's warranty.

■ Handle and transport the unit with care. Sudden jolts or impacts may cause damage to components.

- Observe all warning labels.
- Never remove warning labels.
- Never operate damaged equipment.
- Unless procedures specify otherwise, always turn off the unit and disconnect the mains cable from the power source before performing service or maintenance procedures, or before moving the unit.
- Always permit the AIRBATH<sup>®</sup> to cool, and disconnect cable and tubing connections to the computer and solvent source(s) before moving the unit.
- $\blacksquare$  Never operate the equipment with damaged mains power cables.
- Refer all service and repairs to qualified personnel.

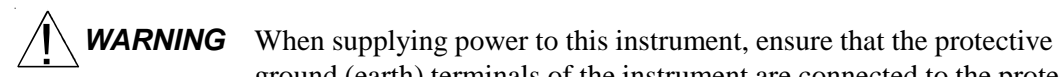

General Caution

AC Power Input Symbol <sup>~</sup> **MAINS**

Protective Conductor

Hot Surface Caution

ground (earth) terminals of the instrument are connected to the protective conductor of the (supplied) line (MAINS) power cord. Use only the manufacturer-supplied power cord, which should be inserted in a socket outlet (receptacle) which is also provided with a protective ground (earth) contact. Do not use an extension cord (power cable) without a protective conductor (grounding).

In addition to the cautionary statements listed previously, additional cautions/warnings may be posted throughout this manual. These cautions, identified by the caution/warning symbol (see left) indicate important operational procedures. Read and follow these important instructions. Failure to observe these instructions may void warranties, compromise operator safety, and/or result in damage to the PolyVISC unit.

Hot surface caution labels may be attached on or near hot surfaces of the PolyVISC. Avoid touching hot surfaces, particularly when operating the PolyVISC at bath temperatures exceeding 50°C.

The Protective Conductor Terminal symbol is used to indicate required ground connections for your instrument electrical supply.

The ~MAINS symbol indicates instructions or connections for the AC power supply. The AC Power input must match the electrical specifications listed on the label on the rear panel of the instrument. The supplied AC Mains power cord must be attached to the connector labelled ~MAINS. This connection serves as a means of disconnect and should be readily accessible.

Hazardous materials Routine PolyVISC operation may require the use and handling of hazardous chemicals and solutions. **CANNON**® Instrument Company strongly urges the operators and technicians working with the PolyVISC to take proper safety precautions when working with these materials. These safety procedures can be found in the Material Safety Data Sheets which accompany the materials.

**5**

Solvent compatibility The sample, solvent, and effluent fluid flow paths for the PolyVISC instrument consist of components manufactured from various materials. The material selection for these components has been optimized to provide compatibility with a wide range of chemicals. However, use of some chemicals in the instrument may require preventive maintenance intervals inside the normal 12-month product warranty. This maintenance may involve cleaning or replacement of fluid control valves and related tubing and interconnects, and is not covered under the normal warranty. Components used in the fluid flow path are made from the following materials: PTFE, PFA, Kel-F, 316 Stainless Steel, Borosilicate Glass and PTFE coated aluminum. It is the responsibility of the user to determine appropriate chemical compatibility with these materials.

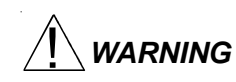

 $\diagdown$  **WARNING** Selection, handling and disposal of solvents are the responsibility of the user. CANNON<sup>®</sup> Instrument Company does not make specific solvent recommendations. Refer to the Material Safety Data Sheet (MSDS) provided with the solvent material, and exercise the necessary safety precautions. Use extreme care when working with hazardous solvents.

## **PolyVISC specifications**

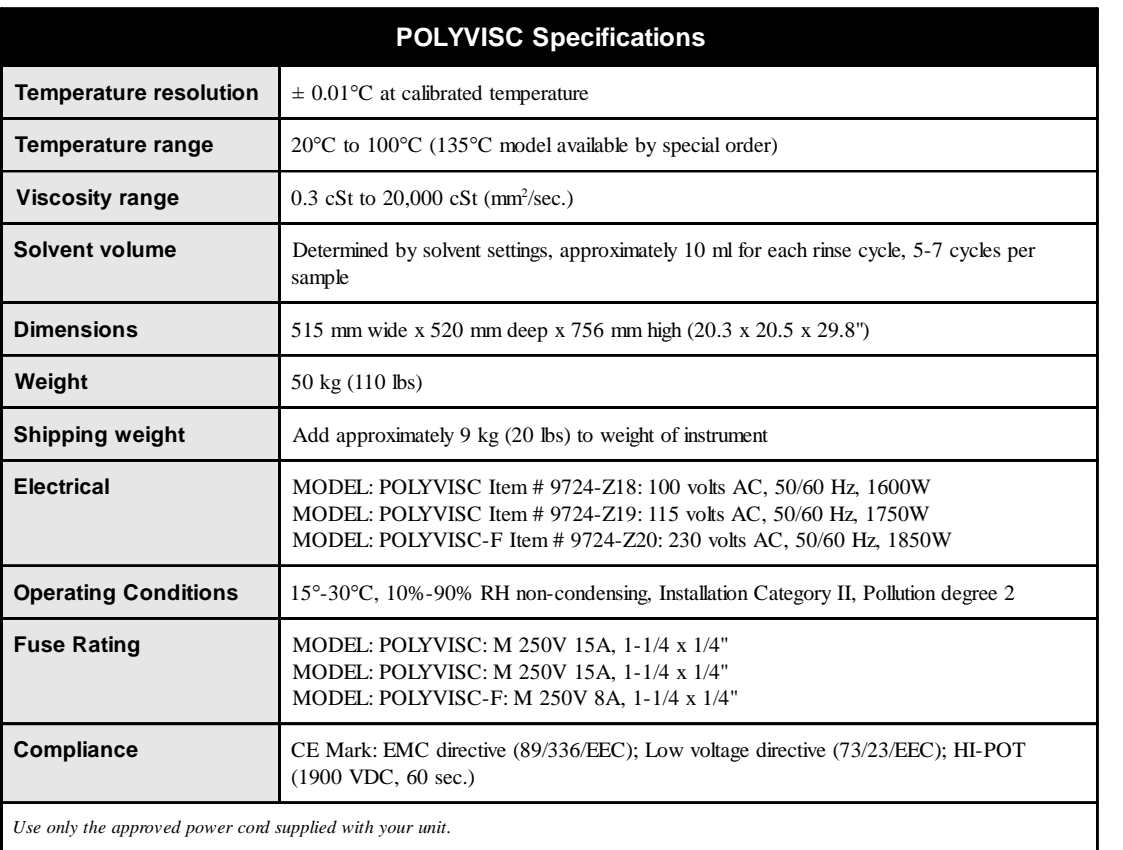

#### **Installation overview**

To use the PolyVISCyou will unpack all components at the desired location. Then you will complete the installation by making all necessary tubing and electrical connections between PolyVISC unit and system components, including the computer and solvent/waste system. You will also install the VISCPRO® controlling software to your computer if software has not been pre-installed at the factory by **CANNON**®. For additional installation information and diagrams, see APPENDIX A.

#### **Unpacking the PolyVISCinstrument**

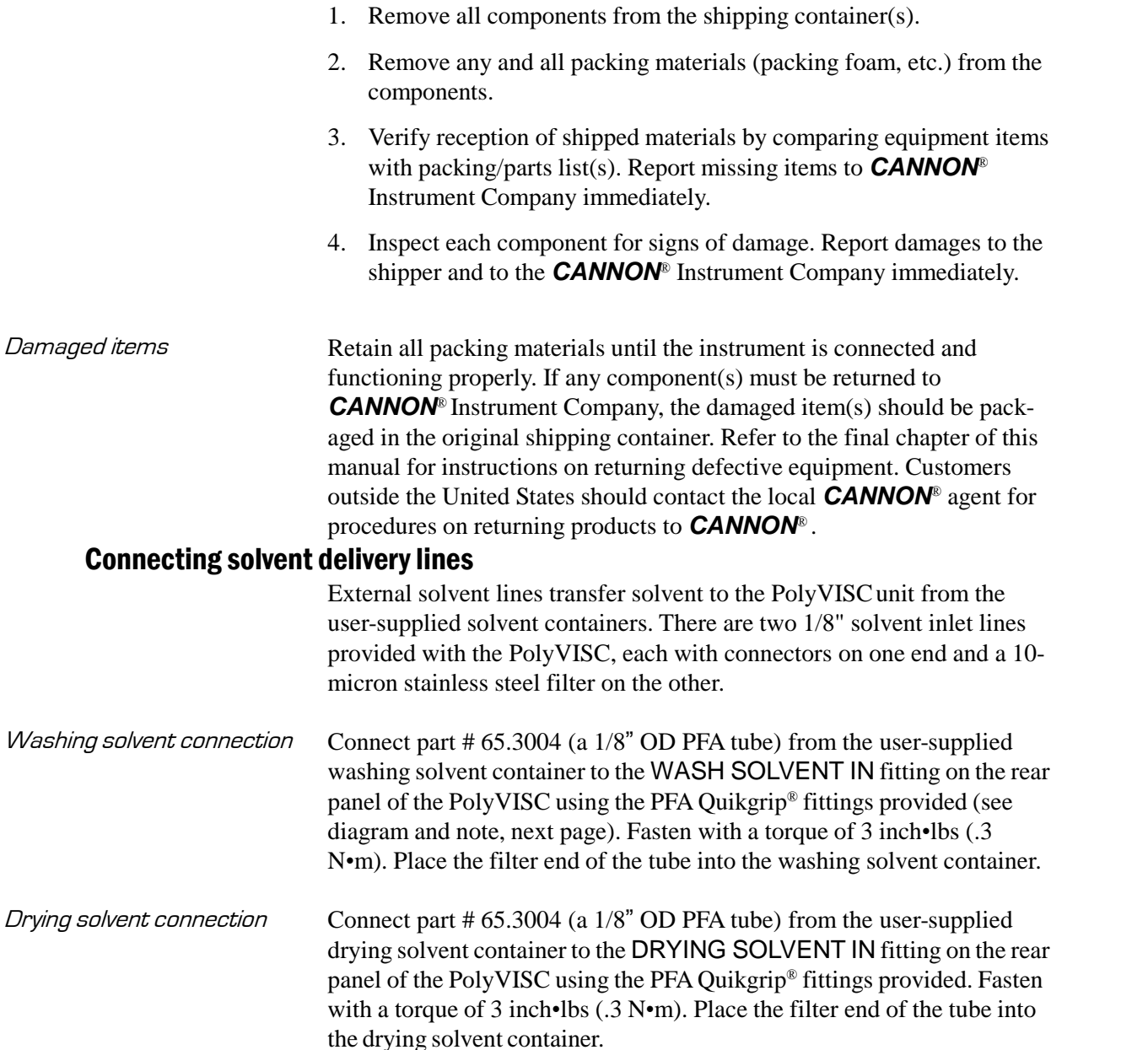

**NOTE** The filtered end of the solvent delivery lines must be placed below the liquid level of solvent in the solvent containers.

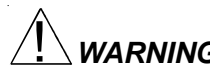

**WARNING** Hazardous solvents may require use of a ventilation system or vent hood.

#### Connecting solvent/sample drain lines

The drain line from the PolyVISC should be connected to a suitable safe container with the provided tubing. Local safety personnel should inspect and approve the waste container. **CANNON**<sup>®</sup> provides a heavy-duty polypropylene waste container with the PolyVISC. This container may not be suitable for some solvent/sample mixes.

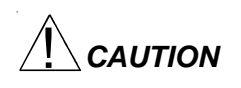

Square Cut End

Ferrule

Gripper

Fitting Body

**CAUTION** The customer must empty the waste container as necessary. Drain lines should be kept short and neat (no loops or knots) or function of the vacuum drain system may be compromised.

> Disposal of solvent/sample waste should be in accordance with all applicable safety and environmental regulations.

Ensure compatibility of dual solvents at all times. If switching from one solvent to another with potential compatibility problems, make certain to empty the waste container and flush the solvent lines Nut several times with a neutral solvent. Run several manual Tube wash cycles with the neutral solvent to ensure evacuation of previous solvent from the solvent system (see Chapter 5, Maintaining the Solvent System). CANNON<sup>®</sup> Instrument Company is not responsible for damage to the solvent system caused by a combination of user-selected solvents.

*Quikgrip® fitting* ‱

**NOTE:** If stainless steel fittings are provided in place of Quikgrip® indicated  $\left[\begin{array}{cc} 2. & \mathrm{C} \end{array}\right]$ in diagram, tighten swage connection finger tight and complete connection by tightening an additional 1/4 turn with an adjustable wrench.

*Procedure* 1. Connect a  $1/4$ <sup>n</sup> OD PFA tube from the waste container to the WASTE SOLVENT/VACUUM OUT port on the PolyVISC using the PFA Quikgrip® fittings provided (see diagram, left, and note). Fasten with a torque of  $8$  inch•lbs (.9 N•m).

- 2. Connect a 1/4î OD PFA tube from the air escape port on the waste container to the vacuum pump inlet (**B**) using the PFA Quikgrip Æ fittings provided. Fasten with a torque of  $8$  inch•lbs (.9 N•m).
- 3. Connect a  $1/4$ <sup>"</sup> OD PFA tube from the user's ventilation system to the vacuum pump outlet  $(A)$  using the PFA Quikgrip<sup>®</sup> fittings provided. Fasten with a torque of  $8$  inch•lbs (.9 N•m). .

#### **Situating solvent and waste containers**

Place the rack containing solvent and waste containers on the same bench or tabletop as the PolyVISC and in close proximity to the unit.

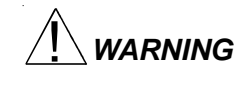

**WARNING** Do not place the waste container in an excessively warm area or near open flames. Do not place the waste container in an enclosed area where fumes and vapors may build up.

### **Completing electrical/serial connections**

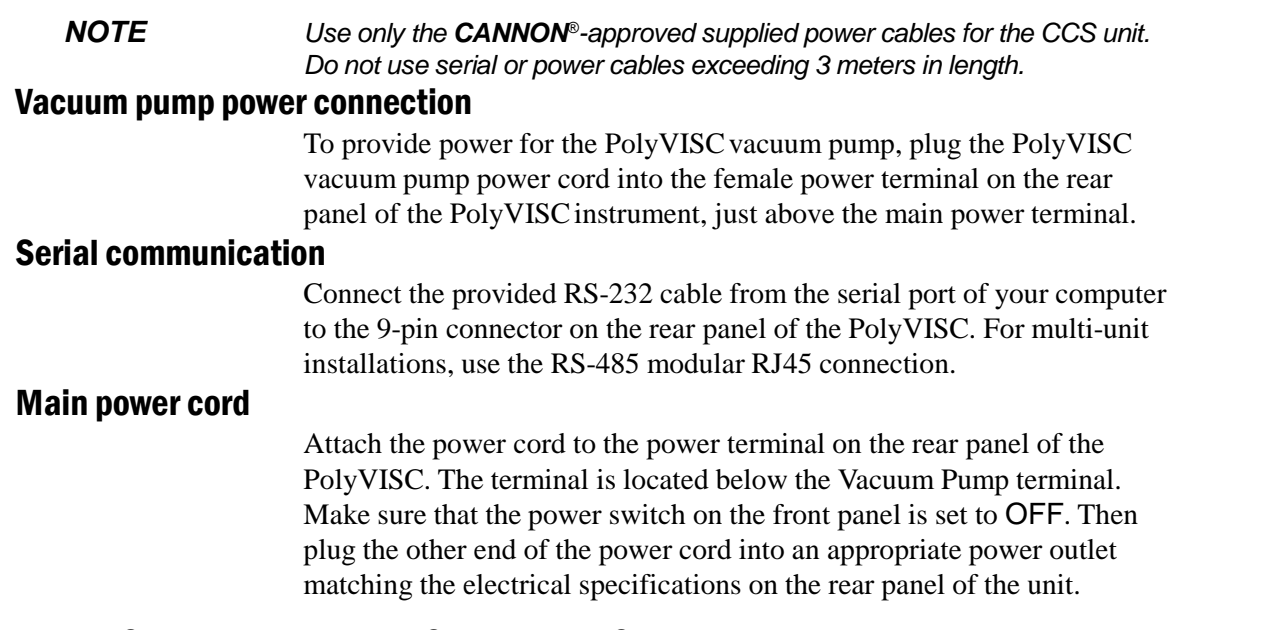

### **VISCPRO** Æ **for Windows** <sup>Æ</sup> **98/NT** <sup>Æ</sup>**/XP**

VISCPRO $\mathbb{R}$  is a powerful new software product providing a generic instrument interface for controlling and operating your **CANNON**® instrument(s) via computer. All instrument functions necessary for testing may be computer-controlled. VISCPRO® also includes reporting/ analysis modules for processing and displaying sample data.

#### **Installing VISCPRO** Æ **software**

To install the VISCPRO $^{\circ}$  software, follow the instructions below in the sequence presented. Make certain that you complete the sections on checking instrument settings and calibration data. If you encounter difficulties at any stage in the installation process, call **CANNON**<sup>Æ</sup> Technical Services at 814-353-8000.

#### Computer requirements

IBM-compatible computer with Pentium® processor and Windows®  $95/$ 98 or NT® installed and operating normally  $\cdot$  SVGA compatible display  $\cdot$ 32 MB RAM • 200 MB hard disk space • CD-ROM drive • serial port

#### Windows<sup>®</sup> 98/2000/NT<sup>®</sup>/XP installation

**NOTE** *Windows NT<sup>®</sup> users may require administrative rights in order to com*plete the VISCPRO<sup>®</sup> installation process. See your network administrator for assistance.

- 1. Turn on your computer. Wait for the Windows® software to load.
- 2. From the Windows® Start Bar click Settings/Control Panel. Insert the first VISCPRO<sup>®</sup> installation disk or CD-ROM into the disk drive.

3. Double-click the Add/Remove Programs icon and follow the Windows prompts to complete the installation procedure. The executable file for VISCPRO® software installation is SETUP.EXE.

#### Installation actions

The installation program will:

- create a directory for your data files. The default directory is C:\Program Files\Cannon Instrument\VISCPRO).
- write SETUP information to the Windows<sup>®</sup> registry.
- $\blacksquare$  copy the software executable file and other necessary files to the directory you specify.
- update other files in your Windows<sup>®</sup> directories to versions fully compatible with the current VISCPRO® software.
- place a shortcut icon for the VISCPRO<sup>®</sup> executable file on your Windows® desktop.

## **Running the software**

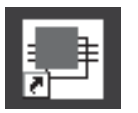

To load your newly-installed VISCPRO® software, double-click on the VISCPRO® icon on your Windows® desktop (or click Start/Programs/ VISCPRO/VISCPRO Application).

*NOTE Windows*® *NT*® *users will need rights to the CANNON Instrument Company registry key:* \_\_\\ *See your NT*® *administrator for more assistance.*

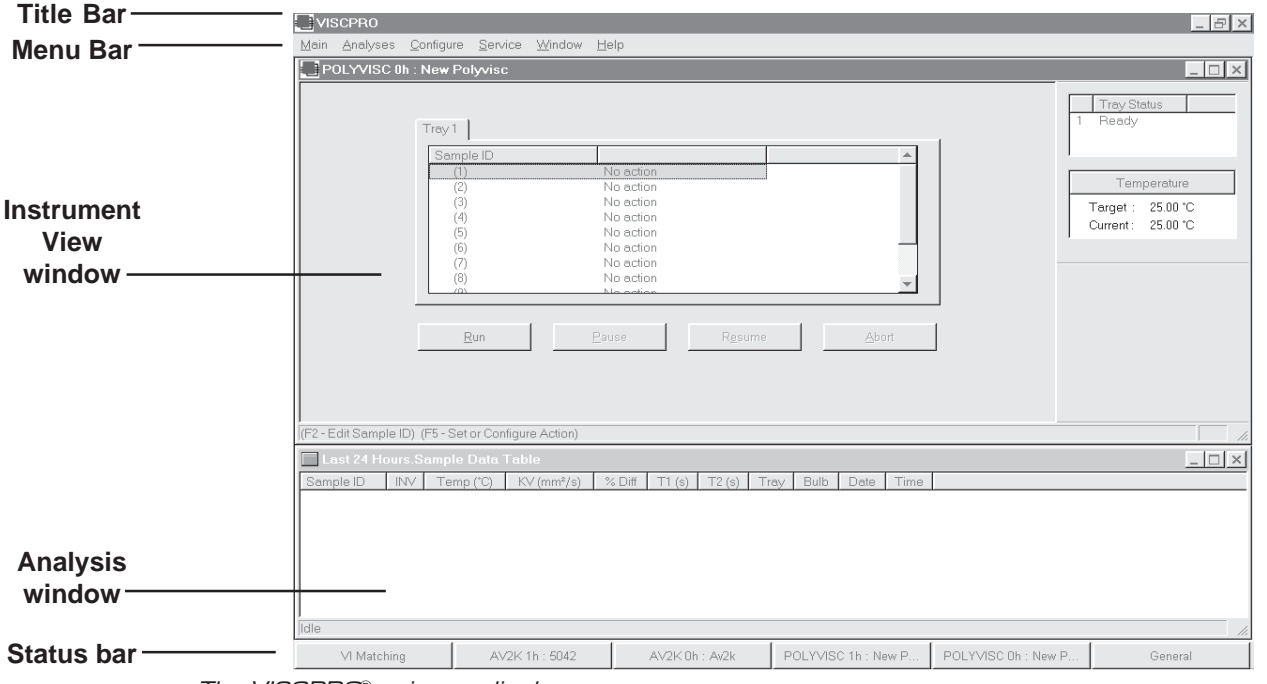

The VISCPRO® primary display

The VISCPRO® primary display window is framed on the top by the VISCPRO® title bar and menu bar, and on the bottom by the VISCPRO® status bar. The application window can be configured to include two child windows, as shown in the previous graphic. The first is an Instrument View window, which describes your *CANNON*® instrument and provides controls for testing samples:

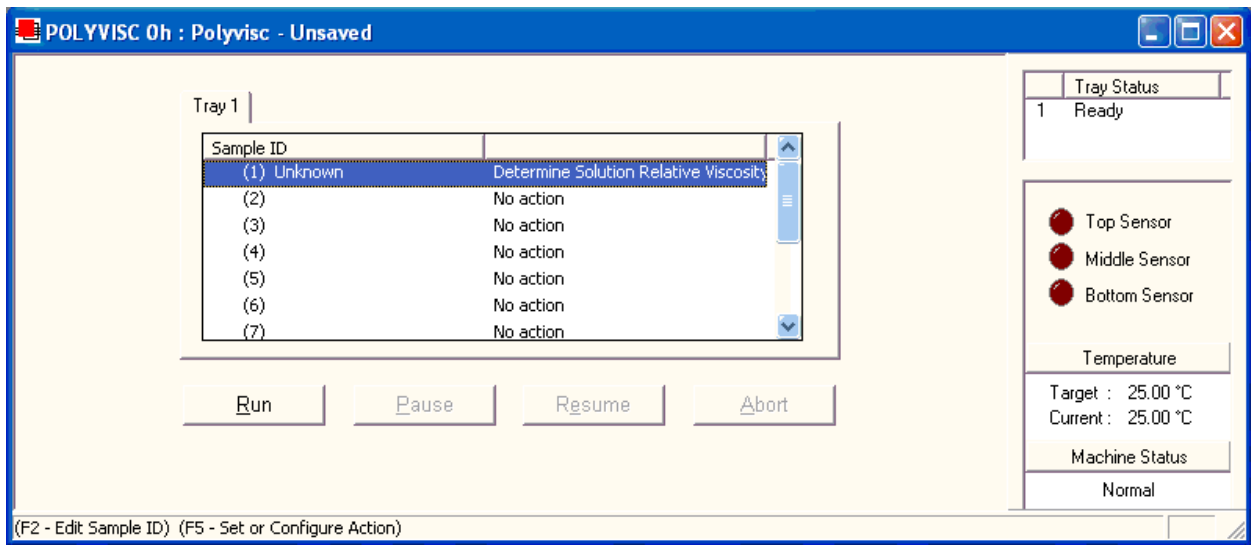

The Instrument View window

*NOTE If the Instrument View window does not appear, click* View Instrument *from the Main menu, click the desired instrument from the list of available instruments and click* OK*. If the* Available Instruments *list box is blank, your PolyVISC instrument may not be on-line. Check cable connections and make certain the PolyVISC power switch is ON.*

The second child window is a report window which displays test results:

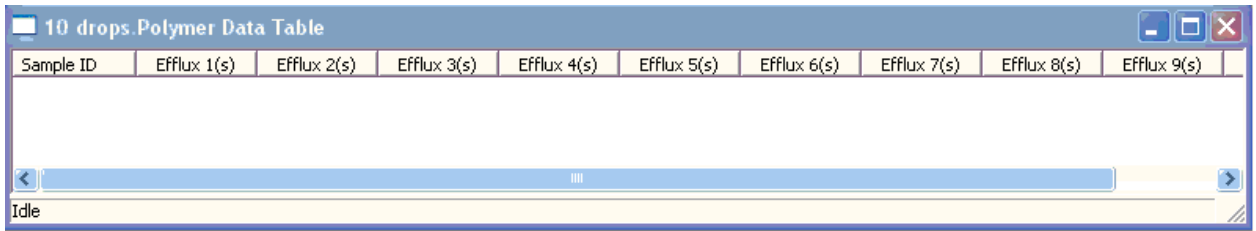

The Sample Analysis Table window

To display an analysis window, see the instructions in Chapter 6. To save a desired window configuration for display each time the software is loaded, see *Window Options* in Chapter 4.

#### **Completing configuration settings**

To complete the software configuration settings for your instrument(s), you must log in to the security system as a manager. The software is installed with a default Manager account. This account has no password, allowing any operator access to manager-level software functions as long as the password is not activated/changed. If you would like to engage the security options, see *Security Options* in Chapter 4 for instructions.

#### Logging in

- 1. Use your mouse to click Main from the VISCPRO $^{\circ}$  menu bar.
- 2. Click Log In from the Main menu options.
- 3. Click on the  $\blacktriangledown$  (arrow) on the right side of the User Name: list box to display the list of registered users.
- 4. Click Manager. Do NOT enter a password!

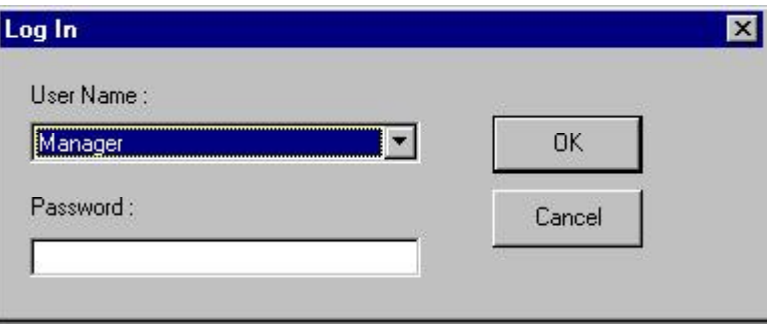

5. Click OK. The Log In window will close automatically and you will be logged in as management personnel.

#### Checking Instrument Settings

- 1. Use your mouse to click (select) Configure from the VISCPRO<sup>Æ</sup> menu bar.
- 2. Select your instrument from the list of available instruments (there may be only one instrument in the list).
- 3. Select option 2, Instrument Settings, from the list of configuration options. The Instrument Settings window will appear.

You will use the Instrument Settings window (see graphic, next page) to describe and control PolyVISC instrument operational features. These settings affect the instrument as a whole. Check the instrument settings for the instrument per the following instructions, and make any necessary changes as follows:

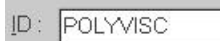

Instrument Settings...

Use the ID field to input instrument identification information using up to 30 alphanumeric characters.

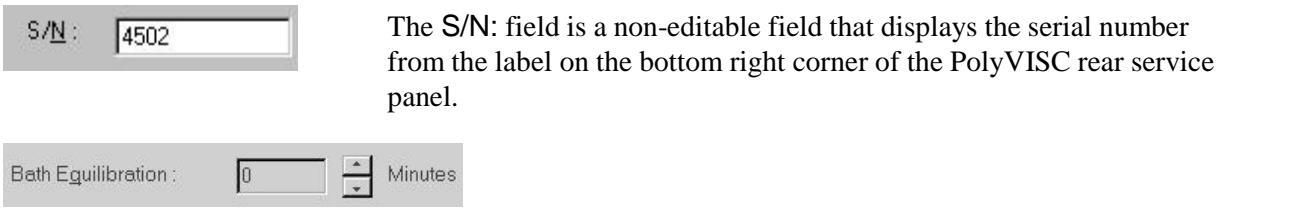

Use the Bath Equilibration field to set the time delay (in minutes) between the attainment of the test temperature in the PolyVISC  $AIRBATH<sup>®</sup>$  and the initiation of the first sample run. This delay is only applicable to the first of the samples in the test sequence. Values between 1 and 60 are acceptable; lower values will enhance throughput.

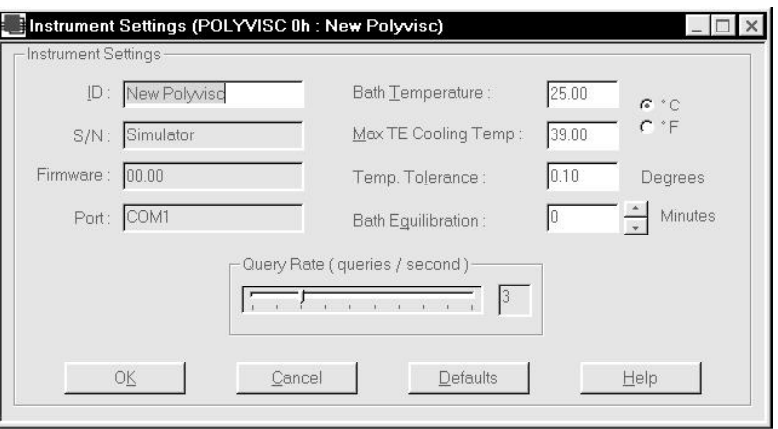

The Instrument Settings window

Verify all settings, then click OK to save the current instrument settings and exit the Instrument Settings window.

**NOTES** To exit the Instrument Settings window WITHOUT saving changes, click CANCEL. For additional information on Instrument Settings, see Chapter 4.

#### Checking and adjusting tray settings

Before running samples or check standards with the PolyVISC unit, you should verify and/or update configuration information for the viscometer tube and solvents you will be using. Tube configuration information is maintained from the Tray Settings: Tube and Tray Settings: Wash windows.

- Procedure 1. Click Tray Settings: Tube from the VISCPRO® Configure menu options for your PolyVISC instrument.
	- 2. Input the tube serial number (as indicated on the viscometer tube) into the Tube S/N field.
	- 3. If necessary, change other operating parameters from this window. For more information, see *Tray Settings—Tube* in Chapter 4 of this manual. To restore **CANNON**<sup>®</sup>-recommended default settings, click the Defaults button. When you have completed the changes, click OK to save the settings.

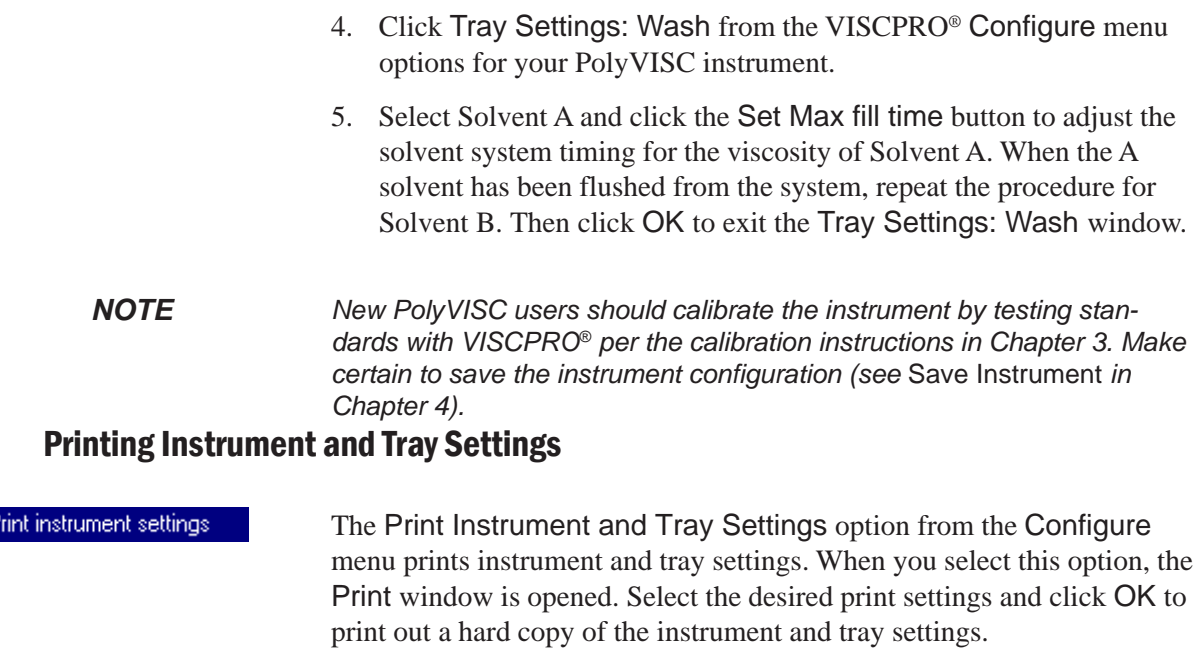

*NOTE CANNON*® *Instrument Company recommends retaining a printout of current settings at all times for diagnostics, verification and recordkeeping purposes.*

## **Adjusting front panel pressure/vacuum settings**

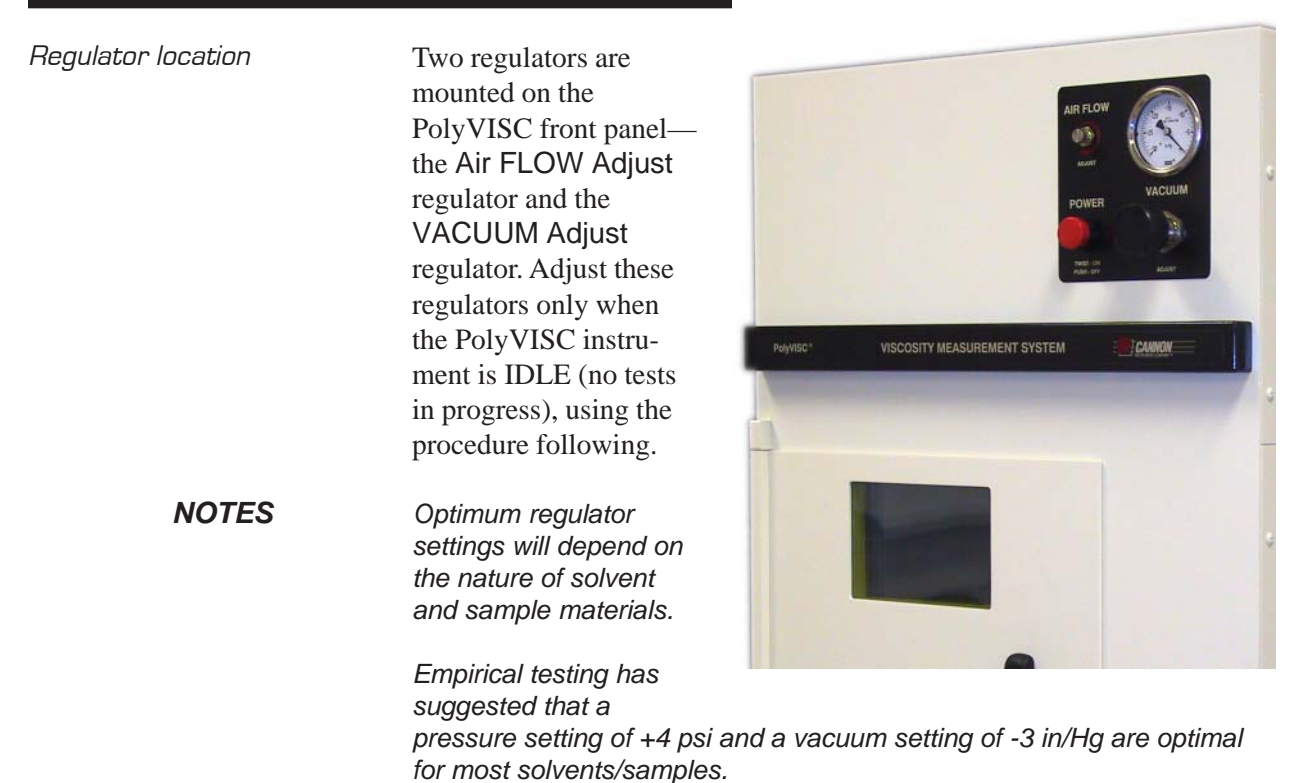

#### Regulator adjustment procedure

- 1. Make certain that the PolyVISC instrument is on, and that the tube status is Idle. Verify VISCPRO software communication with the PolyVISC instrument (Main/Poll for Instruments).
- 2. Click Service/Adjust Pressure and Vacuum. The Adjust Pres sure and Vacuum window will open (see graphic).

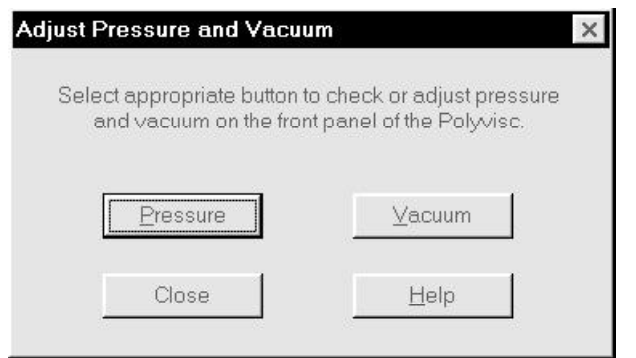

- 3. Click on the desired button to adjust pressure or vacuum.
- 4. Adjust the desired setting from the PolyVISC front panel.
- 5. Click Abort to reset valve settings.
- 6. Click Close to exit the Adjust Pressure and Vacuum window.

AIR FLOW Adjust The AIR FLOW Adjust regulator adjusts the intensity of pressurized air used to inject cleaning solvent, and to air-dry the viscometer tube following the automatic solvent rinse. The knob regulates pressure between 0 and 10 psi. Turning the adjustment knob clockwise will increase the pressure. Turning the knob counterclockwise will decrease the pressure. Adjusting air flow The air flow adjustment will depend on the viscosity of the chosen solvent. If the pressure is set too high, solvent may bubble up in the wash station and spill onto the sample carousel. If the setting is too low, tubes

may not be adequately cleaned or dried. If uncertain of the desired setting, set the regulator at +4 psi and observe the rinse and air-dry cycles during sample testing. Adjust the regulator as necessary for the desired instrument performance.

- VACUUM Adjust The VACUUM Adjust regulator is mounted below the vacuum gauge. This regulator adjusts the intensity of vacuum used to draw samples into the viscometer tube prior to sample drop timing. The knob regulates vacuum between 0 and -30 in/Hg.
- Adjusting vacuum The vacuum adjustment will depend on the viscosity of the sample material. If the intensity is too great, the sample may be pulled into the tube capillary with a "geyser" effect that could prematurely trip the upper sensor and cause a malfunction in the analysis. If the intensity is insuffi-

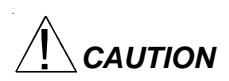

**CAUTION** Vacuum and pressure settings should be adjusted with care, since instrument operation is directly affected by variations in vacuum and pressure. In particular, the behavior of solvent and sample material in the viscometer tube will change with variations in vacuum/pressure, as well as temperature. For this reason, the Adjust Solvent Fill Time action should be executed from the Wash service window (Service Menu) any time the PolyVISC front panel pressure or vacuum settings are changed. This software feature performs an internal solvent reservoir fill procedure while timing the process. Then the solvent is evacuated to the waste receiver at the wash station. The reservoir fill time is automatically stored in instrument firmware and copied to the Maximum Solvent *ì*X*î* Fill Time field in the Tray Settings: Wash window (see Configuration menu options for more information). All other timing parameters (see next section) should also be updated.

## **Preliminary instrument configuration procedures**

Prior to running samples for the first time, and AFTER setting the desired intensity of vacuum and pressure (see previous section), execute the following VISCPRO<sup>®</sup> software Configure and Service menu options (described in Chapter 4) in sequence. Make certain that the PolyVISC instrument is ON and that the serial connection has been made between the computer and the PolyVISC.

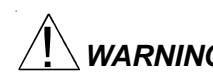

**WARNING** The configuration procedures following should ALWAYS be performed:

1. immediately after changing the viscometer tube. 2. immediately after a new solvent has been introduced into the solvent system.

3. immediately following adjustments to the vacuum or pressure settings.

Improper configuration can cause damage to the PolyVISC instrument and/or create a hazardous condition.

#### Procedural overview

To properly configure the PolyVISC, you must adjust three parameters from the Tray Settings: Wash window; Max Solvent [x] fill time, Solvent [x] injection time, and Tube tip soak time. First you will execute an automated procedure to determine the optimum Max Solvent fill time for Solvent A (the heavier solvent). You will time the automatic procedure with a stopwatch or other timer. Then you will use the derived Max Solvent fill time value and the timed value to calculate an appropri ate injection time for Solvent A. You will repeat this procedure for the Solvent B (the lighter solvent). Then you will select the optimum Tube tip soak time.

The Max solvent fill time parameter should be the maximum amount of time permitted for filling the internal solvent reservoir prior to viscom eter tube washing. Since the internal reservoir is not visible to the user, this value can be calculated automatically during configuration using the Adjust Solvent Fill Time function from the Wash service window (see procedure following).

The Solvent [x] injection time value is the amount of time (in seconds) that solvent from the internal reservoir will be injected under pressure into the viscometer tube during solvent washing. For maximum time efficiency during automatic viscosity testing, the solvent injection time value should correspond to the amount of time required to evacuate solvent from the viscometer tube into the wash station waste receiver at the conclusion of the wash cycle.

The Tube tip soak time is the amount of time that solvent injected into the viscometer tube remains in the waste receiver prior to solvent evacu ation. If the Tube tip soak time is too low, tube cleaning may be compromised. If the Tube tip soak time is too high, the automatic test cycle will be unnecessarily prolonged.

#### Configuration procedure

- 1. Select the Tray Settings: Wash option from the VISCPRO<sup>®</sup> Configure menu. From the Tray Settings: Wash window (see graphic, next page), set the Tube tip soak time to an initial setting of  $20$ . This is satisfactory for most solvents.
- 2. Set the Solvent A and Solvent B injection times to a midrange value of 45 seconds (settings from 5 to 90 are permitted).Then click OK to save the settings and close the window.
- **NOTE** For some heavier solvents, the injection time may need to be increased from the initial setting. If a significant amount of solvent is left in the tube following injection (see step 6, following), it will be necessary to increase the injection time and repeat the configuration procedure beginning from step 3.

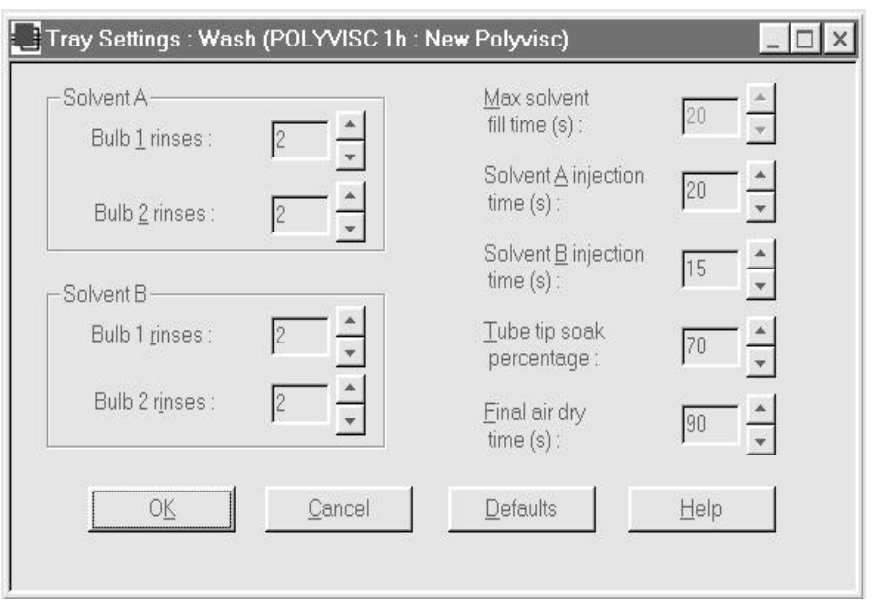

The Tray Settings: Wash window

- 
- Adjusting Max Fill Times 3. From the Service menu options for your instrument, click the Wash service option to open the Wash service window.

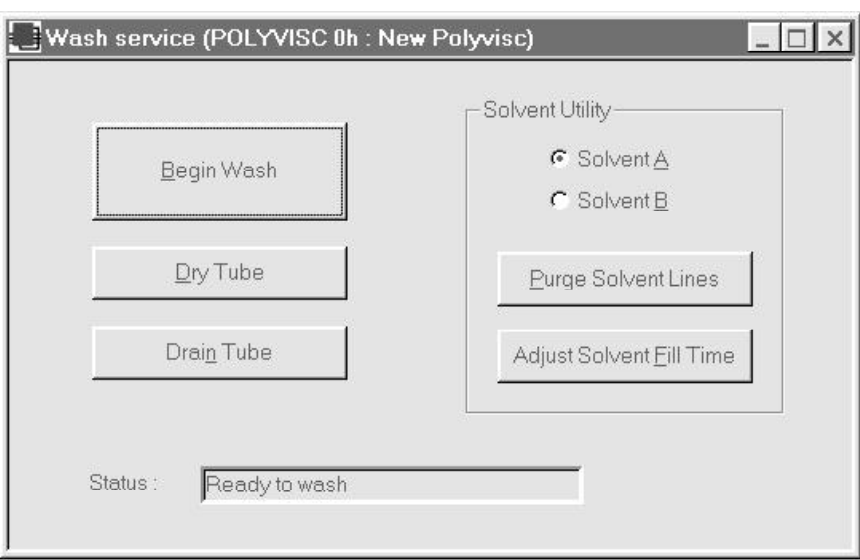

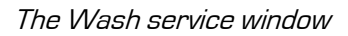

- 4. Click the Solvent A radio button.
- 5. Click the Adjust Solvent Fill Time button and simultaneously start your stopwatch or timer.

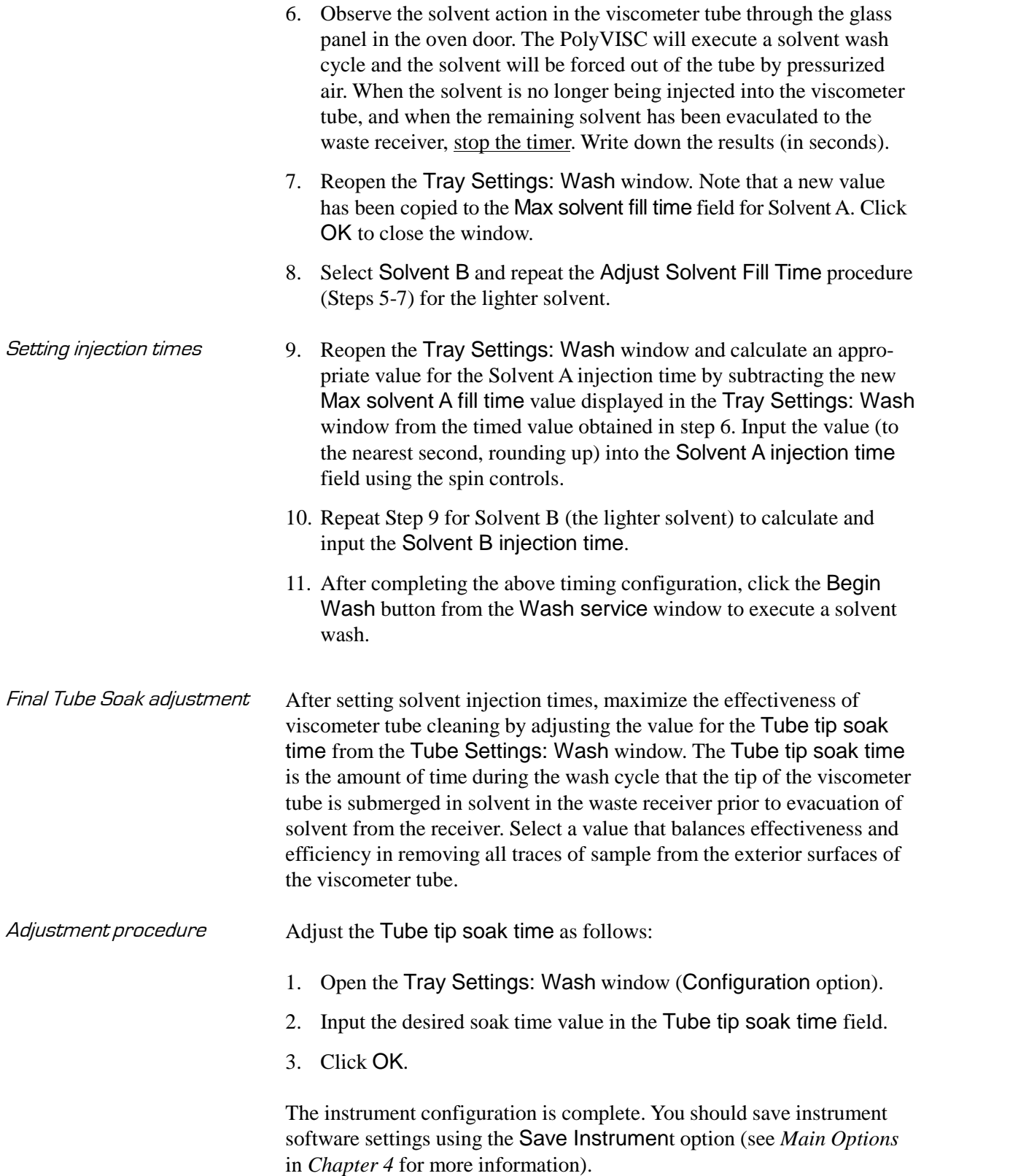

#### Additional notes

Purging solvent lines The Purge Solvent Lines option, accessible from the Wash service window, enables the user to clear solvent lines A or B (depending on which solvent is selected) with pressurized air. You should be able to see expelled air bubbling up in the solvent container as solvent is returned to the solvent containers.

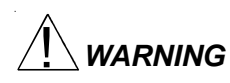

**WARNING** Traces of solvent will remain in the solvent system even after execution of the Purge Solvent Lines option. Always ensure compatibility of solvents used in the PolyVISC. Follow all MSDS procedures when using hazard ous materials. Use extreme caution when handling internal or external solvent lines, or damage to the PolyVISC instrument and/or physical harm may result.

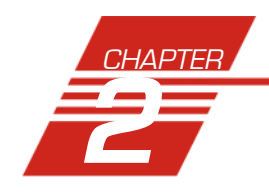

## **2** TESTING SAMPLES WITH THE PolyVISC

This chapter of the manual will provide information on testing samples using the PolyVISC instrument. Observe the safety cautions noted in the introductory chapter when operating equipment. The PolyVISC should only be operated by qualified personnel.

## **Preparing the PolyVISC**

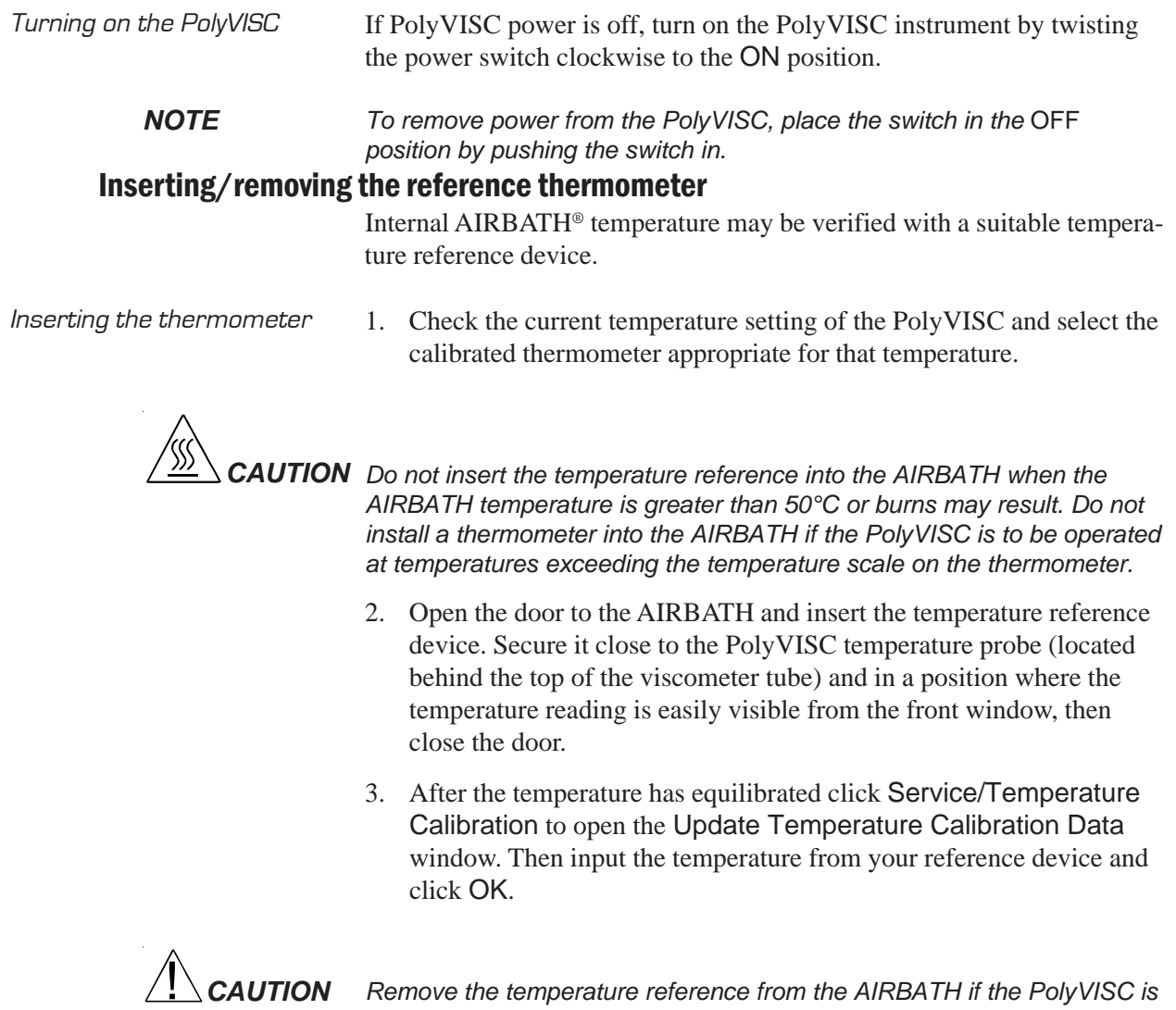

*to be operated at temperatures exceeding the reference temperature range. If it is not removed, it may be damaged. Use caution when removing the reference device from a hot bath or burns may result.*

Hardware and software Automated PolyVISC operation is achieved through the cooperation of the embedded microprocessor and the VISCPRO® controlling software. The microprocessor controls the hardware activities relating to the test sequence and VISCPRO<sup>®</sup> provides the user interface for data entry and test initiation, data collection, and reporting. All valid testdata is auto matically stored to the VISCPRO® database (samples.mdb). Several reports (analyses) may be used to calculate and display relative viscosity and other related values. See the chapters on VISCPRO® analyses for further information.

> Most analyses provide a dynamic operation mode which can immediately display and transmit test results to your computer screen, printer, local or network drive, and/or serial port for an in-house data collection system. See Chapter 6 for more information on configuring analyses.

#### Testing samples

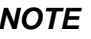

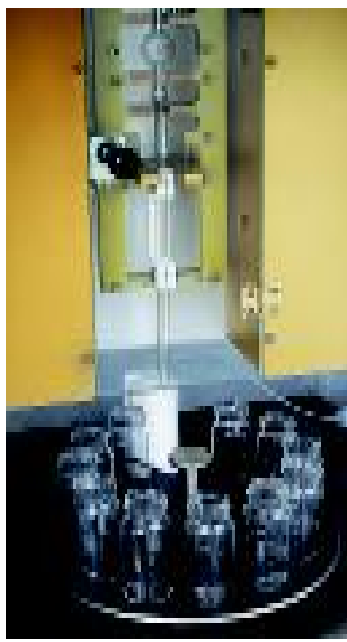

**CAUTION** Internal components may be hot

Loading software 1. Turn on the computer and load the PolyVISC software by doubleclicking the VISCPRO $^{\circ}$  icon on your Windows $^{\circ}$  Desktop.

> **NOTE** If the software is already loaded, use your computer mouse to click Main from the menu bar and click Poll for Instruments from the Main menu options. This will establish communications between the computer and any on-line instrument(s).

- 2. Verify that the AIRBATH temperature is below 50°C. Then open the door and remove the sample carousel from the AIRBATH. Obtain clean glass vials for samples to be tested and set the desired temperature for sample testing using the procedure below:
	- a. Click Configure from the VISCPRO primary display.
	- b. Click on the instrument ID corresponding to your PolyVISC.
	- c. Click Instrument Settings.
	- d. Click the radio button option corresponding to the desired temperature scale (°C or °F).
	- e. Click in the Bath Temperature field to position the cursor in the field. Then use the keyboard to input the desired temperature to the nearest 0.01°; then click OK.
- 3. Pour sample material into the glass vial(s). Fill to within 1.3 cm  $\binom{1}{2}$ of the top of each vial (somewhat less sample may be required for testing in the lower bulb of the viscometer). Place the glass vials into the sample carousel in the desired test sequence. Carousel locations are numbered from 1 to 11. Sample 1 is tested first. During sample testing, vials are automatically advanced to a position directly under the viscometer tube.

**NOTE** Do not fill the vials to the top. Sample overflow may damage the carousel or AIRBATH components.

- 4. As samples are being loaded into the carousel, complete data entry for each sample in VISCPRO as follows:
- 5. Open the View Instrument window (if it is not already open) by clicking View Instrument from the Main menu, selecting the desired PolyVISC instrument from the list box on the left, and defining or selecting the desired instrument configuration using the check box options (see Chapter 4 for more information).

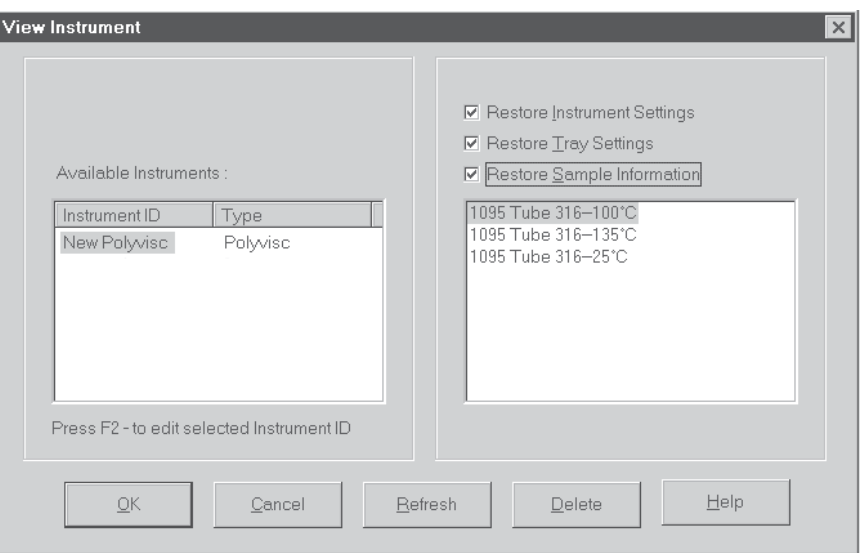

The View Instrument window

- 6. Click OK to display the Instrument View for the desired instrument.
- 7. Double-click on the desired Sample ID number with the left mouse button to access the sample ID data entry field (or press  $\lceil 2 \rceil$ ).
- 8. Enter sample ID information in the sample list box using your computer keyboard. After you have typed the sample ID, press the  $[Enter \leftarrow]$  key to save the entry. An options window for the default sample measurement option, Determine Solution Relative Viscosity, will appear (see graphic, next page)

Polymer measurement The Polymer Sample Measurement Options window provides an interface for setting test parameters for individual samples. The default values displayed in this window are those chosen by the user in the Tray Settings: Tube configuration window. To make changes to default settings, click the appropriate check boxes or radio buttons and/or click in any of the data entry fields and input new values using the computer keyboard.

> For additional information on the software interface options for polymer sample measurement, see Chapter 4.

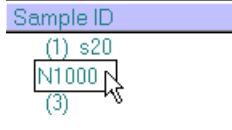

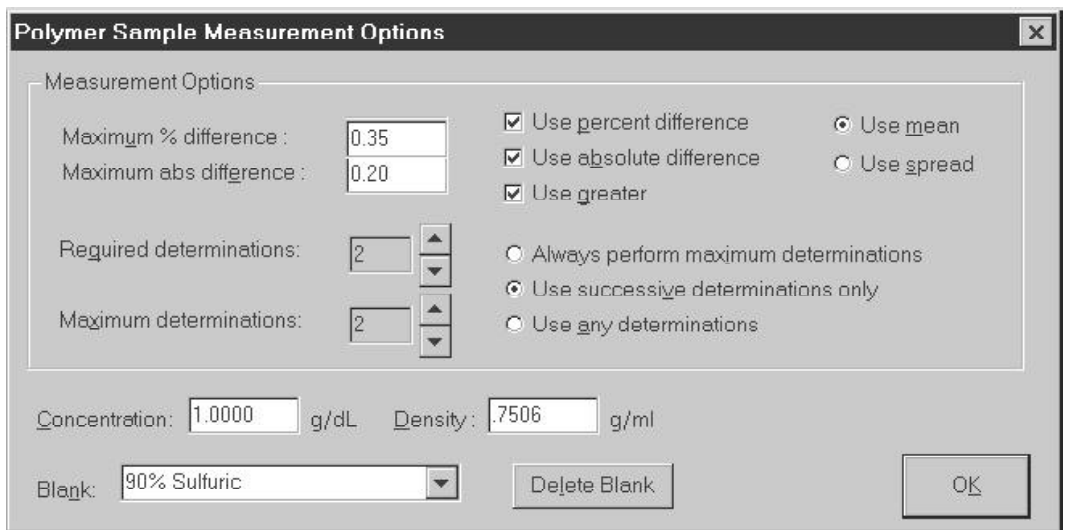

The Polymer Sample Measurement Options window

9. To accept the default values for sample measurement, click OK. To change the values, click on the appropriate controls or data entry fields and type the desired values. Then click OK.

If it is necessary to define or change a sample action, highlight the appropriate Sample ID(s) using the mouse or arrow keys, then click the RIGHT mouse button to access sample action options. Use your mouse pointer or keyboard arrow keys  $(\bigcap \overline{L})$  to highlight the desired action; then press  $\boxed{\text{Enter} \leftarrow}$  or left-click with your mouse to select it.

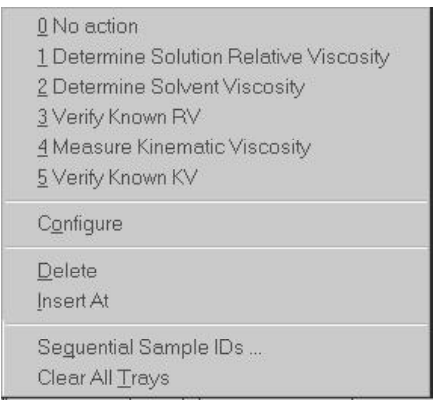

Sample action options

**NOTES** If no Sample ID has been entered when a sample action is selected for a carousel tray position, the sample is automatically labeled Unknown. To change a sample ID, double-click on the ID field for the sample and enter the new ID using the keyboard. For other time-saving data entry options, see Sequential Sample IDs ... and Save/View Instrument options in chapter 4.

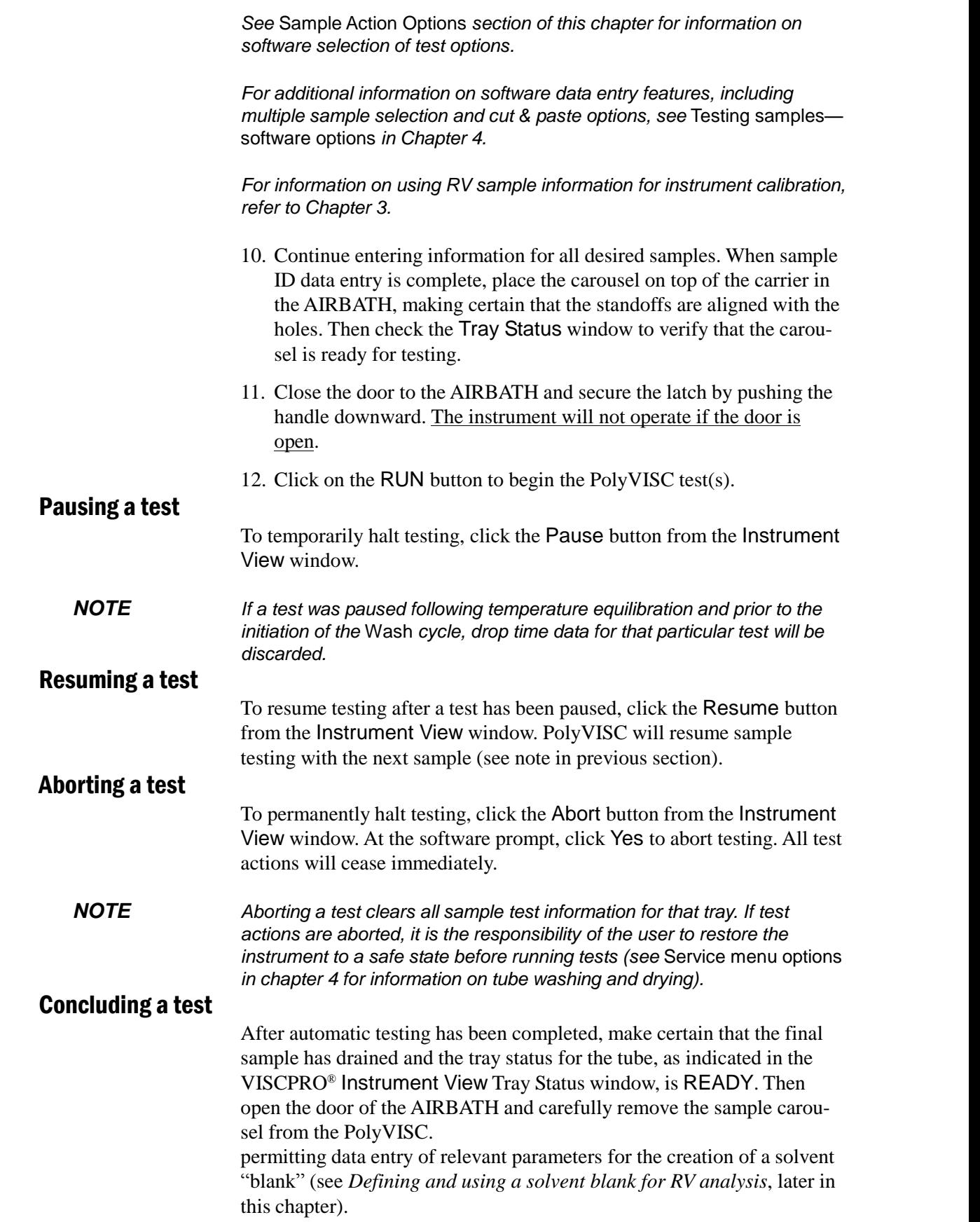

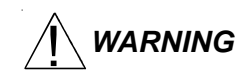

**WARNING** Use appropriate procedures when handling the carousel and heated sample vials to avoid the possibility of burns. Some samples/solvents may be hazardous. Consult the MSDS (Material Safety Data Sheet) for your materials to obtain information on potential hazards and procedures. It is the responsibility of the user to determine appropriate handling procedures for specific samples/solvents.

Cleaning up At the conclusion of sample testing, empty the used sample vials into the appropriate container(s) for disposal. Clean glass vials per approved laboratory procedures.

> Remove any excess sample from the table, sample carousel and vial holders. If necessary, clean these items with appropriate solvent.

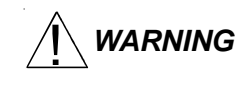

**WARNING CANNON**<sup>®</sup> does not recommend sample solvents. Many solvents used in the polymer industry are hazardous. Follow all relevant MSDS proce dures when handling and disposing of PolyVISC solvents/samples!

#### **Viewing results**

Data obtained from all instruments during sample testing is stored in the central VISCPRO® database. To view data, you must create an analysis requesting the desired sample information.

The following analyses are shipped with the software:

- $\blacksquare$  Polymer Data Table–displays test information of your choosing.
- $\blacksquare$  Sample Data Table-displays test information of your choosing.
- $\blacksquare$  Check Standard Data Table analysis—displays check standard information of your choosing.
- **E** Fror Log Table-displays error messages and related data.
- $\blacksquare$  Error Data and Sample Data Export Analyses–configures data for output to a file, parallel port, printer or serial port.

#### **Creating an analysis**

The following procedure creates a typical Sample Data Table which will be updated as samples are tested. For additional information on analyses, consult the manual chapter corresponding to the desired analysis.

- 1. Select Analyses from the VISCPRO<sup>®</sup> primary menu options.
- 2. Select View Analysis ... from the Analyses menu. The Choose Analysis window will appear.

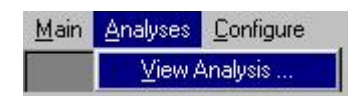

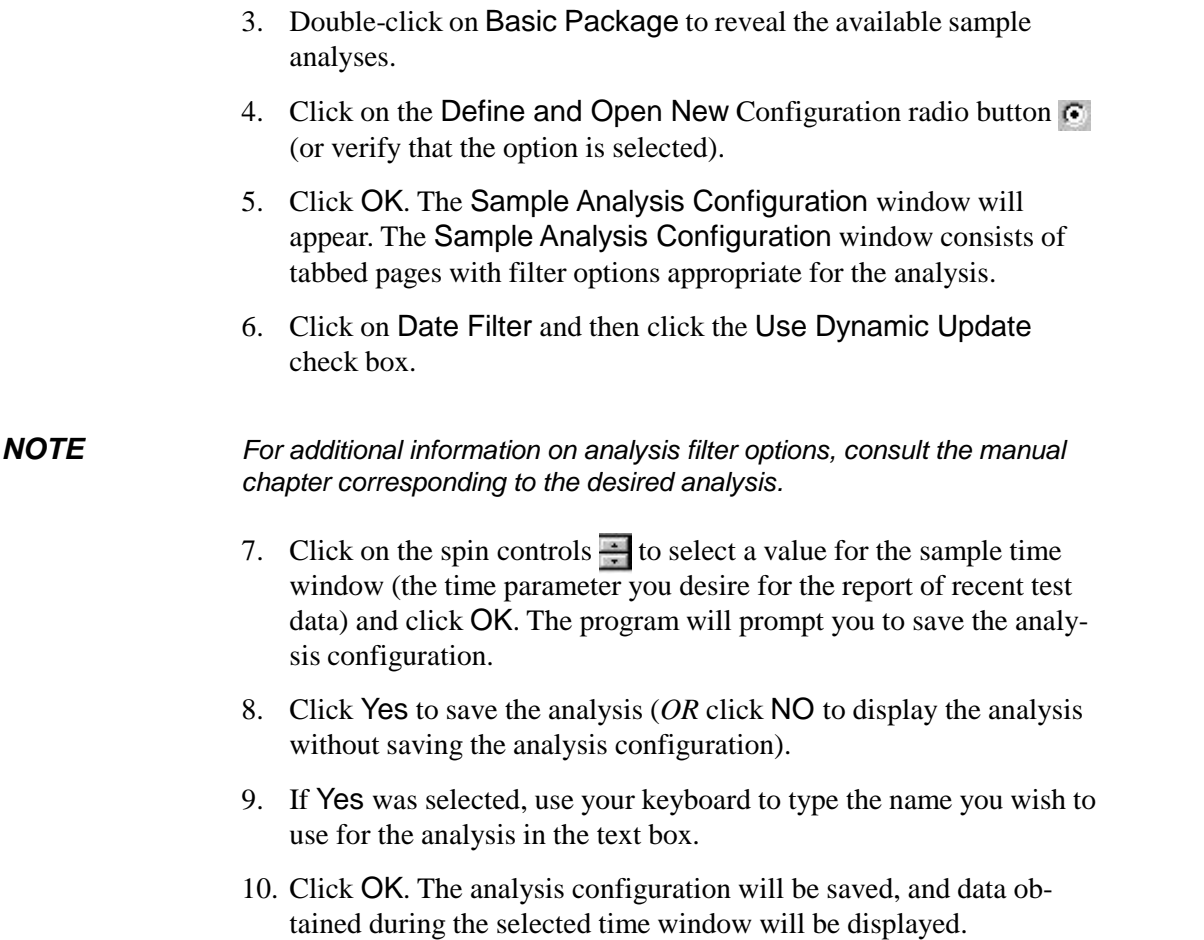

## **Sample testing options**

The following sample testing actions may be selected by right-clicking your mouse on the desired sample ID from the Instrument View window:

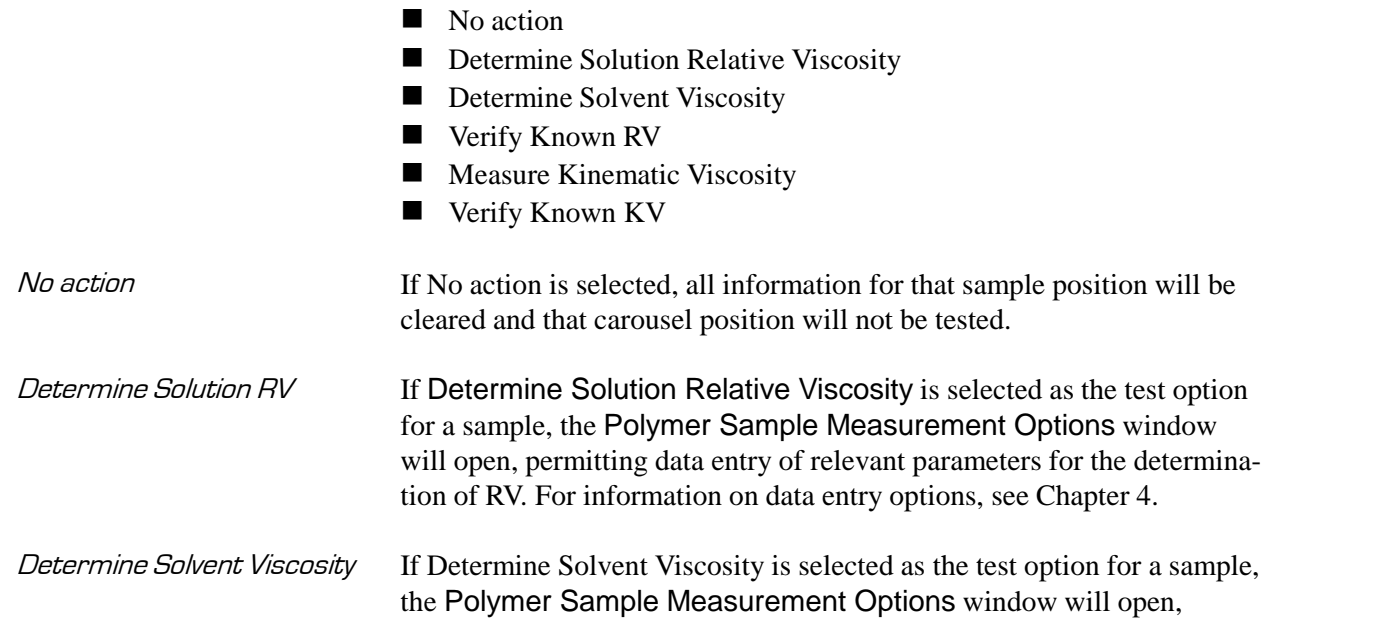

Verify Known KV/RV If Verify Known RV (relative viscosity) or Verify Known KV (kinematic viscosity) are selected as the test option for a sample, the Polymer Sample Measurement Options window will include a new data entry field, RV or Check Standard Viscosity, which permits the user to enter the known RV or KV of the sample:

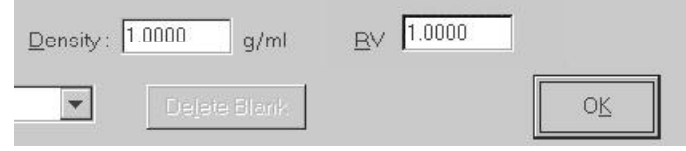

This information will permit the VISCPRO software to compare calculated RV or KV values with known values to determine the accuracy of current calibration and machine performance.

Measure Kinematic Viscosity If Measure Kinematic Viscosity is selected as the test option for a sample, the VISCPRO software will calculate kinematic viscosity for the sample using the sample drop time and ASTM D 445 formulas. For information on kinematic viscosity calculations, see Measuring viscosity in Chapter 1.

#### **Defining and using <sup>a</sup> solvent blank for RV analysis**

Using a solvent blank Relative viscosity by definition is a ratio between the absolute viscosity\* of a solution containing a solvent and sample material, and the absolute viscosity\* of the pure solvent . VISCPRO calculates this ratio by com paring sample drop times for the solution and the solvent "blank". The significance of the resultant value is enhanced as two additional vari ables are taken into account—sample/solvent density and (with drop times under 200 seconds) an empirically-determined kinetic energy correction constant.

> \*The term absolute viscosity, as used in this manual, is also known as dynamic viscosity. For the purpose of VISCPRO® software viscosity calculations, and per ASTM D 2857 specifications, the absolute viscosity is defined by the equation  $\eta = Ct\rho - E\rho/t^2$  where C is a constant, t is the drop time,  $\rho$  is the solution or solvent density and E is the kinetic energy correction constant.

Relative viscosity calculation The relative viscosity (RV) ratio (solute to solvent blank) is therefore defined by the equation:

$$
\eta_{rel} = \frac{\rho_1 (C_1 t_1 - E_1 / t_1^2)}{\rho_0 (C_0 t_0 - E_0 / t_0^2)}
$$
Software selection of blank Since determination of a relative viscosity involves a comparison of solution and blank, the VISCPRO controlling software requires the identification of a blank for any samples tested using the Determine Solution Relative Viscosity sample action. The blank is ordinarily selected from a list of solvents maintained by the VISCPRO database. This list is accessible from the Polymer Measurement Sample Options window by using the drop-down list feature:

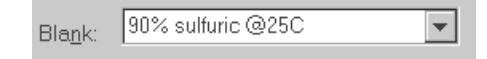

To display the list, click on the  $\sqrt{\ }$  arrow. If the correct blank has not yet been defined, the user may create a new blank by typing an ID for the blank into the open field in the Polymer Measurement Sample Options window:

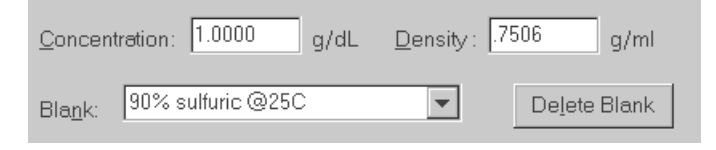

Procedure for blank definition New blanks are created by testing the solvent in the PolyVISC using the Determine Solvent Viscosity sample action. Follow the procedure for testing samples (see *PolyVISC Operation/Testing Samples*, earlier in this chapter) with the following variations:

> 1. Select Determine Solvent Viscosity as the sample action for the desired sample.

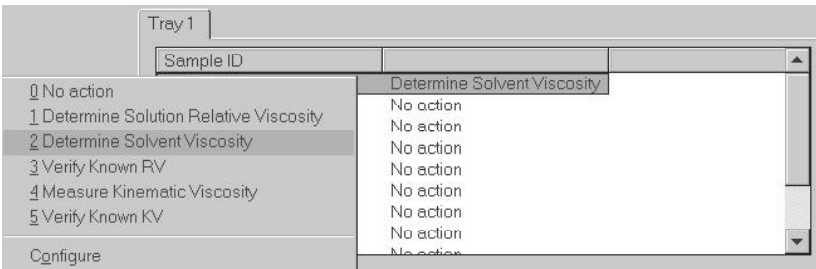

2. Enter an ID for each blank that includes both a description of the blank and also the temperature at which that blank is to be tested in the PolyVISC. The blank must be tested at the same temperature intended for the solution!

**NOTES** In some PolyVISC applications involving dilute solutions, it may not be necessary to input the density for the solvent blank and/or solution. If you choose not to input solvent density for either the blank or for the sample, the density of both will not be included in relative viscosity calculations. Unity Reference blank **A preexistent blank, Unity Reference**, is hard-coded in the VISCPRO<sup>®</sup> software with a value of "1". Users selecting this blank when running an RV sample are effectively calculating the kinematic viscosity of the solution in a manner which permits them to use VISCPRO<sup>®</sup> polymer report options.

## **Testing volatile samples**

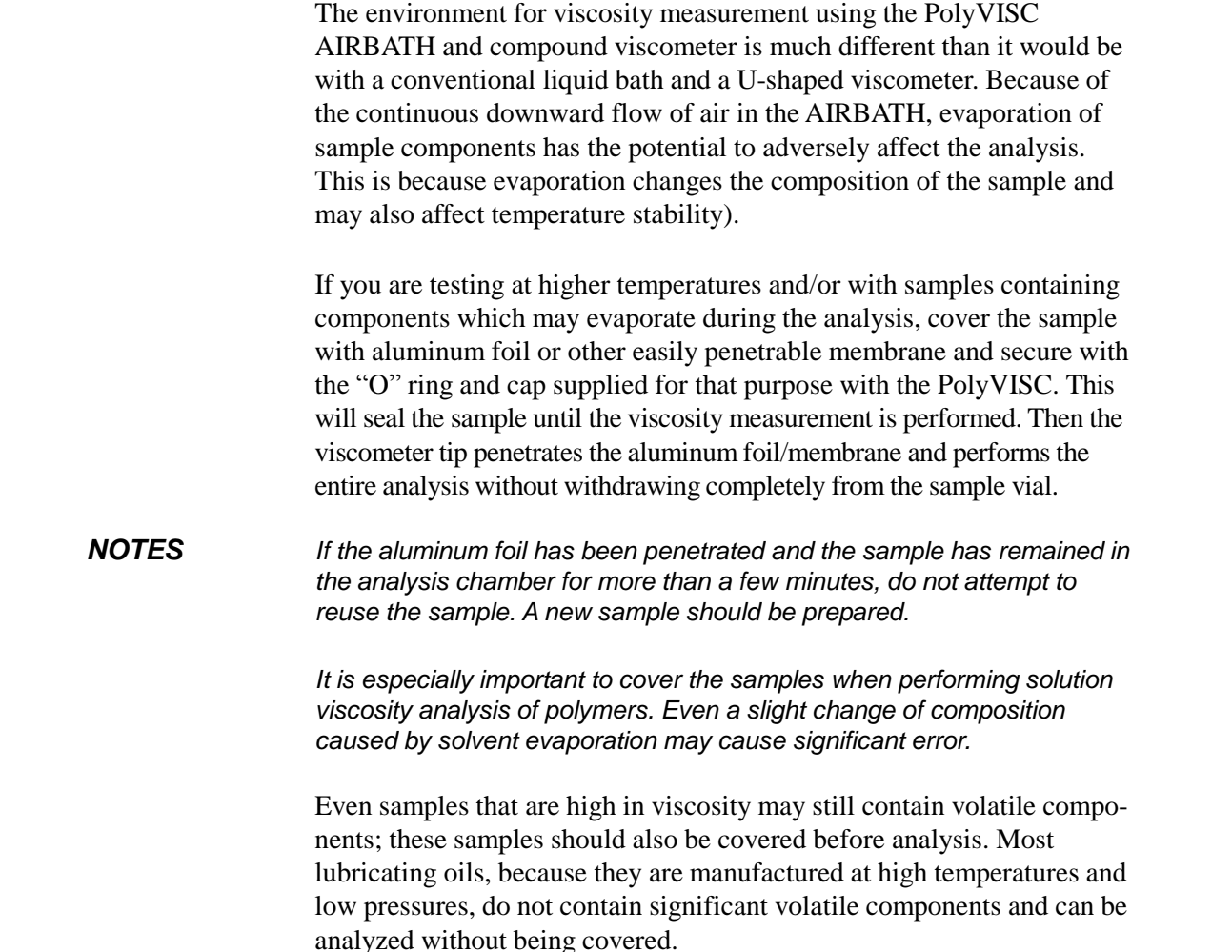

## **Washing the viscometer capillary**

Even a small amount of contamination in the viscometer capillary may adversely affect the accuracy of viscosity measurement, since the flow through a tube decreases proportionally to the reduction in tube diameter. Contaminants on the side walls of the viscometer capillary will affect viscosity measurements significantly.

Viscometer washing in the PolyVISC is highly effective, since nearly all of the sample is already removed from the viscometer during the mea surement. Automated cleaning is performed immediately after the analysis—the PolyVISC cleaning procedure should prevent any significant contamination of the capillary if solvents are appropriate for the sample being tested.

If any sample/solvent residue is observed in the viscometer tube at the conclusion of testing, use the Wash Tube option from the Service menu to clean and dry the tube.

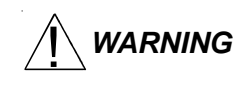

**WARNING** Selection, handling and disposal of solvents are the responsibility of the user. CANNON<sup>®</sup> Instrument Company does not make specific solvent recommendations. Refer to the Material Safety Data Sheet (MSDS) provided with the solvent material, and exercise the necessary safety precautions. Use extreme care when working with hazardous solvents.

## **VISCPRO** <sup>Æ</sup> **polymer viscosity calculation equations**

The VISCPRO<sup>®</sup> software uses a variety of equations to provide accurate data for absolute (dynamic) viscosity, kinematic viscosity, relative viscosity, reduced viscosity, inherent viscosity, intrinsic viscosity, and other important polymer-related output.

Following is a synopsis of the calculations used for viscosity determination.

#### Absolute viscosity

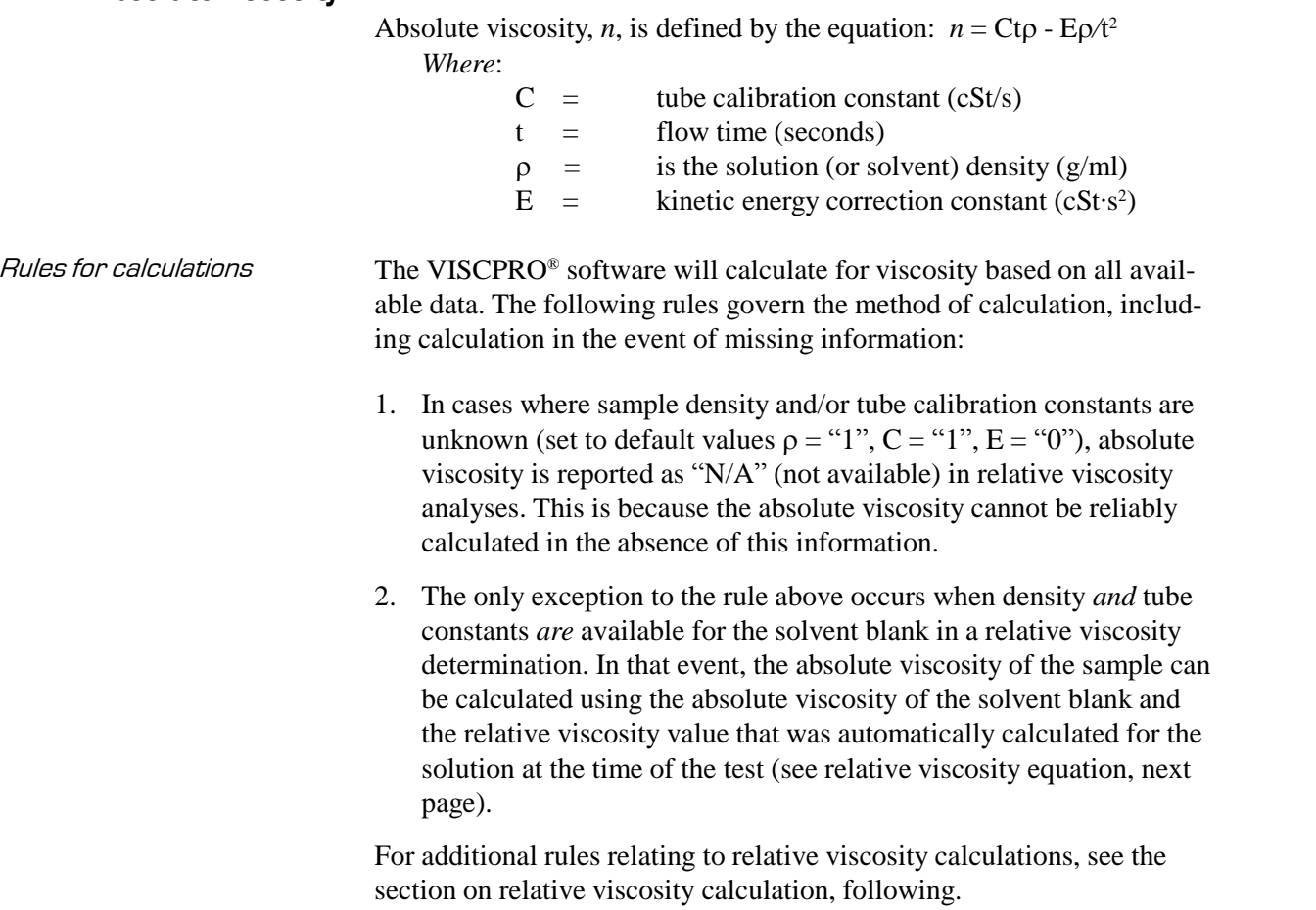

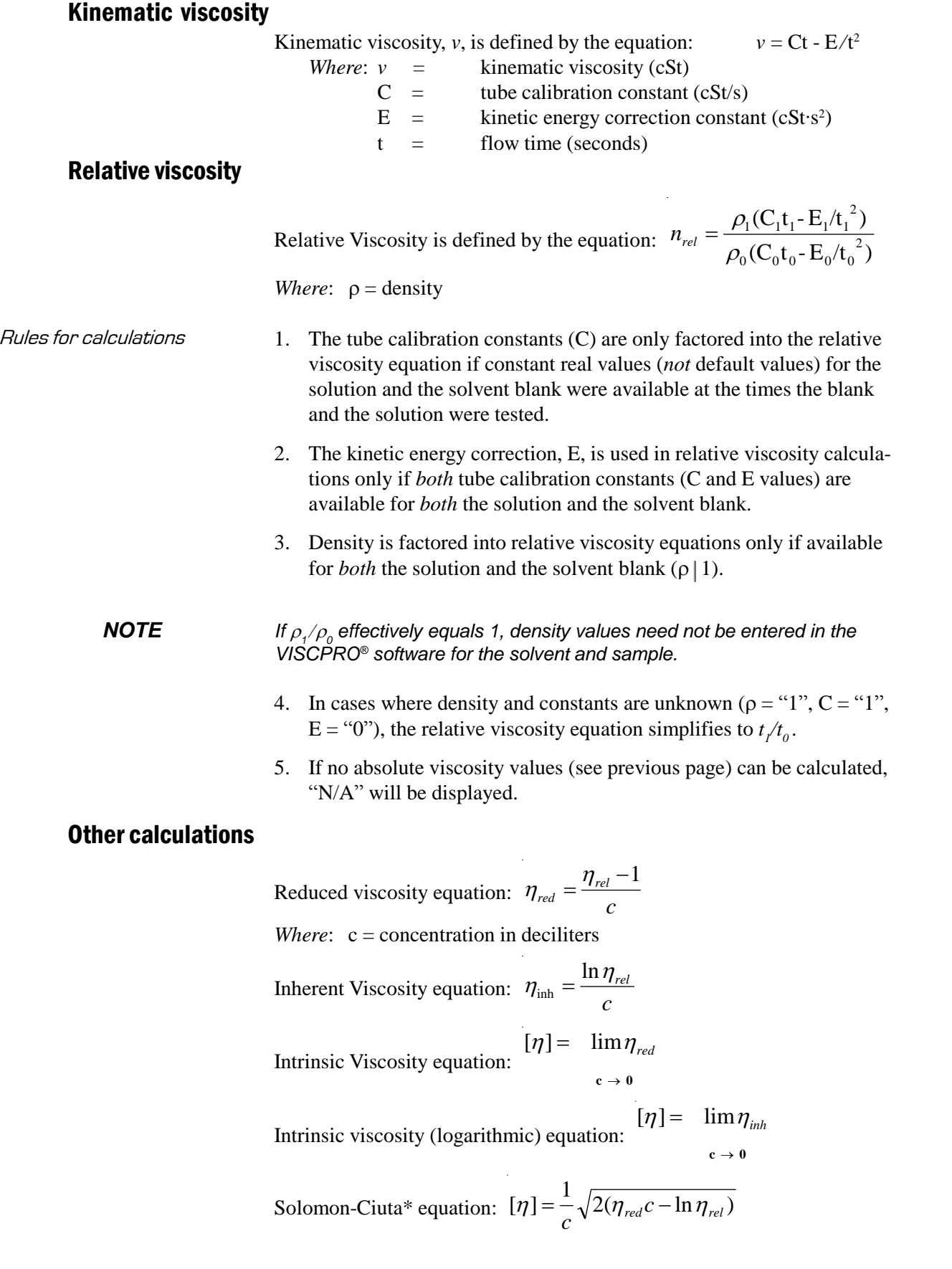

Billmeyer\* equation: 
$$
[\eta] = \frac{1}{4} \eta_{\text{red}} + \frac{3 \ln \eta_{\text{rel}}}{4c}
$$

\*note that both the Solomon-Ciuta and Billmeyer equations are single point intrinsic viscosity calculations. K-Value equation after Fickentscher:

$$
K = \frac{a - 1 + \sqrt{1 + a^2 + 2 \times a \times (1 + 100/c)}}{0.15 + 0.003 \times C}
$$

*Where*:  $a = 1.5 \log 1.5 \log (\eta_{rel})$ 

 $\mathbb{R}^2$ 

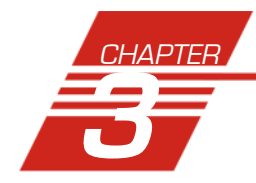

# **3** CALIBRATING THE PolyVISC

Calibration is essential for obtaining precise results with the PolyVISC. The PolyVISC is calibrated before it is shipped to the customer. The *CANNON*® representative who sets up the PolyVISC will calibrate it again after installation. Frequency of recalibration is at the discretion of the user. There are two types of calibrations—the *temperature calibration* ensures that the temperature probe readings conform to the reference thermometer, and the *standard calibration* ensures that the mathematical constants used in calculation of viscosity from sample flow times accurately reflect the unique properties of the specific viscometer tube.

## **Calibrating temperature**

Periodically, the temperature of the PolyVISC instrument should be verified using a reference thermometer for that temperature. The PolyVISC temperature control system permits the calibration of the bath temperature to agree with any temperature reference standard, including an ASTM thermometer mounted within the bath. The bath can be calibrated by the user whenever the bath temperature is stable for any given target temperature in degrees Celsius or Fahrenheit.

#### Calibration procedure

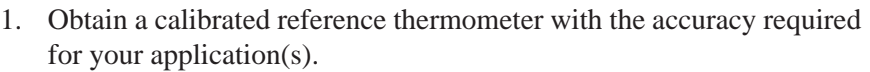

- 2. Place your calibrated reference thermometer inside the AIRBATH. Secure it close to the PolyVISC temperature probe (located behind the top of the viscometer tube) and in a position where the temperature reading is visible from the front window. Then close the door.
- 3. If PolyVISC power is off, turn on the PolyVISC power. Then turn on the computer and load the PolyVISC software.
- *NOTE If the software is already loaded, use your computer mouse to click* Main *from the menu bar and click* Poll for Instruments *from the* Main *menu options. This will establish communications between the computer and the on-line PolyVISC instrument.*
	- 4. Set the desired calibration temperature of the AIRBATH and permit temperature to stabilize.
- *NOTE To set the temperature, click* Configure *from the primary display and select* Instrument Settings *from the* Configure *options for the desired instrument. The* Instrument Settings *window will open. Then set the desired AIRBATH temperature by clicking on the radio button corresponding to the desired temperature scale (°F or °C), typing the temperature value into the* Bath Temperature *field and clicking* OK*.*

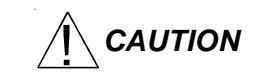

 $\mathcal{L}$  **CAUTION** When using thermometers containing mercury, make certain that the temperature of the AIRBATH does not exceed the temperature range of the thermometer. If it does, damage to the thermometer may result.

- 5. Permit the AIRBATH temperature and temperature reference to stabilize for at least ten minutes.
- 6. Click Service from the primary display and select your PolyVISC instrument. Then click option 4—Temperature Calibration. The Update Temperature Calibration Data window will open.
- 7. Input the temperature to the nearest 0.01 degree from the reference thermometer and click OK.
- 8. Repeat steps 5-7 until the desired AIRBATH temperature is achieved.

**NOTES** The PolyVISC will not accept temperature reference data outside certain parameters. Additionally, if the amount of the correction is too large, the correction will not be accepted. Instrument service may be required.

> The PolyVISC instrument can only store calibration data for one temperature at a time. If you are testing at multiple temperatures, you can save the calibration data for a given temperature by saving the Instrument (Save Instrument option from the Main menu) before recalibrating at a new temperature. Make certain to give the new instrument a name associated with the calibration temperature.

## **Tube calibration**

During tube calibration, the software uses sample data from previous PolyVISC tests of materials with known viscosities to perform the mathematical calculations necessary to derive new constants for each timing bulb of the viscometer tube. The program displays the new constants and computes a viscosity for each sample using the actual flow time of the check standards. The resulting viscosity calculation is com pared with the known viscosity of the standard (provided by the user at the time of the test) and displayed on the computer screen.

**NOTES** The software allows the operator to manually change the calibration con stants if necessary to enable the calculated values to more closely match actual viscosities.

> A separate calibration must be performed for each temperature and each bulb of the tube in which samples will be run (see notes, previous section, and procedure following).

Tube calibration is not necessary for RV calculation if: 1) dilute solutions are being tested AND 2) solute and solvent blank are run in the same bulb AND 3) a value for absolute viscosity is not needed.

#### Calibration procedure

1. Assemble a group of standards with known kinematic viscosities for calibration.

**NOTE** At least two different standards for each timing bulb are required for proper calibration. If you run calibration standards regularly, it may not be necessary to process additional standards. Existing sample data for the standards may be retrieved from the software database by specifying the appropriate time parameter from the software selection options (see steps 6-12).

- 2. Complete sample ID data entry for each sample of known viscosity.
- 3. After entering each sample ID, click on the highlighted ID entry using the RIGHT mouse button (or press  $\overline{F5}$ ). Then select Verify Known KV from the popup window. The Known KV options window will appear.
- 4. Enter the viscosity for each sample from the standard bottle, along with other necessary calibration data; then click OK.

If a standard viscosity has NOT been entered (or if the default viscosity value of 1.000 has not been accepted by the user), a yellow arrow (current sample) or red circle caution symbol will appear to the left of the sample ID:

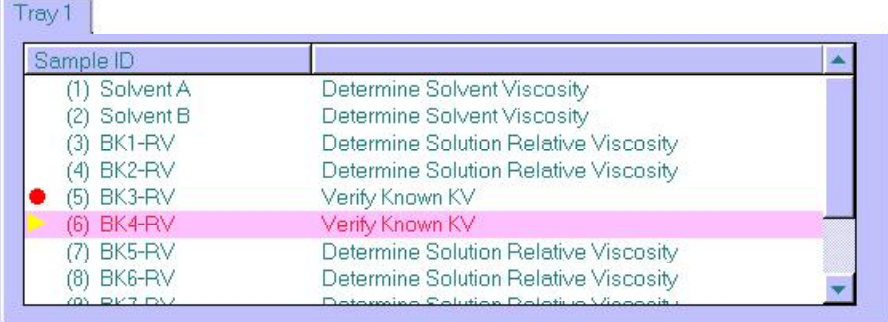

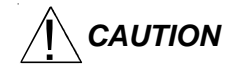

**CAUTION** Make certain to enter the correct standard viscosity BEFORE running the standards. Incorrect data entry may skew future calibration results.

- 5. Click Run to test the standards.
- 6. When testing is completed, use the VISCPRO $^{\circ}$  software to log on as a Manager (Main/Log In) in order to access the calibration menu.
- 7. Select the desired PolyVISC instrument from the Configure menu; then select Calibration to open the Calibration window.

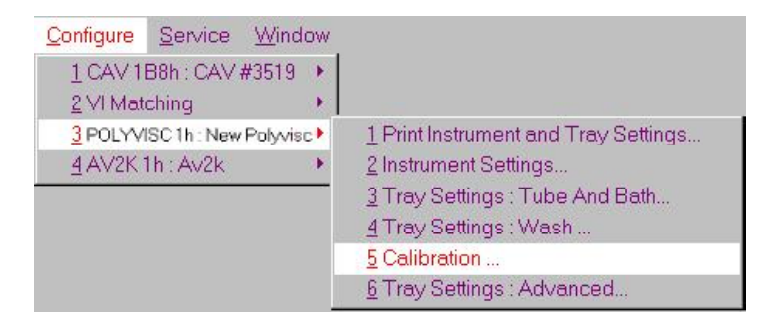

8. Use the spin controls  $\therefore$  to select the desired Bulb for calibration.

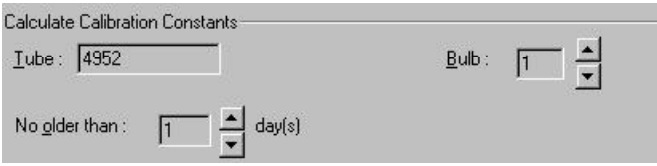

- 9. Select the date range for acceptable calibration data by using the No older than [x] days spin controls  $\div$  to set the date search parameters (if "1" is selected, only data from the standards run on yesterday and today's date will be listed). Any check standards from the time frame you specified which are appropriate for calibration calculations will appear in the window list box.
- Selecting samples 10. Select (or deselect) the specific sample entries you desire to use for calibration from the displayed list by clicking on them. To select a range of samples, highlight the first sample and click on the last sample while simultaneously pressing the  $\circ$  Shift) key. To select several individual samples for calculation, hold down the  $[CH]$  key and click on each of the desired samples.
	- 11. When the desired samples have been selected, click on Calculate New Constants. The new constant(s) for that bulb, **C** and **E**, will be displayed in their respective fields at the bottom of the window.

You may evaluate the accuracy of the new calibration constants by comparing the known viscosity for the standard with the calculated viscosity for each standard selected for the new calibration. This difference is displayed as a percentage in the last column (% Diff) of the updated sample list box.

- 12. If the new calibration constants are acceptable, click on Update tube to save the constants for the current instrument. If the differ ence is not within acceptable limits, refer to Chapter 5 for PolyVISC maintenance/service information.
- 13. Repeat steps 8-12 for all the viscometer tubes and timing bulbs. When the proper constants for all the timing bulbs of all the viscom eter tubes have been determined, close the Calibration window.
- 14. Test several standards to verify a successful calibration.

#### Saving a calibration

When calibration is complete, the calibration information is saved to the current instrument configuration and will be displayed in the Tray Settings: Tube window. This calibration information will remain in effect until the instrument is recalibrated at that same temperature, or until instrument and tray settings from a previously-saved instrument configuration are restored.

To avoid losing valid calibration data, **CANNON**<sup>®</sup> recommends saving the instrument configuration immediately after completing a new calibration (see *Save Instrument* in Chapter 4). The name for the instrument configuration should identify the specific instrument, the calibration date, the tube serial number, and the temperature:

**EXAMPLE:** PVunit 2; 10/20/00, #1483-40°

After the instrument configuration has been saved, calibration data may be restored at any time using the View Instrument option from the Main menu. The Restore Instrument Settings and Restore Tray Settings check boxes must both be selected to restore calibration data:

- Restore Instrument Settings
- **▽** Restore Tray Settings

Restore Sample Information

**NOTE** The Restore Instrument Settings and Restore Tray Settings options are security-protected at the Manager level.

### PolyVISC calibration equations

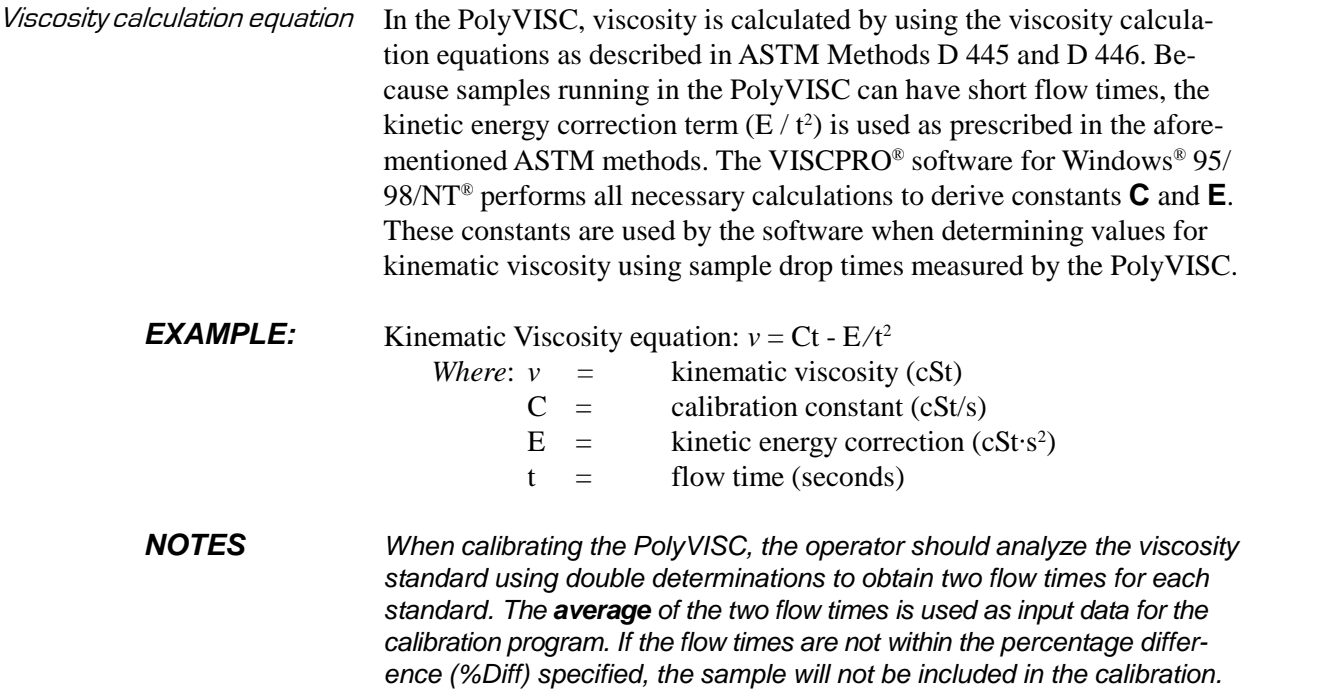

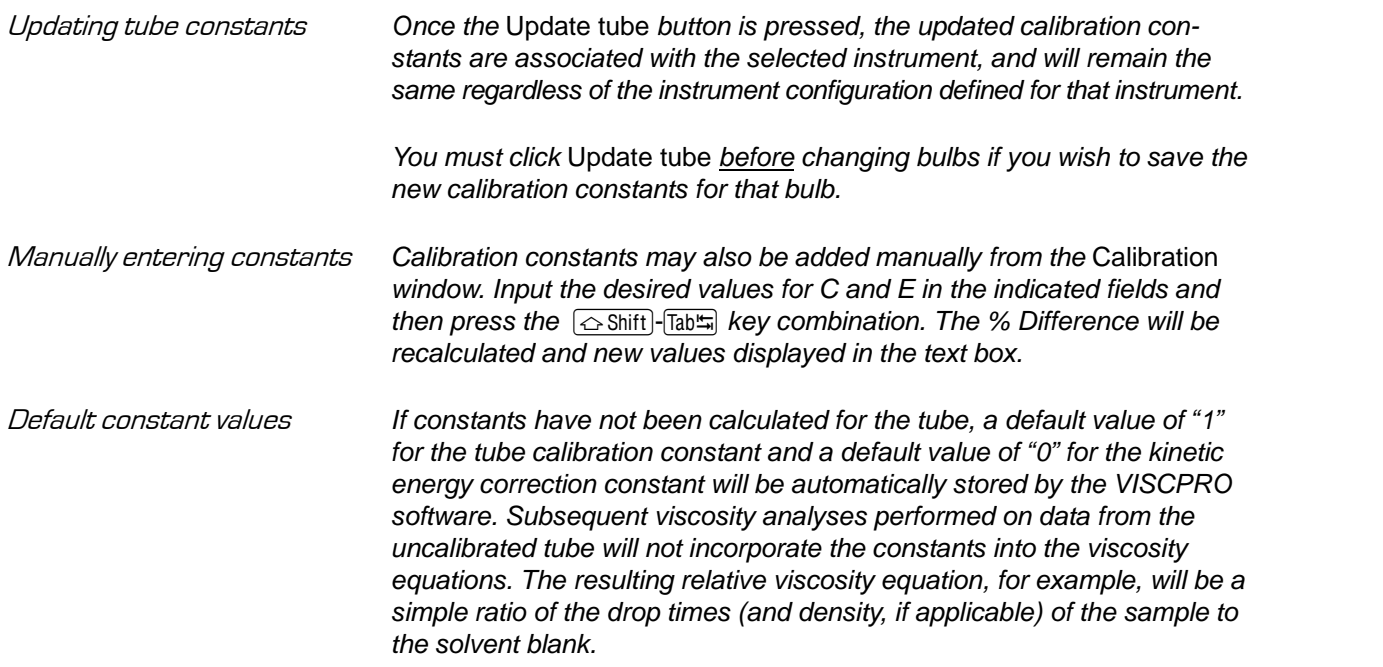

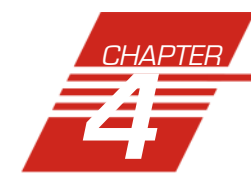

## **4** USING THE PolyVISC **SOFTWARE**

## **VISCPRO**® **generic instrument interface**

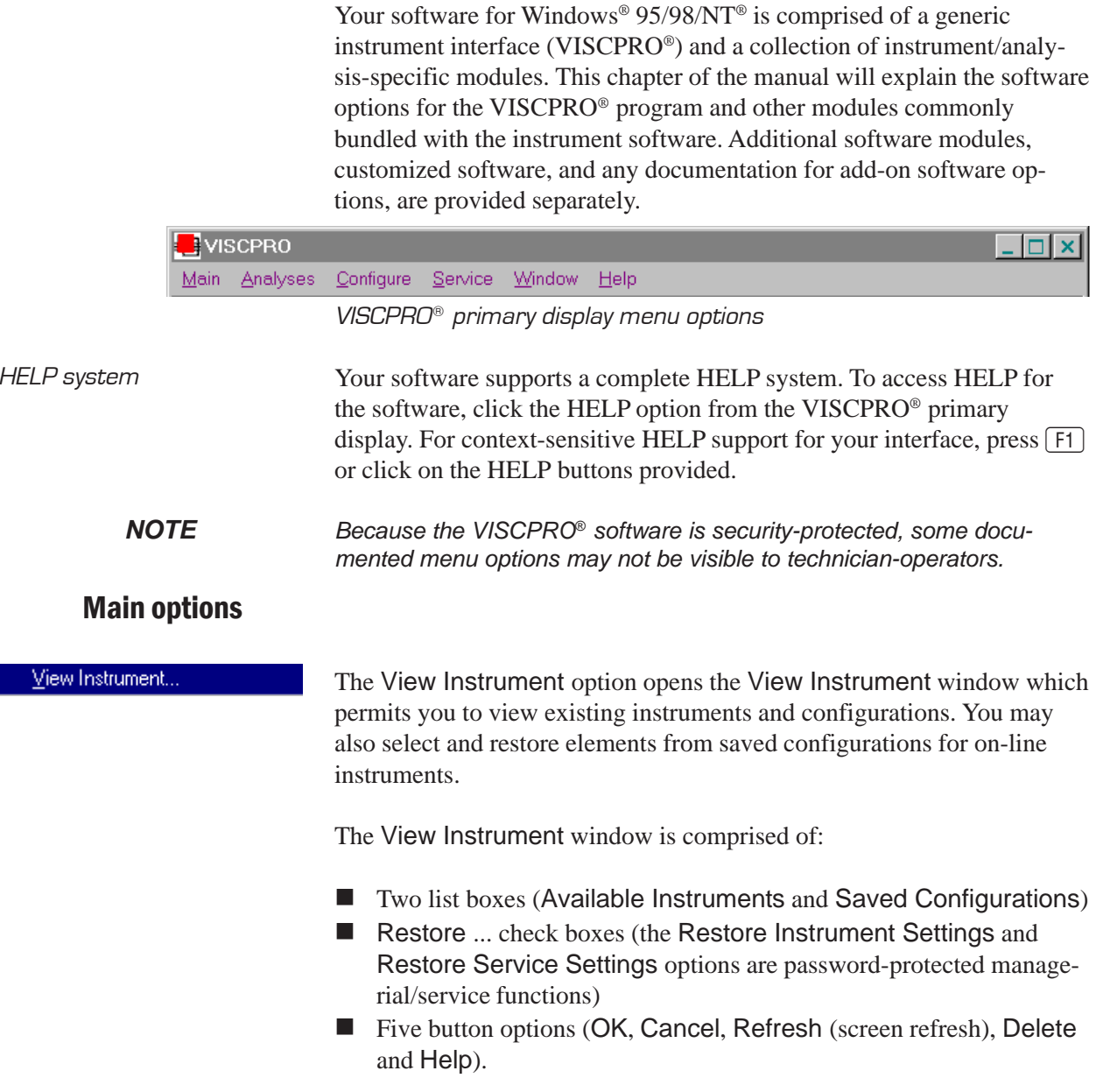

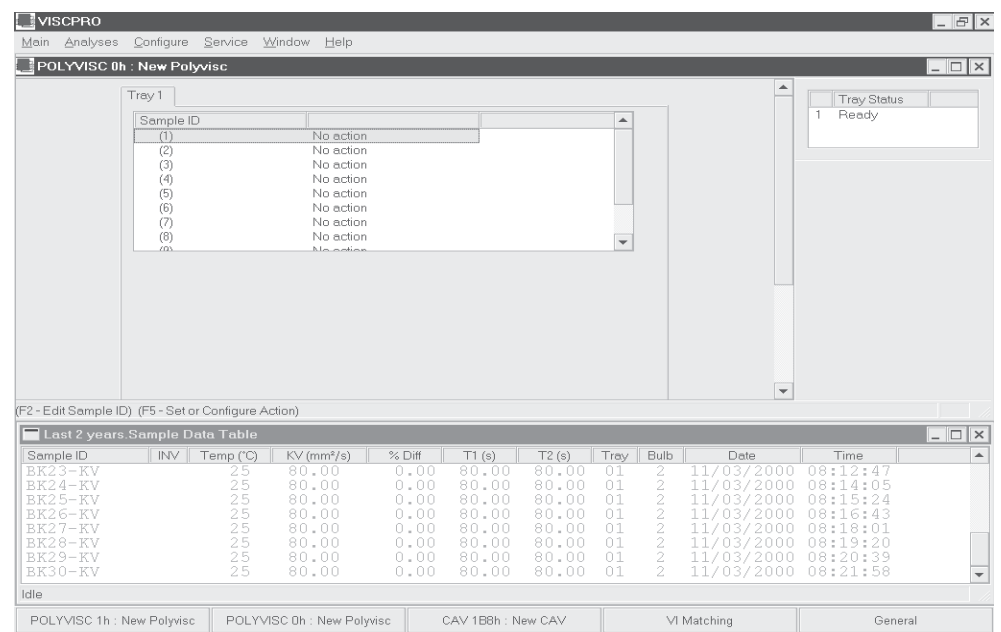

The View Instrument window

**Available Instruments**: The Available Instruments list box in the View Instrument window displays a list of all on-line instruments. To view and/or select saved configuration options for an on-line instrument, you must first click on the desired instrument from the list of available instruments.

*NOTE To access the Instrument View window to enter sample information for the selected instrument WITHOUT restoring a saved configuration, click on the desired instrument, then click* OK *without checking any of the* Restore *options. The last-used configuration for that instrument will be retrieved.*

> **Saved Configurations:** The Saved Configurations list box (located directly under the Restore . . . check boxes) allows you to make changes to the current configuration for any online *CANNON*® instrument by restoring any or all elements (Instrument, Tray or Sample) from a saved configuration. To restore saved configuration settings, select the instrument from the Available Instruments window and then click on the desired configuration from the list of saved configurations. Then click on the desired Restore ... options (see below) and click OK.

*NOTE If you wish to permanently delete a saved Configuration, highlight it and click the DELETE button or press the* **Delete** key. Click Yes at the Confirm *Delete prompt to immediately and permanently delete the configuration.*

> **Restore ... :** The Restore check boxes allow you to restore Instrument, Tray or Sample information from the saved configuration for the selected instrument.

Click the Restore Instrument Settings check box if you want to restore all Instrument Settings for the highlighted saved configuration (see *Instrument Settings* section in this chapter). Instrument settings apply to the instrument as a whole.

Click the Restore Tray Settings check box if you want to restore all tray settings for the highlighted saved configuration (see *Tray Settings: ...* sections in this chapter). Tray configuration settings apply to the viscometer tube in use.<br>Click the Restore Sample Information check box if you want to

restore all sample ID information for the highlighted saved configuration. Sample information includes individual sample IDs and actions.

#### **View Instrument window button options:**

Opens the Instrument View window for the selected **OK** instrument and restores any selected configuration settings. Closes the View Instrument window. Cancel Updates the Available Instruments list box to include Refresh instruments which may have come online since the software was loaded. Permanently and immediately deletes the highlighted  $Delete$ instrument configuration (functions only when a configuration is selected). Help Accesses context-sensitive help. Save Instrument.. The Save Instrument option opens the Save Instrument window. The Save Instrument window permits you to save all current instrument information (including calibration) for any selected instrument, including Instrument Settings, Tray Settings and Sample settings, to the database. Once saved, the instrument information may be restored at any time using the Restore options from the View Instrument window. Save Instrument procedure To use the Save Instrument window, select the desired instrument by clicking on the instrument name in the Available Instruments list box. Then enter a name for the configuration in the Save As: field. **NOTES** The name for the instrument configuration should identify the specific instrument, the calibration date, the tube serial number, and the temperature: **EXAMPLE:** PVunit 2; 10/20/00, #1483-40C

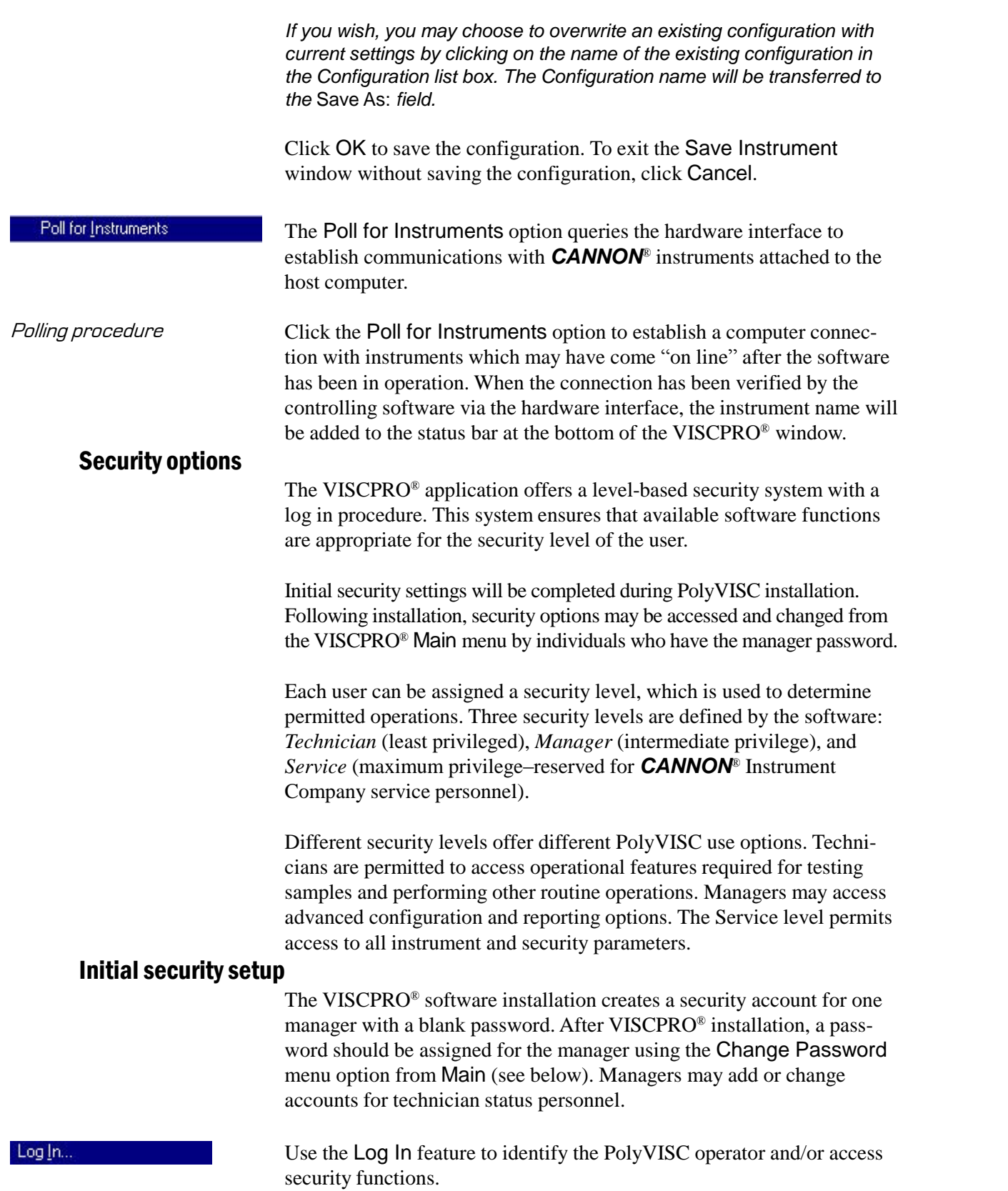

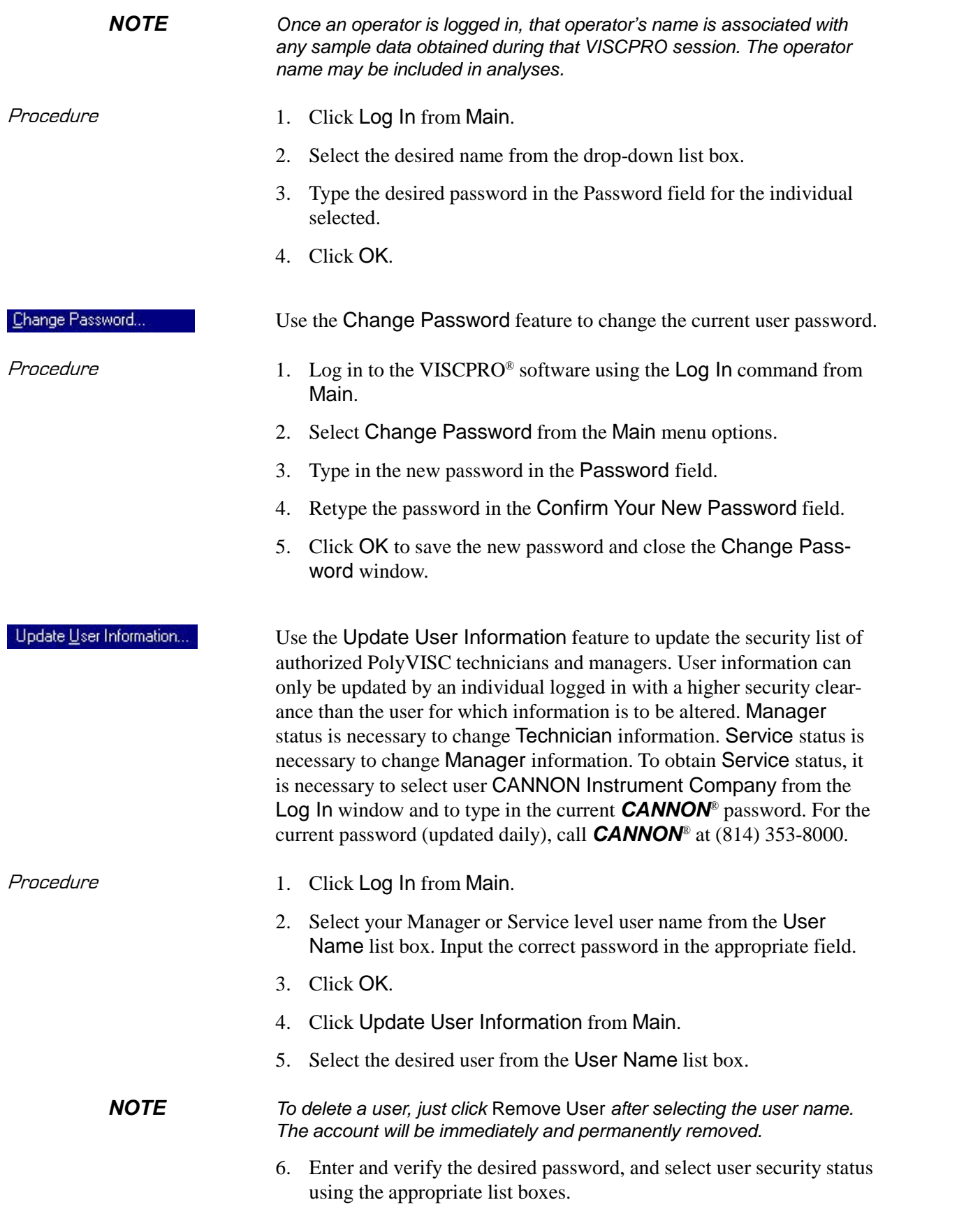

- 8. Click Add or Update User to save your changes.
- 9. Click Done to exit the Change User List window.

Log Out

To use the Log Out feature, click Log Out from Main. The current user will be logged out of the security list of authorized PolyVISC technicians and managers. The software will automatically reset to the lowest security level. Any ongoing test operations will continue.

### Print/Print setup options

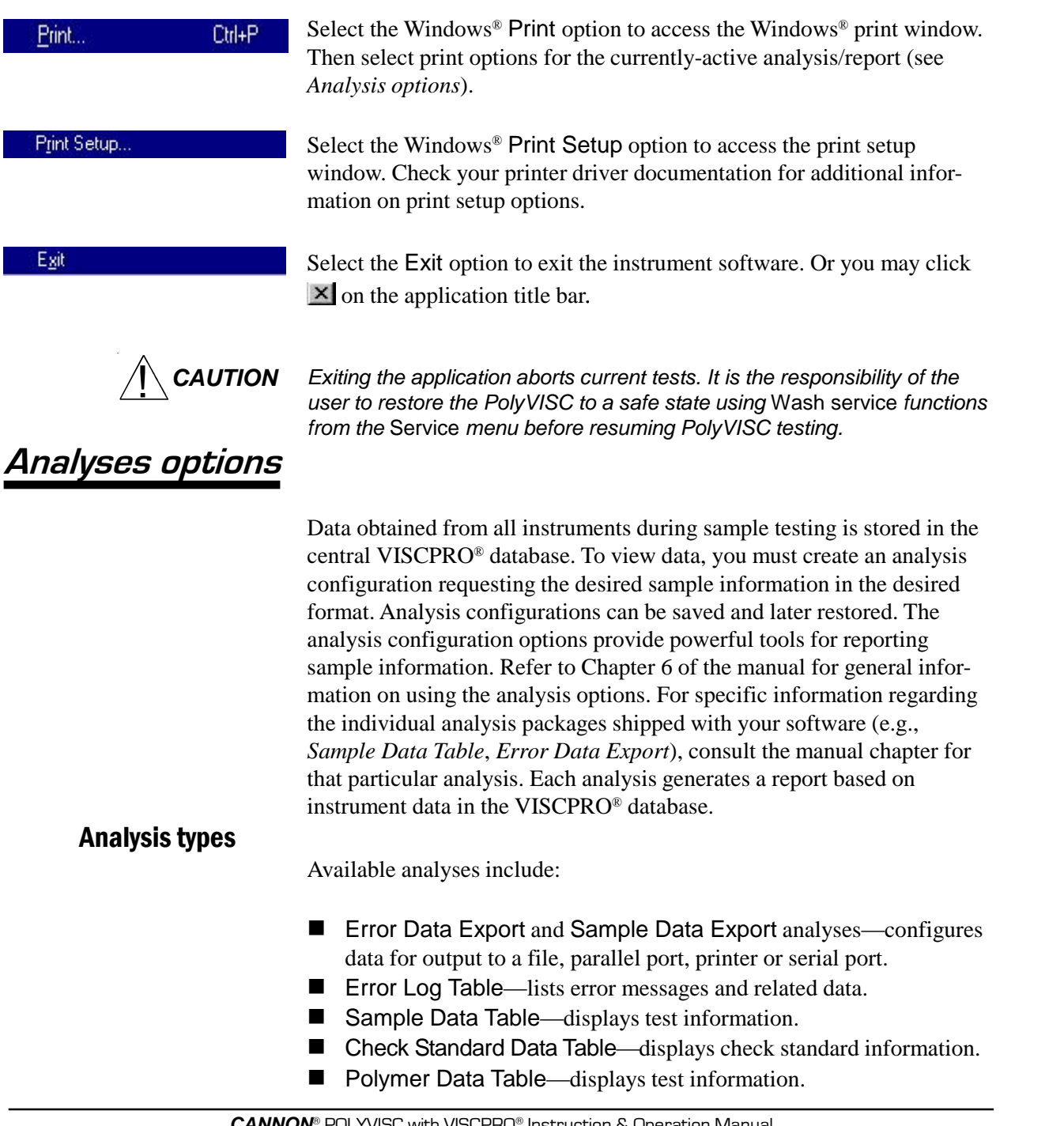

#### Analyses menu options

The following VISCPRO® menu options are used to create and manage analyses:

- View Analysis—opens the Choose Analysis window. See View Analysis, below, for more details.
- Report Title—opens the Designate Report Title window. Permits data entry of up to three lines of text for the report title.
- Configure Analysis—Accesses Configuration options. For information on configuring analyses, consult Chapter 6 and the manual chapter corresponding to the particular analysis.
- Save Configuration—Opens the Save Configuration window. Type the desired file name in the Save As: field and click OK to save the configuration.

*NOTE The* Configure Analysis *and* Save Analysis *options are only available from the* Analyses *menu when an analysis window is open.*

> Select View Analysis to select an analysis from a list of available analyses or define a new analysis.

To display an analysis, click the View Analysis option from the Analyses menu. The Choose Analysis window will appear. The Choose Analysis window provides a list of available analyses in a list box on the left side of the window. The analyses are organized into similar groups using a directory tree structure.

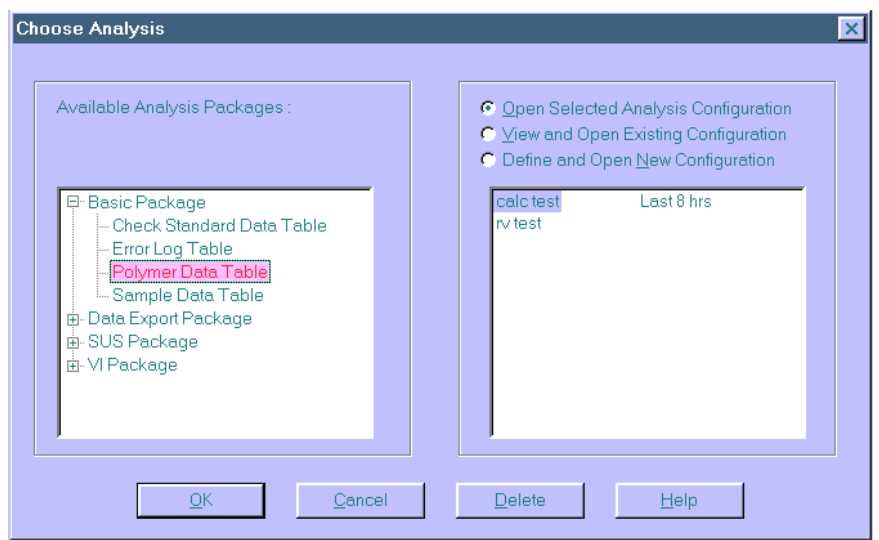

The Choose Analysis window

**NOTE** *"Unopened" report directories identified with the*  $\mathbb{F}$  *symbol contain one or more analysis packages. Click on the*  $\mathbb{H}$  *to reveal or*  $\Box$  to conceal *the list.*

#### View Analysis ...

Select the desired analysis from the directory tree. After an analysis has been selected, you can configure the analysis to display the information you want from the central VISCPRO® database. The Choose Analysis window provides three options for doing this:

Click the appropriate radio button  $\bullet$ . Then select the desired saved configuration (if any) and click OK:

- Select Open Selected Analysis Configuration if **C** Open Selected Analysis Configuration<br>vou wish to create and display C View and Open Existing Configuration you wish to create and display the selected analysis using the saved configuration highlighted in the list box on the right side of the Choose Analysis window.
	-
	-
	-

Radio button options for analysis configuration

- Select View and Open Existing Configuration if you wish to open the configuration window for the analysis configuration highlighted in the list box on the right side of the Choose Analysis window.
- Select Define and Open New Configuration to open the configuration window using default settings for the selected analysis.

#### **NOTE** For more information on defining and using configurations, see Chapter 6.

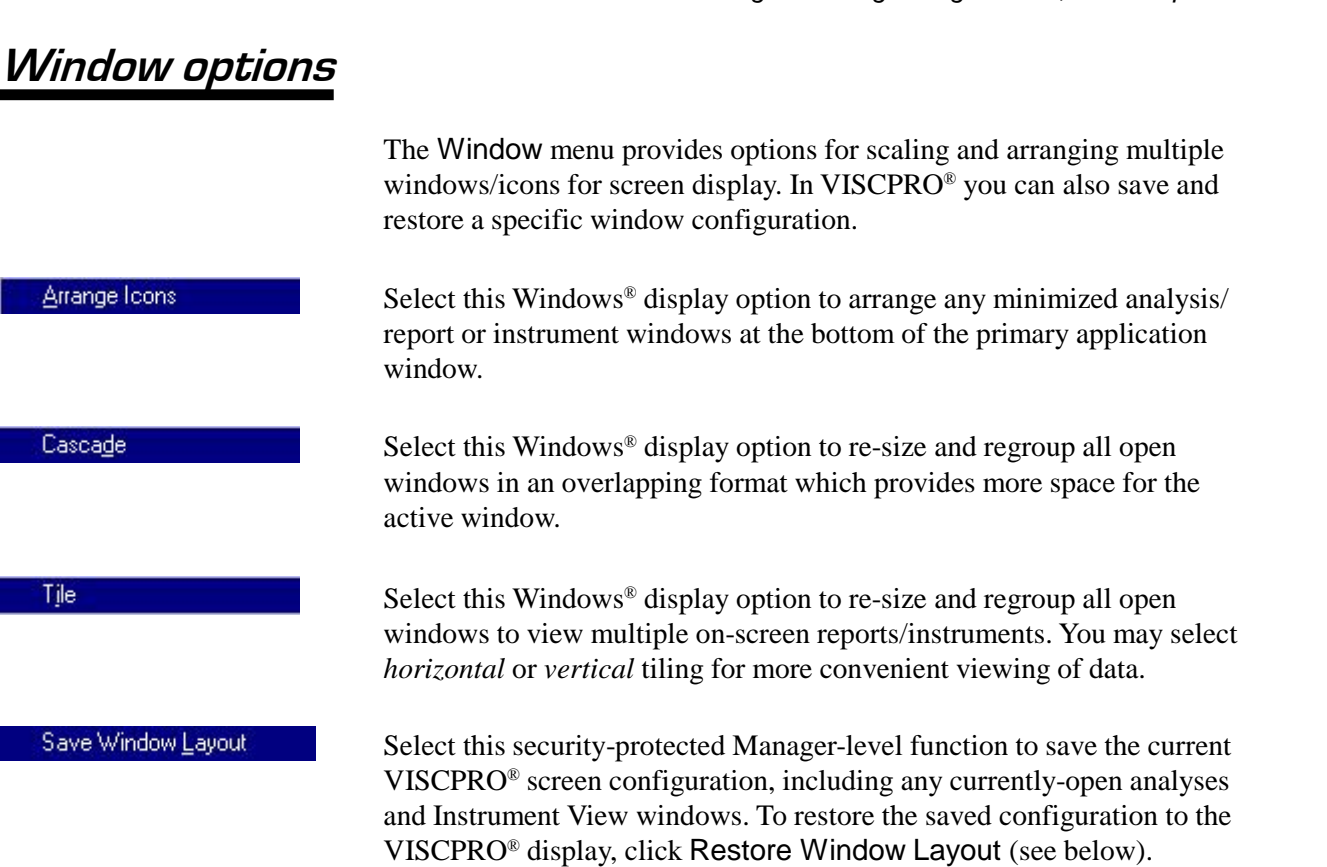

This function restores the saved VISCPRO® screen configuration. Any currently-open analysis windows will be closed before the saved configuration is loaded. Also note that currently-open Instrument View windows may be obscured by the restored configuration. To view these obscured windows, click Window from the VISCPRO® primary display and select the desired instrument view. Restoring a saved window configuration does not affect current PolyVISC sample testing operations.

### **PolyVISC module menu options**

In addition to the general VISCPRO $^{\circ}$  menu functions available for a variety of **CANNON**<sup>®</sup> instruments, a unique software application module for each instrument type generates additional user interface options. The module determines the characteristics, function and appearance of VISCPRO<sup>Æ</sup> software menus and windows. The PolyVISC software module generates menu choices from the VISCPRO® primary display. These menu choices (under the Configure and Service headings) access important PolyVISC configuration and operation options.

#### Configure options

The Configure menu provides the user with a powerful tool for description of PolyVISC instrument capabilities, and for customizing PolyVISC test procedures. Once configuration settings have been determined for optimum performance, the settings can be saved and restored using the Main menu Save Instrument and View Instrument functions.

A **CANNON**<sup>®</sup> representative will assist in determining initial configuration settings during the PolyVISC installation procedure. Additional configurations may be created to enhance test performance with different types of samples.

Configuration settings will need to be updated when instrument specifi cations or components change (bath temperature, viscometer tubes, etc.).

Each of the configuration menus is explained in detail in the following sections. To access the configuration options, click Configure from the VISCPRO<sup>®</sup> primary display and select the desired instrument.

#### Print Instrument and Tray Settings

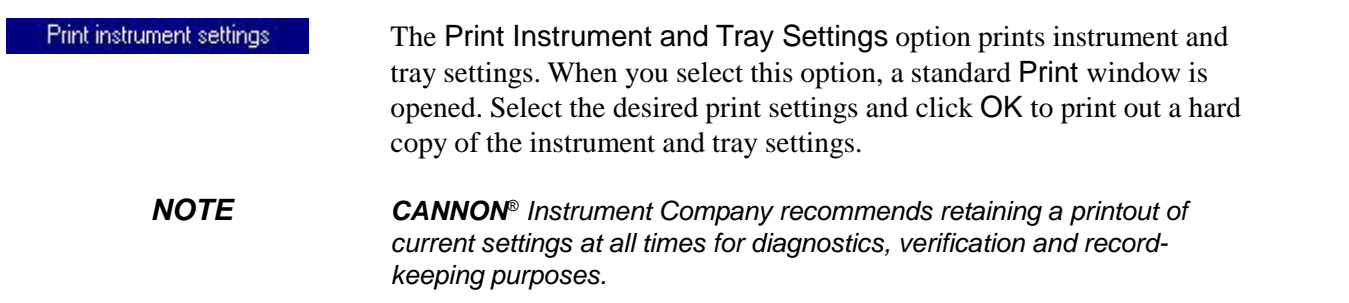

#### Instrument Settings Instrument Settings... Select Instrument Settings to open the Instrument Settings window, which provides features for describing the PolyVISC and controlling the instrument. These settings apply to the instrument as a whole.  $ID:$ CAV-LAB1 Use the ID field to input instrument identification information using up to 30 alphanumeric characters.

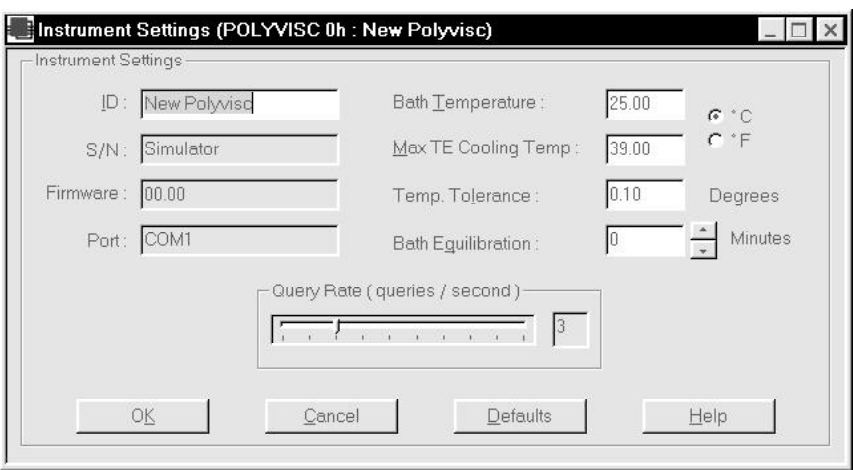

The PolyVISC Instrument Settings window

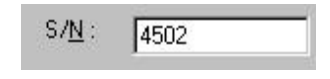

The S/N: field (non-editable) displays the instrument serial number stored by the operational firmware of the PolyVISC.

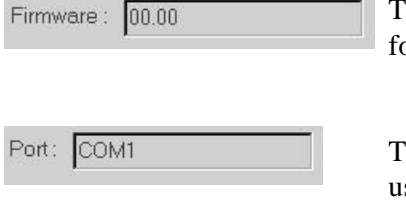

 $C^{\infty}$ Bath Temp: 40  $O^+F$ 

The Firmware: field (non-editable) displays the current firmware version for your PolyVISC instrument.

The Port: field (non-editable) displays the current computer serial port used to transfer data from your PolyVISC instrument.

Select the desired unit of temperature measurement by clicking on the corresponding radio button. Then input the desired temperature for the PolyVISC Instrument in the Bath Temp: field.

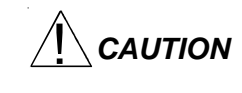

**CAUTION** Changing bath temperature may necessitate removing the reference thermometer from the AIRBATH. See Inserting/removing the reference thermometer in Chapter 2 for information on the procedure.

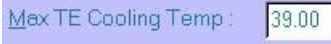

Click in the field and type the maximum temperature at which thermo electric cooling will be enabled. Values between 25° and 50°C are acceptable.

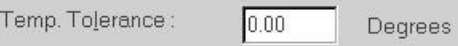

Click in the field and type the maximum allowable temperature variation allowed during PolyVISC testing to the nearest 0.01 degree.

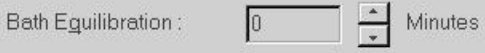

Click on the  $\overline{\phantom{a}}$  arrows to select the number of minutes for the samples to soak prior to introduction of the first sample in the test series. Note that bath equilibration does not begin until the bath has reached the target temperature.

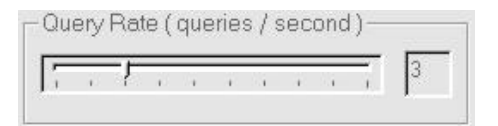

Click and drag the slider bar to adjust to rate of status queries to the Polyvisc instrument from 1 to 10 per second. The default rate is 10 per second (fastest rate). Higher query rates provide better status monitoring on the screen.

**NOTE** If multiple PolyVISC machines are networked to the same computer, a faster query rate may cause a backup and delay in the serial command queue. The rate should be decreased if the user notices an appreciable delay in instrument response to software commands (Run, Abort, etc.)

#### **Instrument Settings window button options:**

saves the current instrument settings and exits the Instru- ŪΚ ment Settings window. restores the default configuration settings for several Defaults instrument options

> closes the Instrument Settings window without saving any configuration changes.

#### **Tray Settings: Tube**

Cancel

Use the Tray Settings: Tube window (see diagram, next page) to describe and control test parameters for each individual viscometer tube. Use the instructions below as a reference when altering default settings. When you have achieved the desired configuration, apply the settings to the current instrument by clicking OK. To exit the configuration screen without saving your changes, click Cancel. To restore software defaults, click Defaults.

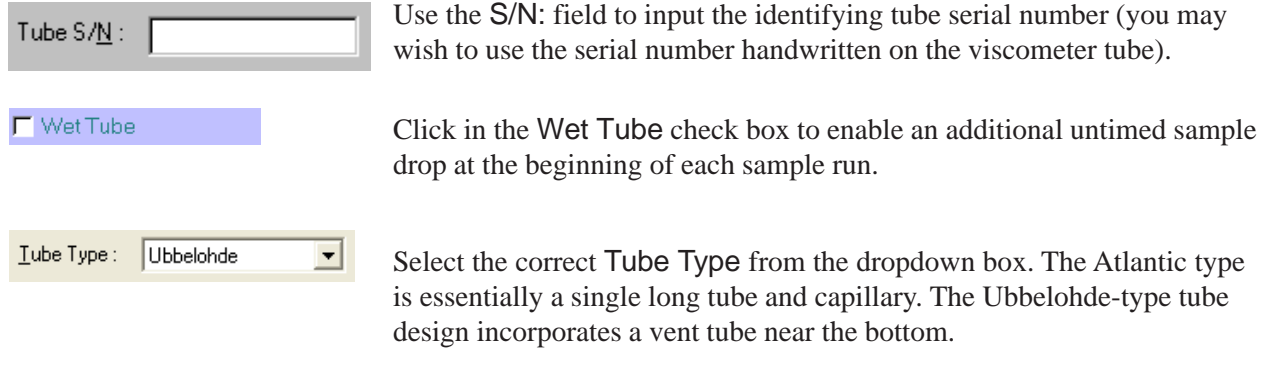

*NOTES For reporting and calibration purposes, tube serial numbers should be unique for all instruments controlled by the VISCPRO*® *software.*

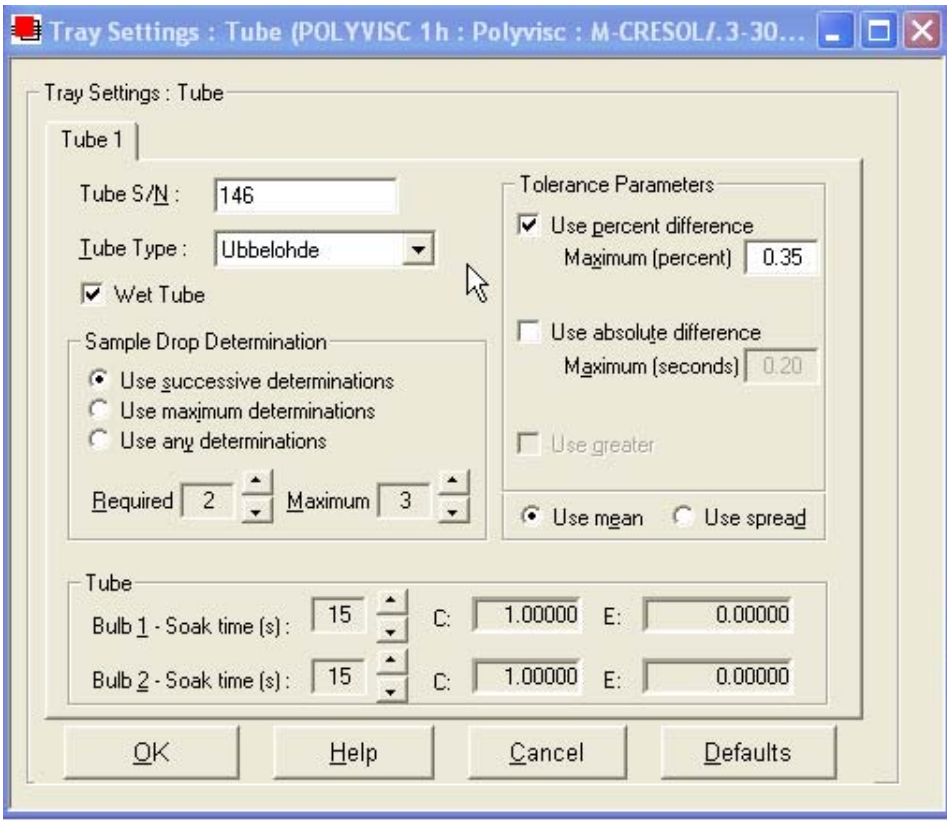

The Tray Settings: Tube window

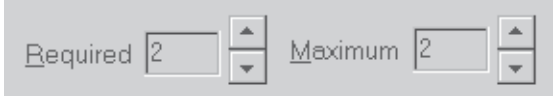

Selecting sample run required and maximum determination settings

Determinations Select the determination option by clicking on the radio button corresponding to the appropriate determination method (Use successive determinations, Use maximum determinations or Use any determi nations).  $\blacktriangle$ Select the number of Required determinations by clicking on the  $\blacktriangleright$ spin controls (values from 1 to 4 are acceptable). In the same manner, select the Maximum number of determinations which can be run for the tube samples (values from 1 to 20 are acceptable). Sample Drop Determination C Use successive determinations O Use maximum determinations ⊙ Use any determinations Tolerance Parameters  $\nabla$  Use percent difference Maximum 6 Required 2 Maximum (percent)  $0.35$  $\Box$  Use absolute difference Determination options Maximum (seconds) **NOTES** The PolyVISC determines the sample **The Constant of Transfer** flow time by averaging the values of the sample runs which correspond to **C** Use spread ⊙ Use mean the chosen criteria. Tolerance optionsIf the Always perform maximum determinations radio button is selected, the last flow times will be used for the viscosity determination. Tolerance parameters Determine if the tolerance for differences between sample run times (determinability) is going to be decided by the absolute difference in drop time values (in seconds) or by the percentage difference between the drop times. Click on the appropriate check box to select your choice(s). Enter the maximum acceptable difference in calculated results when using multiple determinations (the default percent difference value is 0.35 percent and the default absolute difference value is 0.2 seconds). Use greater If both tolerance options are selected, the VISCPRO software will apply both criteria *unless* the Use greater option is checked. If Use greater is checked, then the software will apply the less exacting tolerance value when calculating/evaluating test results. C Use spread @ Use mean The Use spread and Use mean radio button options determine the manner in which the VISCPRO mathematically determines which sample tests have met tolerance parameters. Testing is continued until a group of samples meets the tolerance parameters and the rules for sample drop time determination (see *Determinations*, previous page). Use spread The Use spread option compares the individual drop time values for each test sample with the individual drop time values of the other samples. If a

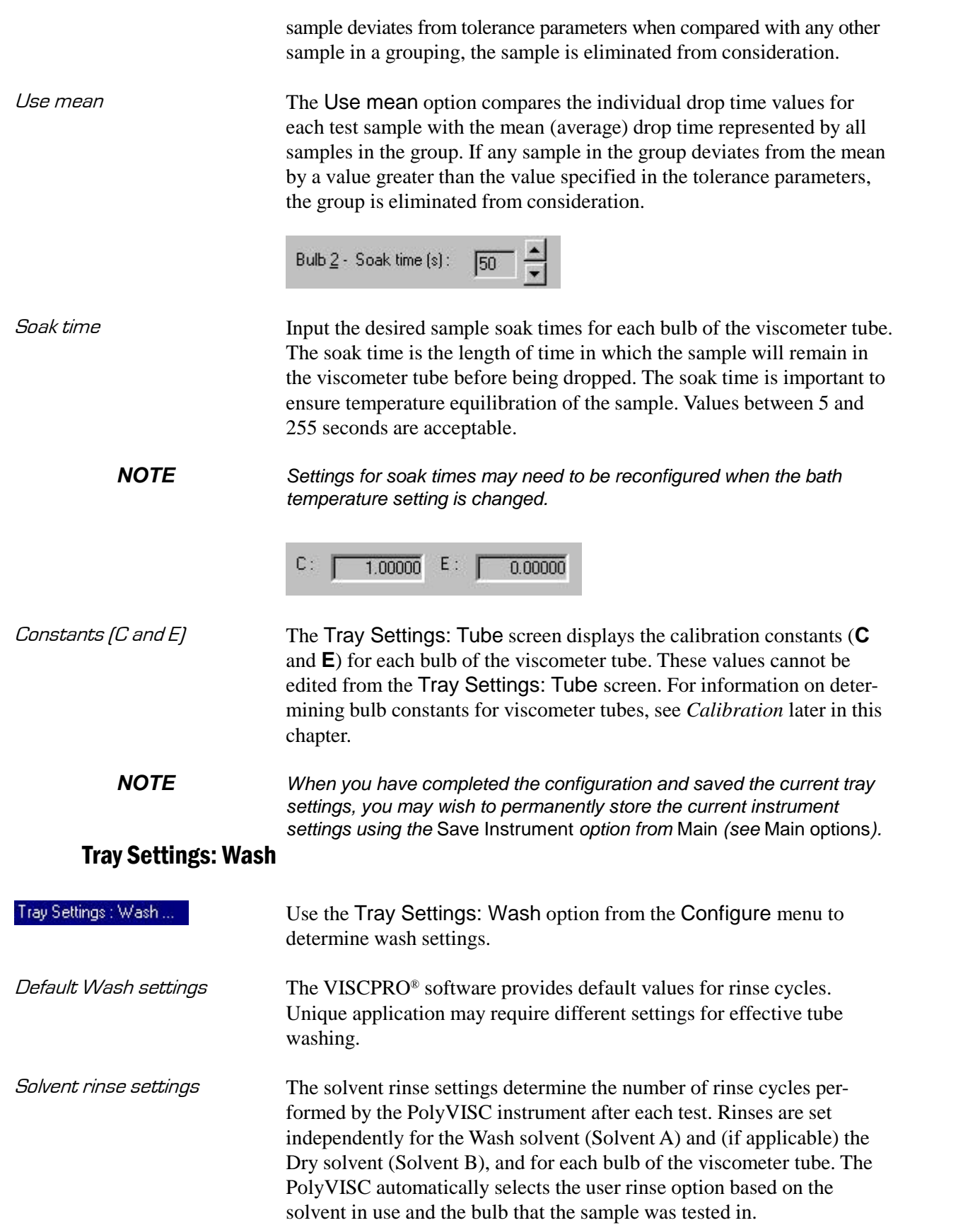

*Max solvent fill time*  $(s)$  The Max solvent fill time(s) setting determines the maximum amount of time that solvent from the solvent container(s) will be drawn into an internal solvent reservoir bulb in preparation for tube washing. This option is a safety feature that prevents the reservoir from overflowing in the event of a solvent level detection sensor failure. To set a new Max solvent fill time for the current solvent, open the Wash service option from the Service window and click the Set Max fill time button. Solvent from the container will be drawn into the solvent system until the solvent level detection sensor is triggered. The new Max fill time will automati cally be updated in the Tray Settings: Wash window.

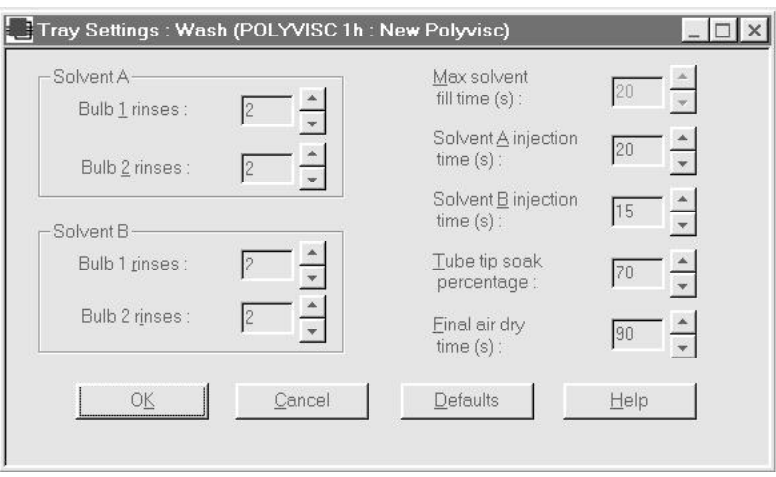

The Tray Settings: Wash window

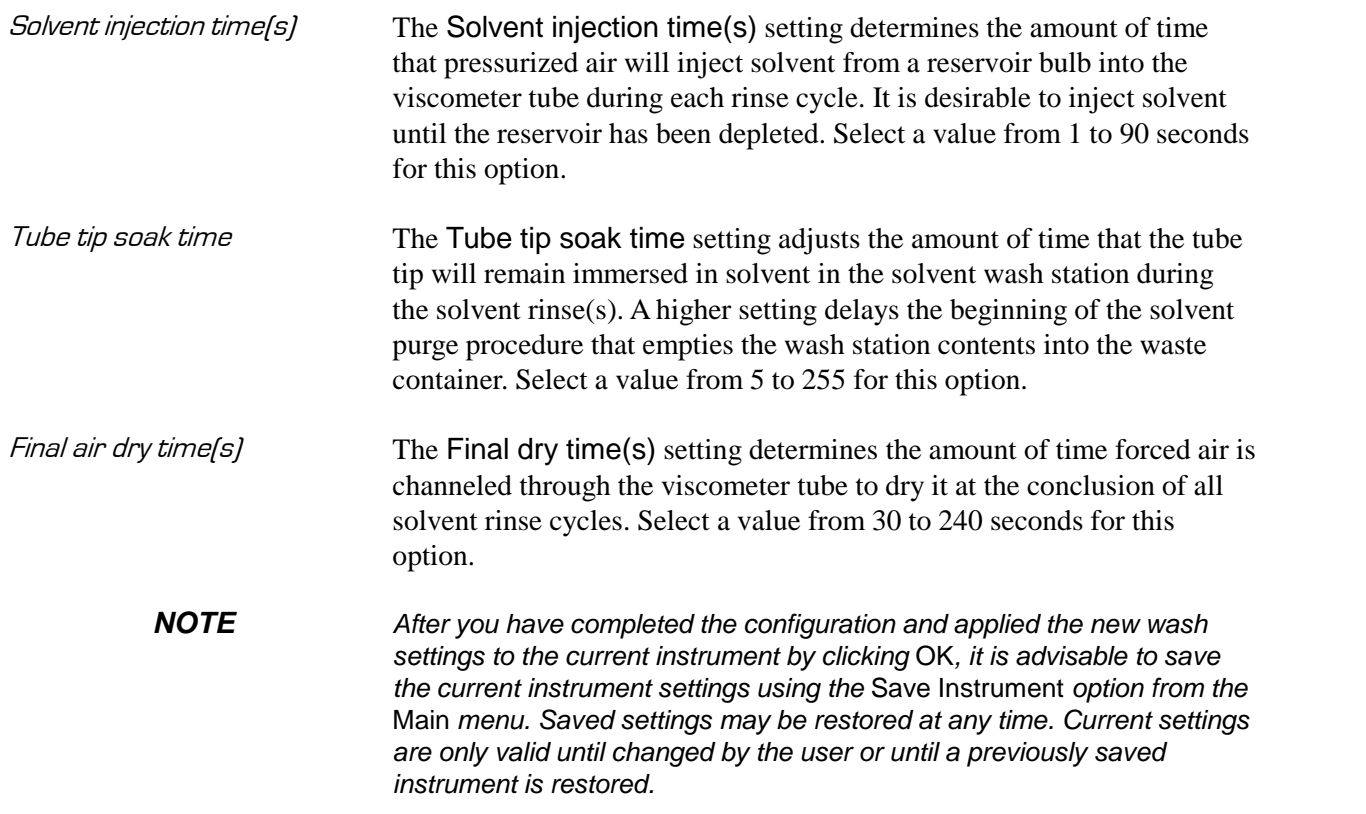

Advanced configuration

Select the Tray Settings: Advanced option to open a window used to define additional operational parameters for sample testing with the PolyVISC instrument. Access to this window is reserved for Managerlevel personnel by the security system. Advanced settings may need to be adjusted whenever the viscometer tube is changed.

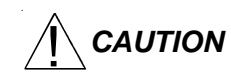

 $\bigwedge^\bullet$  **CAUTION** Changing advanced settings can adversely affect performance of the PolyVISC unit. Use caution when adjusting advanced settings.

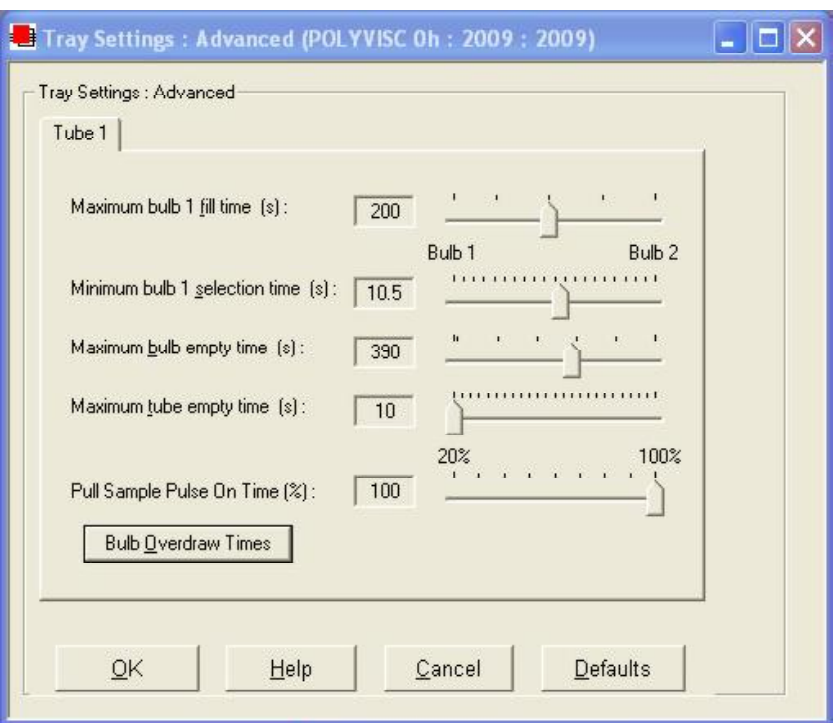

The Tray Settings: Advanced window

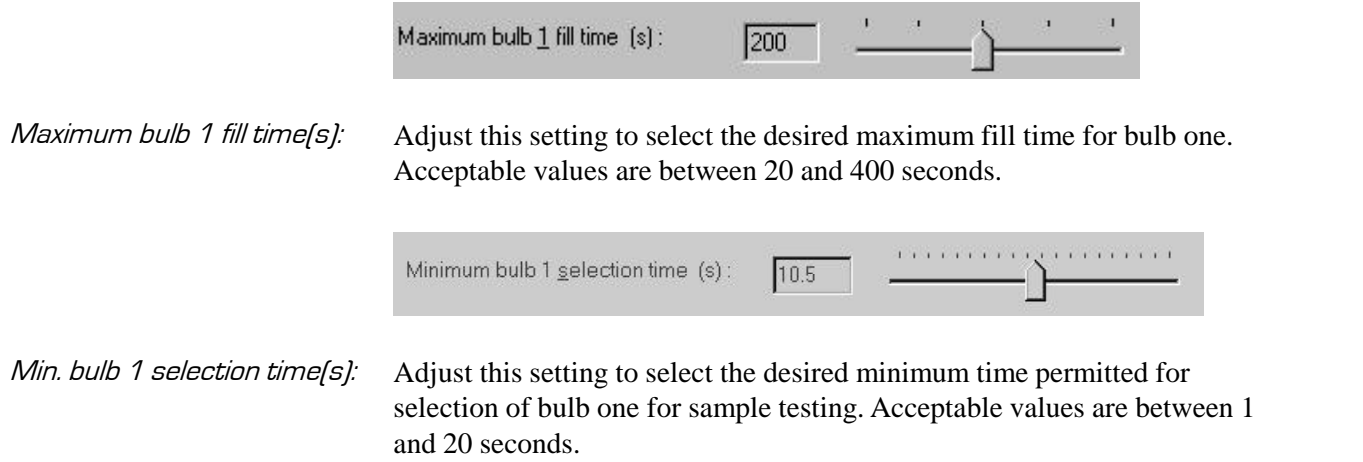

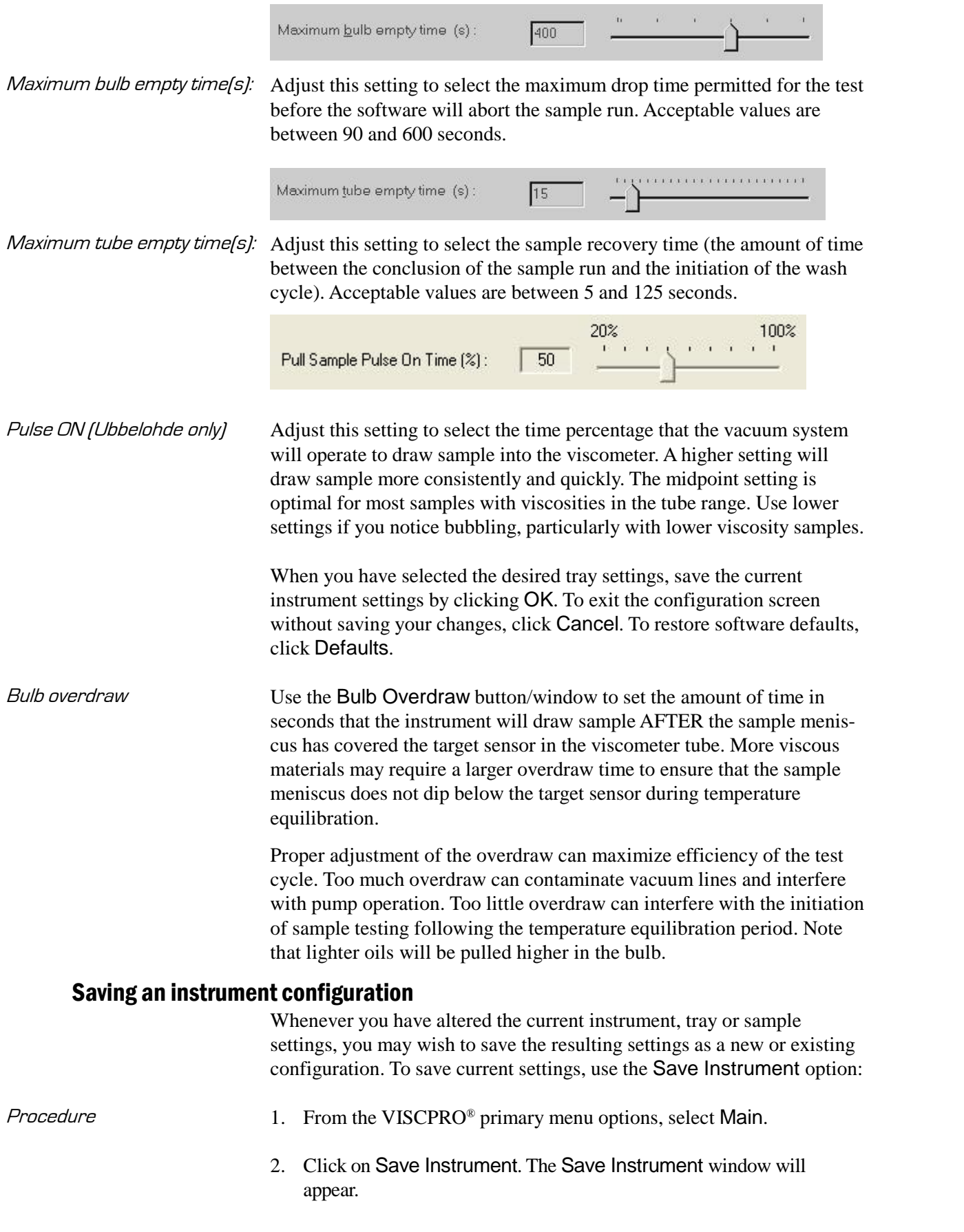

- 4. Type a name for the new configuration in the Save As: box. Or double-click an existing configuration from the configuration list box.
- 5. Click OK to save the configuration. Or click Cancel to exit the Save Instrument window without saving your changes.

#### Restoring instrument settings from a saved configuration

There are several options for restoring instrument settings from a saved configuration. These restore options are individually selectable from the View Instrument window, accessed from the Main menu options.

- F Restore Instrument Settings
- □ Restore Tray Settings
- □ Restore Sample Information

**NOTE** The Restore Instrument Settings and Restore Tray Settings options are only available if you are logged in as a manager or **CANNON**® Instrument Company service personnel.

Restore procedure To restore instrument settings from a saved configuration:

- 1. Click on View Instrument from the Main menu options.
- 2. Select the desired instrument from the left list box.
- 3. Select the desired saved configuration from the right list box.
- 4. Use the check boxes to select the desired configuration elements to be restored.
	- Restore Service Settings is a security-protected option that restores service settings from the saved configuration. You must be logged in as CANNON Instrument Company personnel to access this option.
	- Restore Instrument Settings restores instrument properties from the saved configuration. You must be logged in as a Man ager to access this option.
	- Restore Tray Settings restores tube/tray/wash properties from the saved configuration. You must be logged in as a Manager to access this option.
	- Restore Sample Information restores all sample ID setup information for the Instrument View window from the saved configuration.

5. Click OK. If you clicked the check box to restore instrument, tray or sample settings, the current instrument will be updated with the selected settings.

```
NOTE If you have updated the settings, you may wish to save the current
       instrument/tray/sample configuration by selecting Save Instrument from
       the Main menu, inputting the configuration name in the Save As: text box, and clicking OK.
```
#### **Calibration**

For information regarding the PolyVISC calibration procedure, see Chapter 3*, Calibrating the PolyVISC*. The Calibration window, ac cessed from the Configure menu, provides controls for calibrating each tube associated with your instrument. You must be logged onto the system as a manager to access these security-protected calibration functions. The Calibration window options are described briefly in this section:

Calibration constants Calibration constants are determined individually for each bulb of each tube. Data for automatic calculation of tube calibration constants is derived from check standards run using that tube. Use the spin controls  $\div$  to display current constants and valid check standard data available for calibration of each bulb.

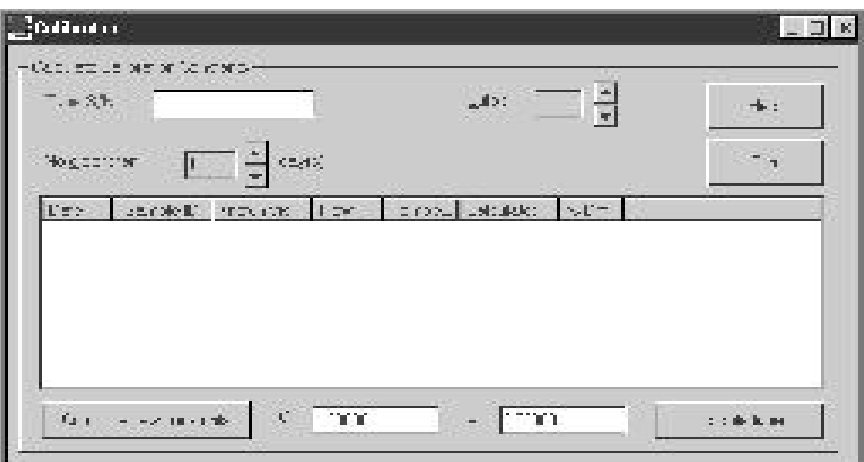

The Calibration window

**Date selection:** The calibration program uses data from previously-run check standards to determine the calibration constants. To select the desired standard data, use the No older than [x] days spin controls  $\div$ to set the date parameters for the database search (if "1" is selected, only the standards run on yesterday and today's date will be used).

**Bulb selection:** Viscometer bulbs are numbered from the bottom to the top of the viscometer tube. Use the spin controls to select the correct bulb for calibration. After the bulb is selected, valid calibration data available for the currently-selected bulb will be displayed in the text box.

**NOTES** Data derived from at least two different standards for each bulb at the calibration temperature should be available for the most accurate calibration calculations to be performed.

> Only data for check standards that were run at the current instrument operating temperature will be available for calibration. To calibrate at other temperatures, you must first change the desired AIRBATH temperature in the Instrument Settings window.

> **Data selection:** Test data from standards run with the PolyVISC within the specified Date parameter will be displayed in the list box.

To select and deselect the data from the sample runs to be used for the calibration, press and hold the  $[CH]$  key and click on the samples to highlight those you wish to include in calibration calculations (the default is all selected). After you have selected the desired data, release the  $[CH]$  key and click Calculate new constants to update values for C and E:

Calculate new constants

Click on Calculate new constants to update values for C and E.

You may evaluate the accuracy of the new calibration constants by comparing the known viscosity for the standard with the calculated viscosity for each standard selected for the new calibration. The differ ence in these values is displayed as a percentage in the last column (% Diff) of the updated sample list box.

Update tube

When you are satisfied with calculation results, click on Update Tube to save calibration values for the current configuration. Then use the Print button to print a hard copy of calibration results.

If the difference is still too great, repeat the calibration process until the difference falls within acceptable limits (refer to the precision statement in ASTM D 445 Annex A1).

**NOTE** You must click Update tube before changing bulbs if you wish to save the new calibration constants for that bulb. Once the Update tube button is pressed, the updated calibration constants are associated with the selected instrument, and will remain the same regardless of the instrument configuration defined for that instrument.

## **Service menu options**

To access the service options, click Service from the VISCPRO<sup>®</sup> primary display and select the desired instrument.

Diagnostics...

The Diagnostics window permits the user to view current operational values for the PolyVISC instrument. These settings may be helpful to **CANNON**<sup>®</sup> technical personnel when troubleshooting difficulties with the PolyVISC.

Polyvisc Monitor...

The PolyVISC monitor provides a view of current machine operating

parameters, including current and target temperature readings, tube status, machine status, machine error (if any), tray position, and tube position. This window is for viewing and diagnostic purposes only—no actions may be performed by the software. Click OK or  $\overline{\mathbf{x}}$  to close the window.

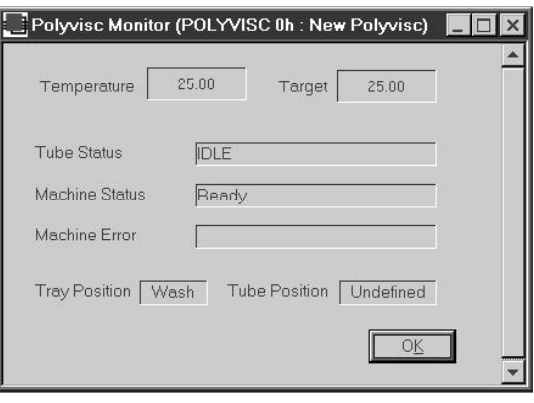

Wash viscometer tube...

Select Wash service to open the Wash service window.

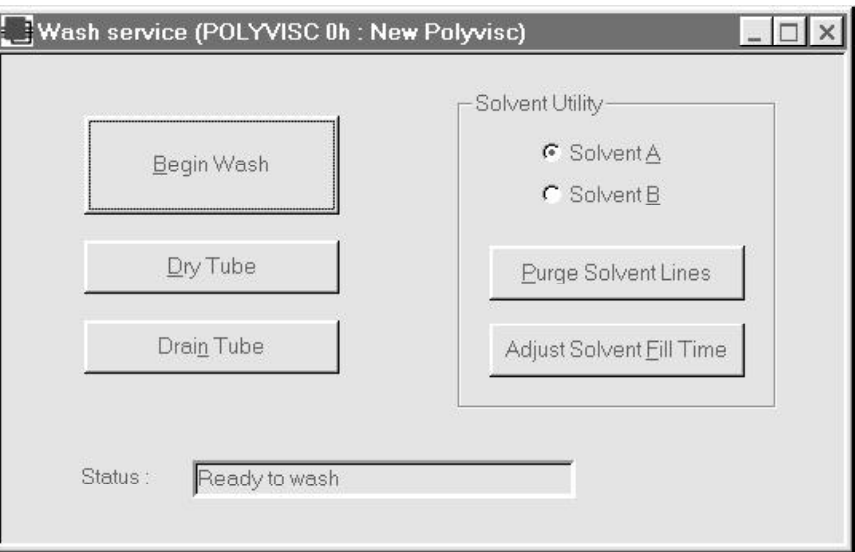

Click the appropriate button to initiate the desired action (tube washing, draining, drying, solvent line purge, or Set Max fill time option). The Status: indicator will display and update current actions. Click Abort if it is necessary to terminate the action before it is completed.

Begin Wash initiates the wash cycle.

Dry Tube initiates the dry cycle.

Drain Tube permits tube contents to drain into the sample vial under gravity.

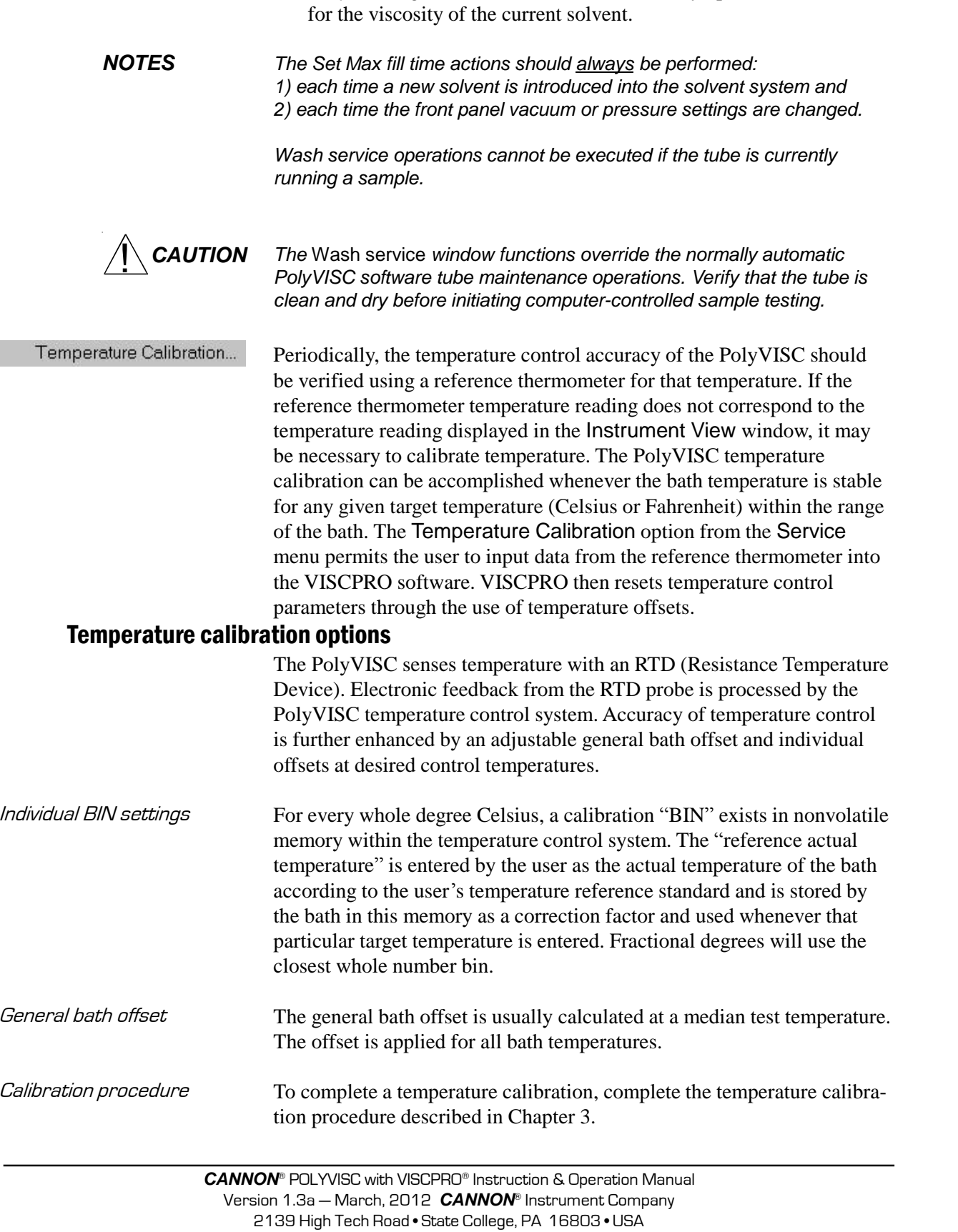

Purge Solvent Lines clears solvent lines for the selected solvent with pressurized air. Solvent is returned to the solvent container.

Set Max fill time initiates a timed solvent system fill procedure. At the conclusion of the cycle, the Solvent Max Fill Time value in the Tray Settings: Tube window is automatically updated to account

#### Clearing temperature offsets

To "Zero" bath offsets, use the Zero Current Temperature Offset option from the Service menu. Select the desired option using the radio buttons.

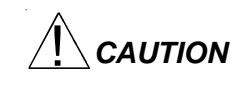

**CAUTION** If the general bath offset is cleared, all individual offsets will need to be reset using the temperature calibration procedure.

Tube and Tray Positioning...

The Tube and Tray Positioning option assists the user in diagnostics involving carousel and tube actions. It may also be used in removing/ replacing the viscometer tube in the AIRBATH. For more information on this option see *Changing the viscometer tube* in Chapter 5.

## **Testing samplesósoftware options**

This section of the manual provides information on using the software to perform common PolyVISC operations. For a step-by-step procedure detailing both hardware and software operations involved in sample testing, refer to Chapter 2.

#### Entering sample ID information

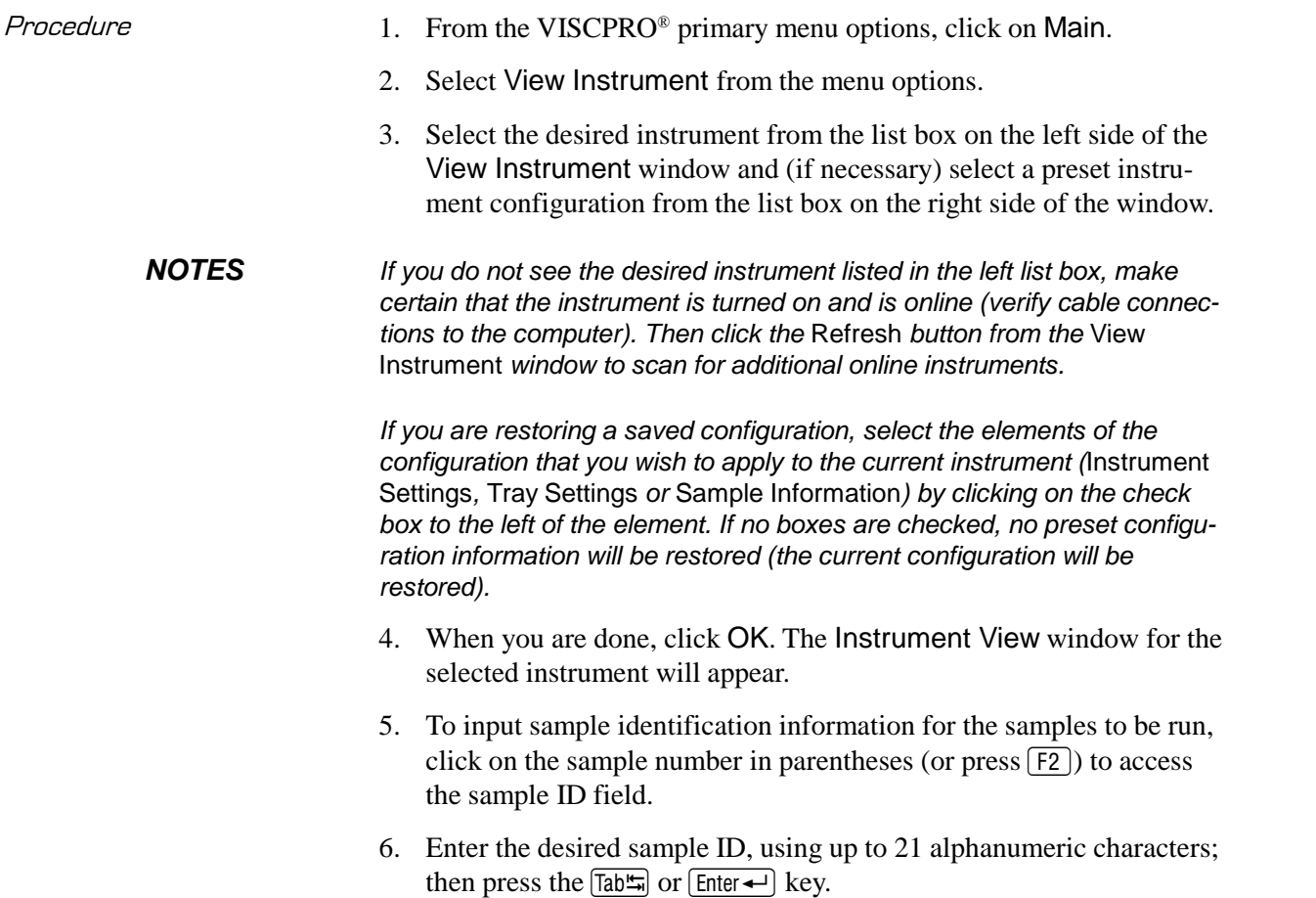

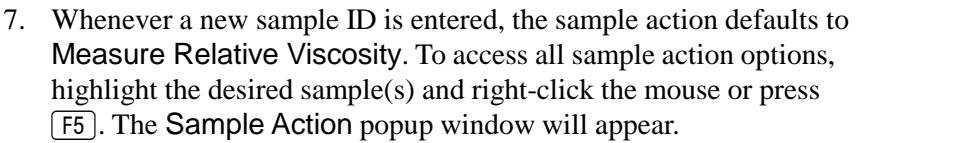

9. Select the desired sample action from the window by clicking on it.

- $Sample \text{ actions}$   $\Box$  No action—clears action column for highlighted samples. No testing will take place for this tray position.
	- $\blacksquare$  Determine solution relative viscosity—measures relative viscosity of the sample.
	- $\blacksquare$  Determine solvent viscosity—measures absolute viscosity of the solvent.
	- $\blacksquare$  Verify known RV—compares the value obtained for the relative viscosity of the sample with a value input by the user.
	- $\blacksquare$  Measure kinematic viscosity—measures kinematic viscosity of the sample.
	- $\blacksquare$  Verify known KV—compares the value obtained for the kinematic viscosity of the sample with a value input by the user.
	- $\blacksquare$  Configure—permits adjustment of sample run specifications for selected individual samples/standards. The Configure options will vary depending on the selected sample action.
	- $\blacksquare$  Delete—Deletes currently-selected sample data. Samples in succeeding tray positions will be moved up to fill the empty "slot(s)".
	- $\blacksquare$  Insert At—Inserts a sample field at the currently-selected location.
	- $\Box$  Copy all selected samples—Copies highlighted samples.
	- **Paste into selected samples—Pastes copied sample(s) into** sample list in place of currently highlighted sample(s).
	- $\blacksquare$  Sequential Sample IDs—Numbers the selected samples automatically.
	- Clear All Trays—Clears sample data for all trays.

**NOTE** To select more than one sample at a time from the list box, highlight the first sample and the press the  $\circ$  Shift) key and click on the last sample, or just press and hold the  $\boxed{\text{Ctrl}}$  key and click on individual samples to be selected. When you have completed sample selection, right-click the mouse on any of the selected samples to select the desired sample action for all highlighted samples.

> ■ Sequential Sample IDs—creates a numeric sequence for the highlighted sample ID(s) in the list box. You have the option of selecting a standard alphanumeric prefix and/or suffix to accompany the sequence numbers, and you also can select the starting numeral in the sequence.

- 
- Procedure 1. To use the Sequential Sample IDs feature, highlight the desired sample tray location(s) in the list box.
- 2. Right-click any of the highlighted locations and select Sequential Sample IDs from the Sample Action popup.
- 3. Enter necessary information in the Assign Sequential Sample IDs window:

Prefix—Input a character string to be used as an identifier Suffix—Input a character string to be used as an identifier Starting ID-Input a number to start the numeric sequence Number of Samples—Select the number of samples in the highlighted block which are to be sequentially numbered

Use as Format—If checked, this feature activates a fixed-width field option, including a "wraparound" function for sequential numbering like an odometer (if 001 was input for the starting ID, the sequence would restart at 001 every 1000 samples).

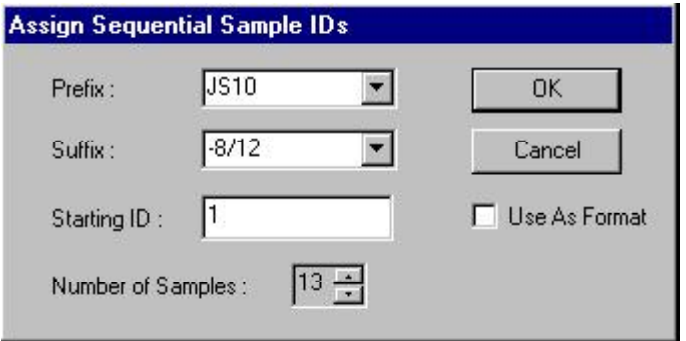

Assign Sequential Sample IDs window

4. When done, click OK.

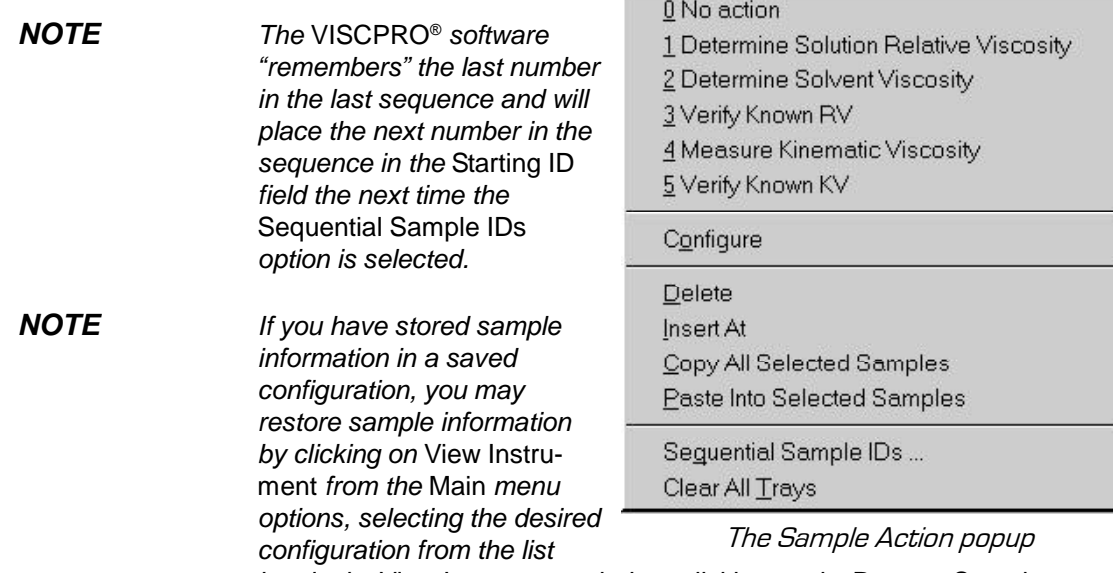

box in the View Instrument window, clicking on the Restore Sample Information check box, and then clicking OK.

The Polymer Sample Measurement Options window automatically appears whenever you select a polymer sample measurement option (Determine Solution Relative Viscosity, Determine Solvent Viscosity or Verify Known RV) from the Sample Action popup. The window permits you to set the measurement parameters for the sample as de scribed below. For additional information about measurement options, refer to the section on Configuration/Tray Settings: Tube. Configuration settings from the Tray Settings: Tube window appear as defaults whenever the Polymer Sample Measurement Options window is opened.

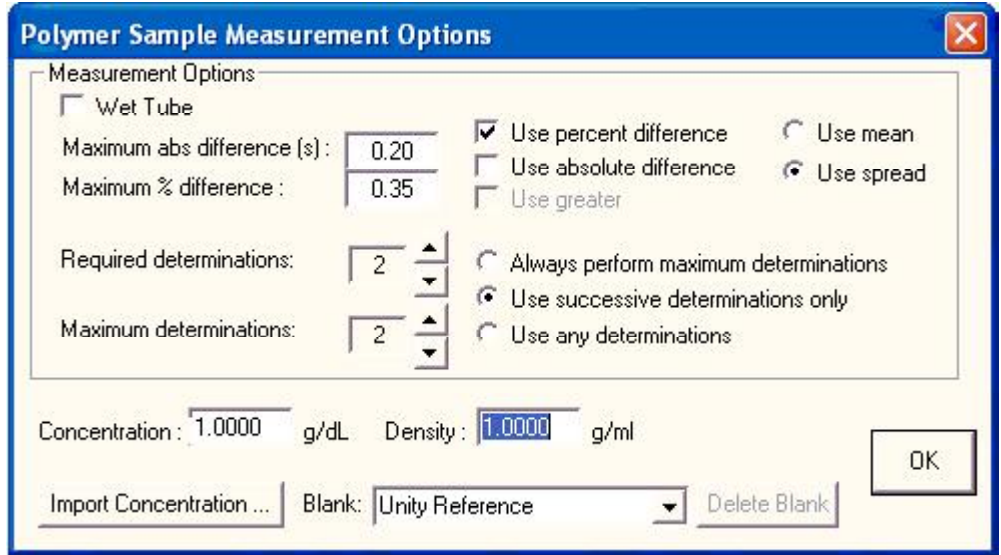

Polymer Sample Measurement Options window

| Wet Tube                    | The Wet Tube option is required for some manual viscosity determina-<br>tion protocols. If this option is checked, the PolyVISC automatic deter-<br>mination will be preceded by an untimed sample drop, coating the inside<br>of the capillary with the sample material.                                                                                                    |
|-----------------------------|----------------------------------------------------------------------------------------------------|
| Maximum absolute difference | The Maximum abs[olute] difference option permits you to input the<br>maximum acceptable deviation (in seconds) in flow times for multiple-<br>drop samples (.20 is the default absolute difference allowable). Values<br>from 0.01 to 99.99 are acceptable. If the difference between test viscosity<br>values is greater than the acceptable deviation, the sample will be tested<br>again until the deviation in viscosity readings is less than the Maximum<br>abs[olute] Difference, or until the maximum number of determinations<br>has been reached. |
| Maximum % difference        | The Maximum % difference option allows you to input the maximum<br>acceptable deviation, expressed as a percentage, for multiple-drop<br>samples (.35 is the default percentage difference allowable). Values from<br>0.01 to 99.99 are acceptable. If the difference between flow times,                                                                                                    |

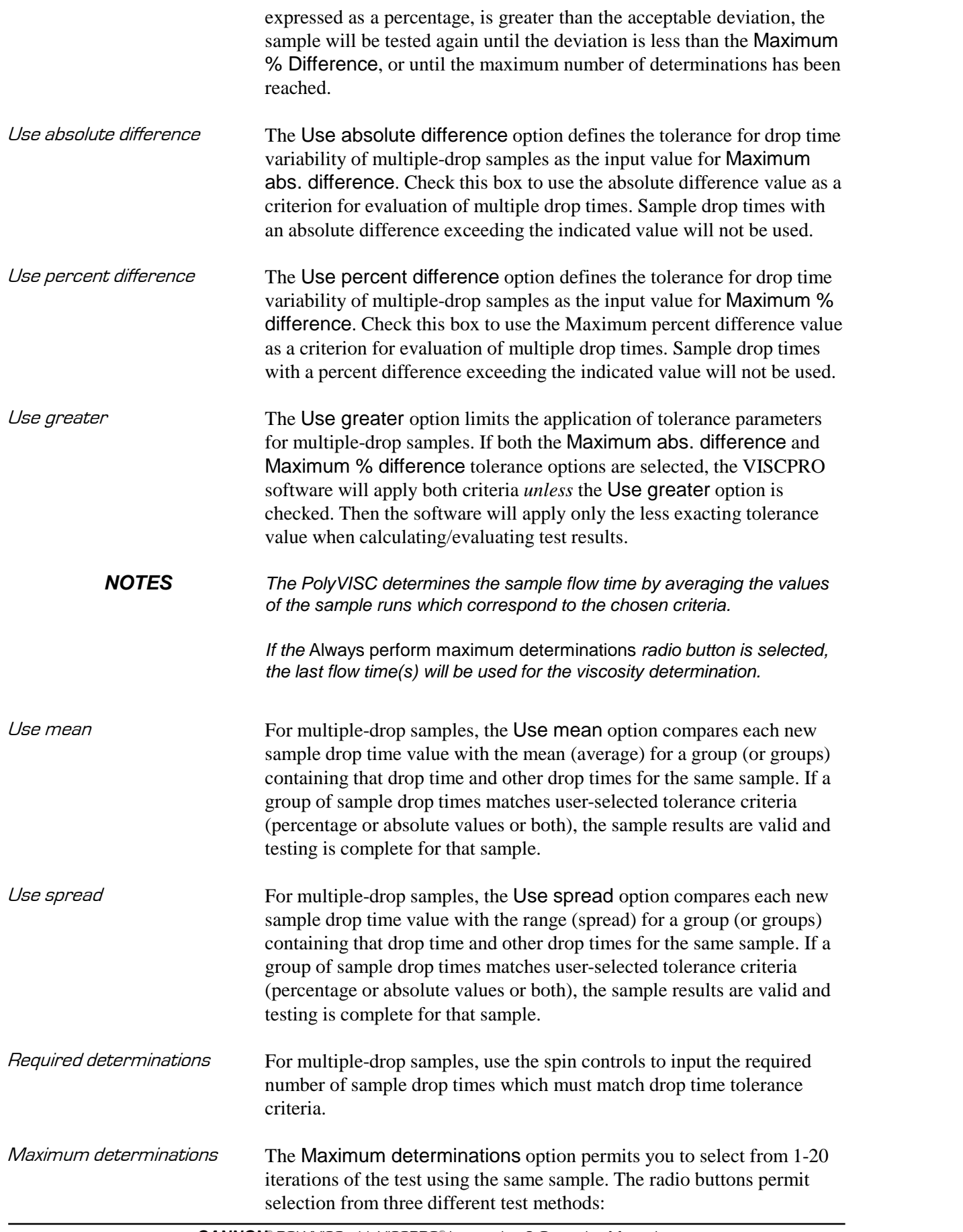

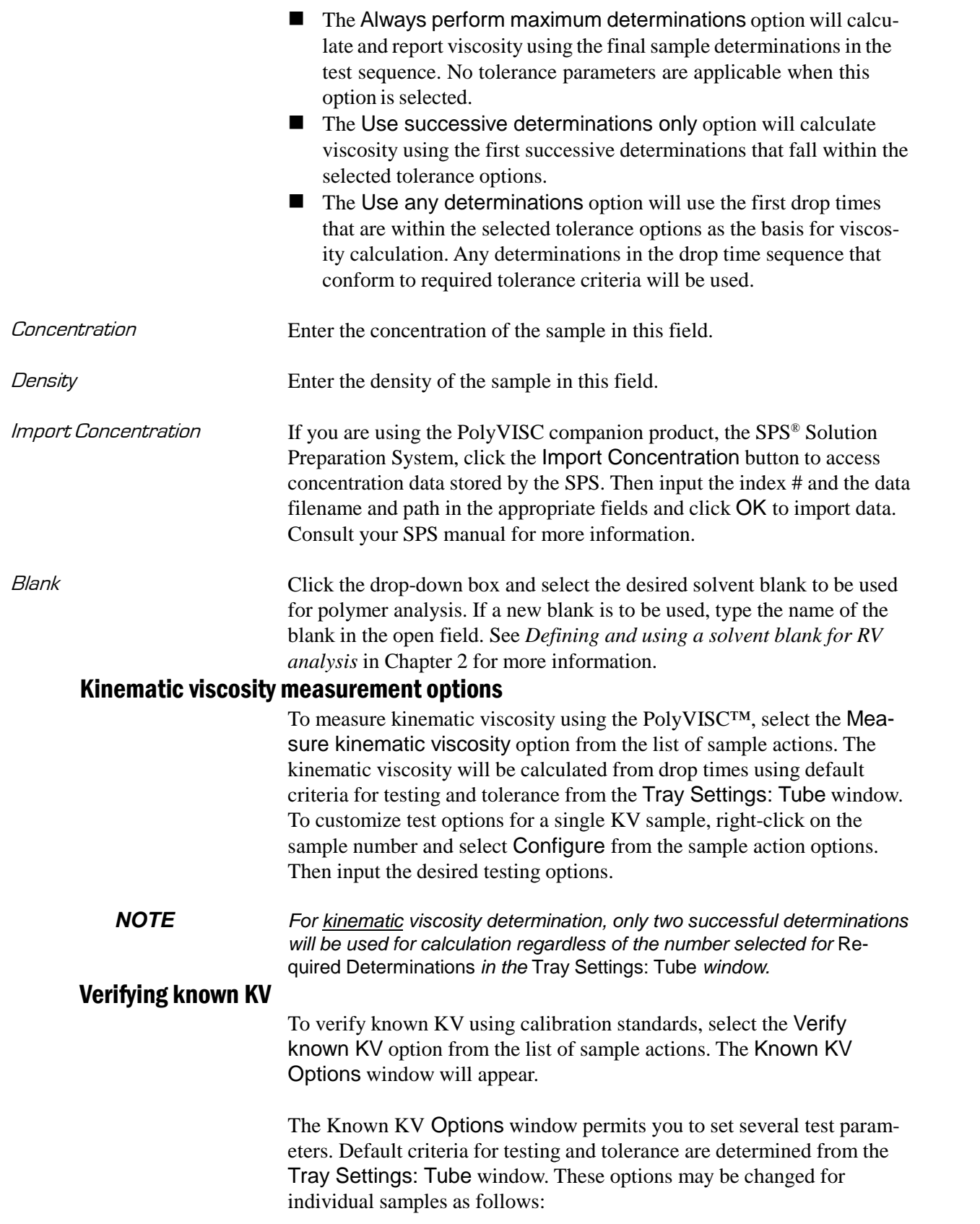

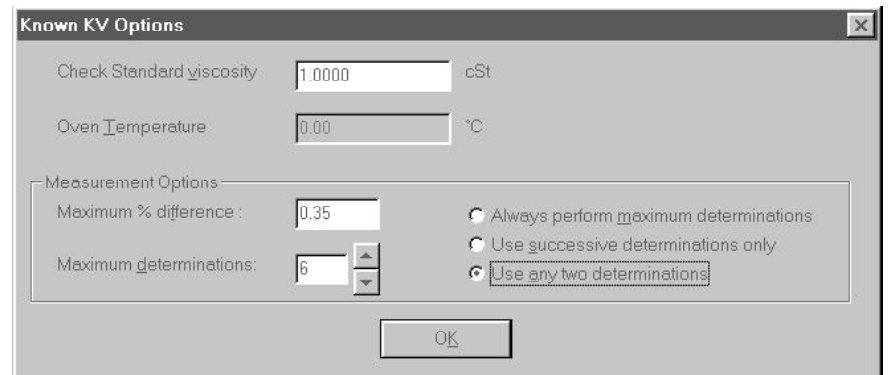

Known KV Options window

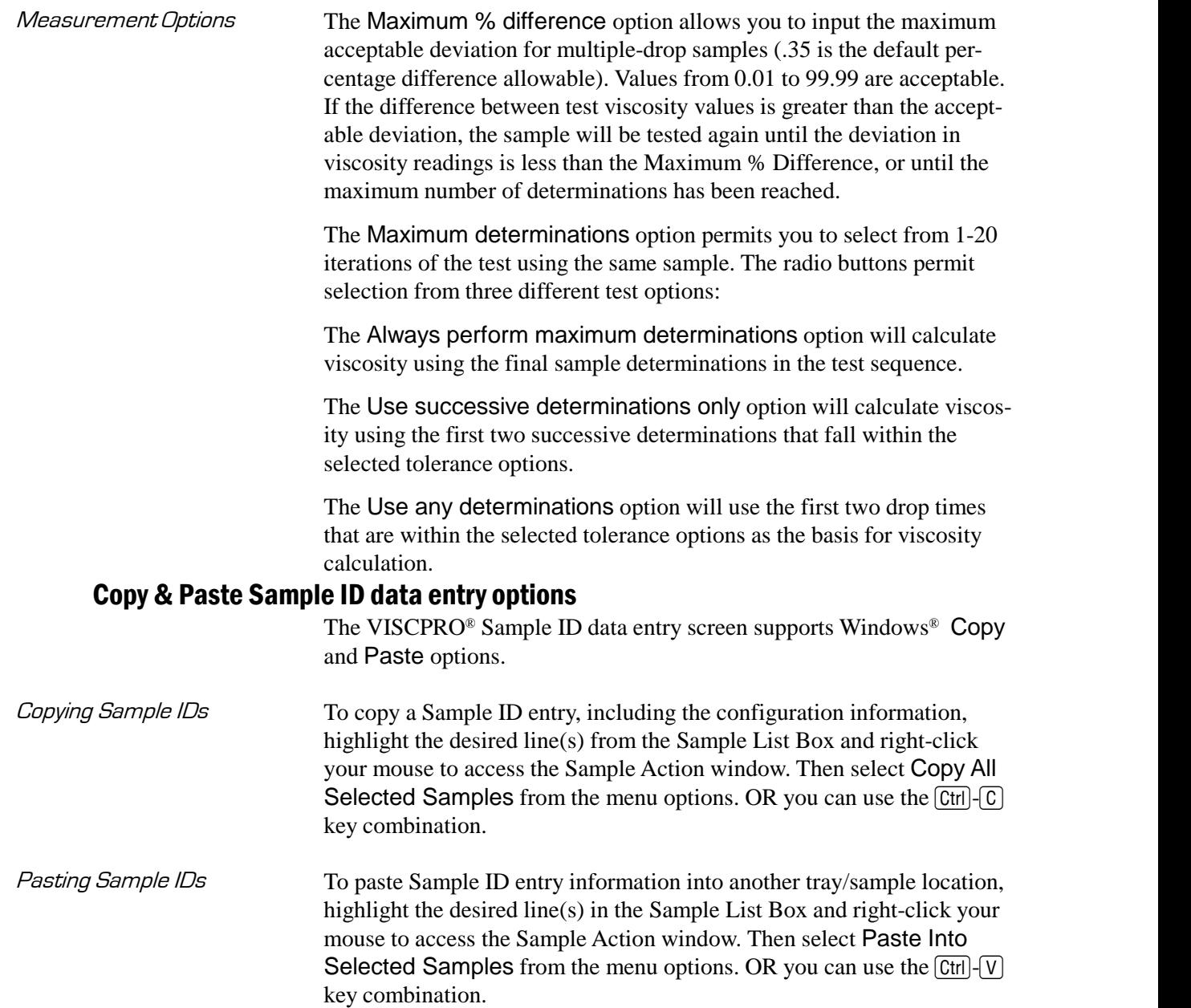

Copying/pasting multiple IDs You may copy or paste a block of (multiple) sample ID entries using the same procedure described above. When pasting multiple entries, make certain to select the same number of sample locations as were initially copied. If you select a larger number, only the original copied number of entries will be pasted. If you select a smaller number, information for the last sample(s) in the block will not be copied.

#### Inserting/deleting a sample ID in the test sequence

To insert a sample ID into an existing sample run test sequence, highlight the desired sample location in the sample run sequence and press [Insert]. *OR* highlight the desired ID number, click the right mouse button, and select Insert At from the Sample Action options. The existing sample entries will be moved down one position in the sequence and you can enter the new sample ID information at the cursor.

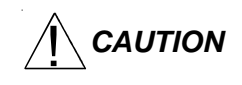

 $\sqrt{\mathsf{AUTION}}$  If the list box already contains a sample ID for every position on the tray, the sample data for the final position will be discarded when a position is cleared for new data.

> To delete one or more sample IDs and move allremaining samples in the sequence up in position, highlight the sample ID(s) you wish to delete and press the  $\sqrt{\text{Delete}}$  key. *OR* you may right-click in the highlighted block and select Delete from the sample action options window. The highlighted sample (or samples) will be deleted and any existing sample entries following the removed items will be moved up to take their place in the sample run sequence.

#### PolyVISC analysis modules

The VISCPRO<sup>®</sup> software is shipped with several analysis modules which can be used to create reports based on sample test data. For general instructions on using analyses, see Chapter 6, *Analysis Configuration Options*. For information on a specific analysis module included with your PolyVISC package, see the chapter on the particular analysis.

Inquiries regarding development of custom analysis modules may be directed to **CANNON**® Instrument Company.

**Handling errors**

**VISCPRO®** errors

The PolyVISC instrument software returns three types of errors during operation: bath errors, fatal errors and tray errors. Bath and tray errors are sample/tray specific, and may affect test results for a given sample. Such results will be indicated as invalid. Fatal errors may be hardwarerelated, and can produce a FAULT condition (see *Chapter* 5, Handling *fault conditions*).

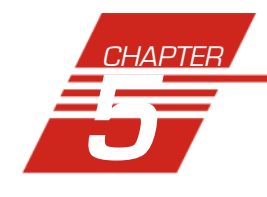

## **5** OPERATING, MAINTAINING AND SERVICING THE PolyVISC

This chapter of the PolyVISC Instruction & Operation Manual contains information regarding the operation, service and maintenance of the PolyVISC instrument.

### **PolyVISC components**

#### Viscometer unit

The PolyVISC viscometer unit consists of a cabinet which houses the insulated air bath. External to the bath in the upper part of the cabinet are the electronic components, regulators for air, solvent and vacuum, and the hardware used to monitor and control the apparatus. The PolyVISC air bath includes the viscometer tube(s), sample table, wash station, servo mechanism and additional hardware for automatic sample testing and viscometer tube cleaning.

#### Viscometer tube(s)

Solvent system

The PolyVISC is equipped with a removable borosilicate glass capillary viscometer tube with a wide viscosity range. The upper viscosity limit is up to 100 times the lower viscosity limit, depending on the tube type. Most PolyVISC viscometers are of the dual-bulb type.

Tube sensors Each viscometer tube contains sensors for measuring the passing of the liquid meniscus. Optical sensors are standard with the PolyVISC instrument. Changes in light intensity with the passage of the sample meniscus trigger timing actions which are used as a basis for viscosity calculations. Sample carousel

> The PolyVISC can process up to 11 samples in sequence on the sample carousel. Samples are loaded into 20-ml vials; recommended sample volume is 7-14 ml depending on which tube the samples will be tested in.

The PolyVISC is equipped with a solvent system used to wash the viscometer tubes in-between test runs. The solvent system consists of the external solvent container, internal and external solvent lines, and the solvent waste container. Solvent and waste containers are maintained in a rack which should be located/mounted next to the unit. Note that the supplied polypropylene waste container may not be suitable for some solvents/samples.

An IBM<sup>®</sup> (or IBM<sup>®</sup>-compatible) computer using Windows<sup>®</sup> 95, 98, 2000 or NT<sup>®</sup>, and a printer are required to run the VISCPRO® controlling software, record viscosity data, and display and print reports.

**VISCPRO®** software The VISCPRO $^{\circ}$  software automates nearly all aspects of the test procedure, including calibration, testing, and cleaning and drying of viscom eter tubes. The VISCPRO<sup>®</sup> software also:

- allows for individualized programming of test and cleaning functions for each viscometer tube.
- stores test results in a database and provides analysis modules.
- permits fully-automatic and user-directed control of all PolyVISC functions.

Data from the VISCPRO® database can be made available to laboratory networks or a Laboratory Information Management System (LIMS) via a serial link to your computer.

### **Selecting viscometers**

When selecting which viscometer to use for a test, note the physical characteristics of the sample and determine the approximate viscosity range. Refer to the table above when selecting a viscometer for sample testing. If the chosen viscometer is too small for the sample the drop times will be too long. If the viscometer is too large the drop times will be too short. Other ranges are available. Contact **CANNON**® for price and delivery information.

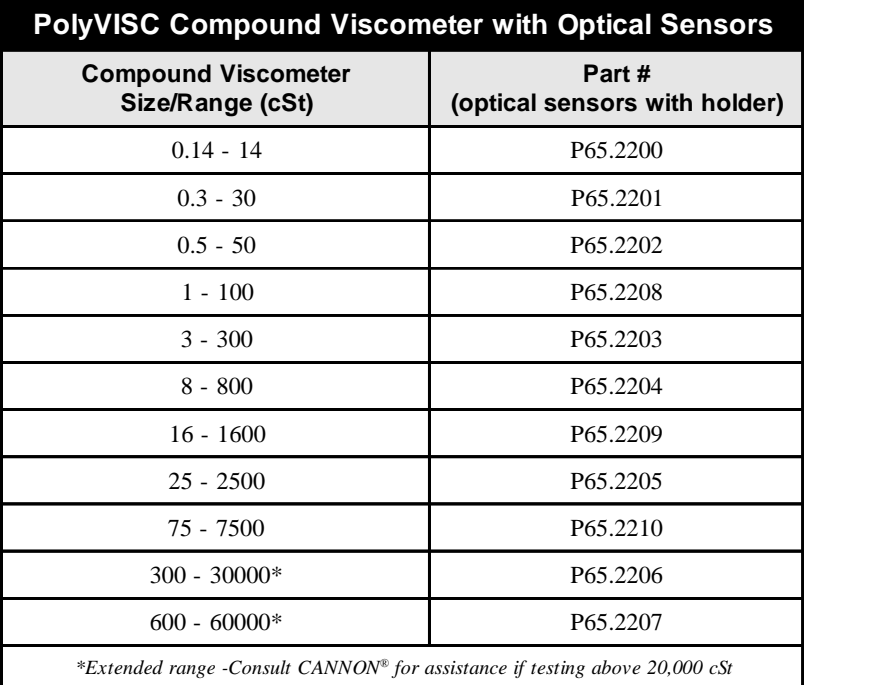

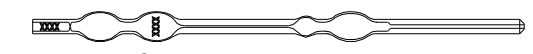

CANNON<sup>®</sup> PolyVISC<sup>™</sup> Compound Tube with Optical Sensor

### **Changing the viscometer tube**

**WARNING** The viscometer tube or connecting tubing may contain solvent residue. Refer to the Material Safety Data Sheet (MSDS) provided with the solvent material, and exercise the necessary safety precautions when changing viscometers. Use extreme care when working with hazardous solvents. Take appropriate precautions when handling AIRBATH components (sample vials, carousel, viscometer tube), especially if the PolyVISC instrument has been heated above 50*°*C. Do NOT change the viscometer tube when AIRBATH component temperatures exceed 70*°*C. Procedure To remove/replace the viscometer tube, detach the tubing connection to the upper capillary, lift up on the spring-loaded viscometer mounting latch, and rotate the top of the viscometer tube forward until it may be removed from the AIRBATH. Then insert the replacement tube and secure it to the tube rack with the latch. Restore the upper capillary tubing connection to complete the tube replacement. **CAUTION** When tube replacement is complete, make certain that the tubing connector has been securely inserted into the upper capillary of the replacement viscometer. Also make certain that the upper capillary is resting against the back of the viscometer tube rack. The sample may be pulled past the upper sensor if the center of the capillary is not aligned with the sensor on the rack. **NOTES** Calibration constants are unique for each viscometer tube. You must recalibrate the PolyVISC after changing viscometer tubes (see Chapter 3). To facilitate tube removal, you may wish to lower the viscometer tube manually to its middle or lower position using the Service/Tube and Tray Positioning option from the VISCPRO® software. From the Service/Tube and Tray Positioning window, click the desired Target position, then click the Move tube to target button. Make certain to restore the tube to the Up position following tube replacement. Adjusting the Rate valve When sample viscosity and/or tube capillary size changes (as when changing/replacing a viscometer), the rate of sample flow in the capillary during testing may be affected. If excessive bubbling or a "geyser" effect is observed in the tube, adjust the Rate valve on the PolyVISC front panel to reduce the rate of vacuum buildup during charging of the viscometer. Turn the Rate knob clockwise to reduce the rate of vacuum

rate.

buildup. For larger capillary tubes, it may be necessary to increase the

### **Maintaining the solvent system**

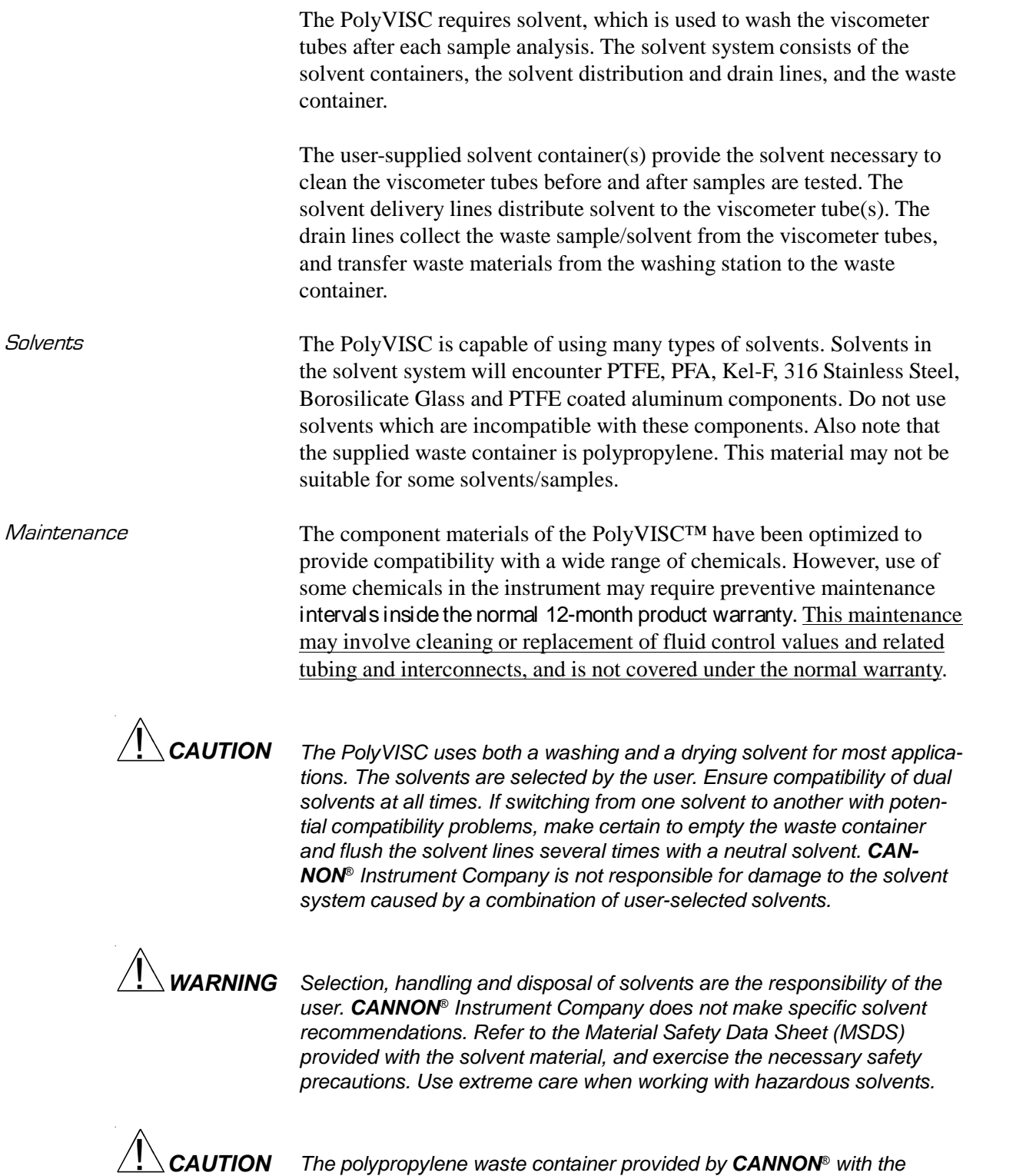

PolyVISC unit may not be appropriate for some solvents/samples.

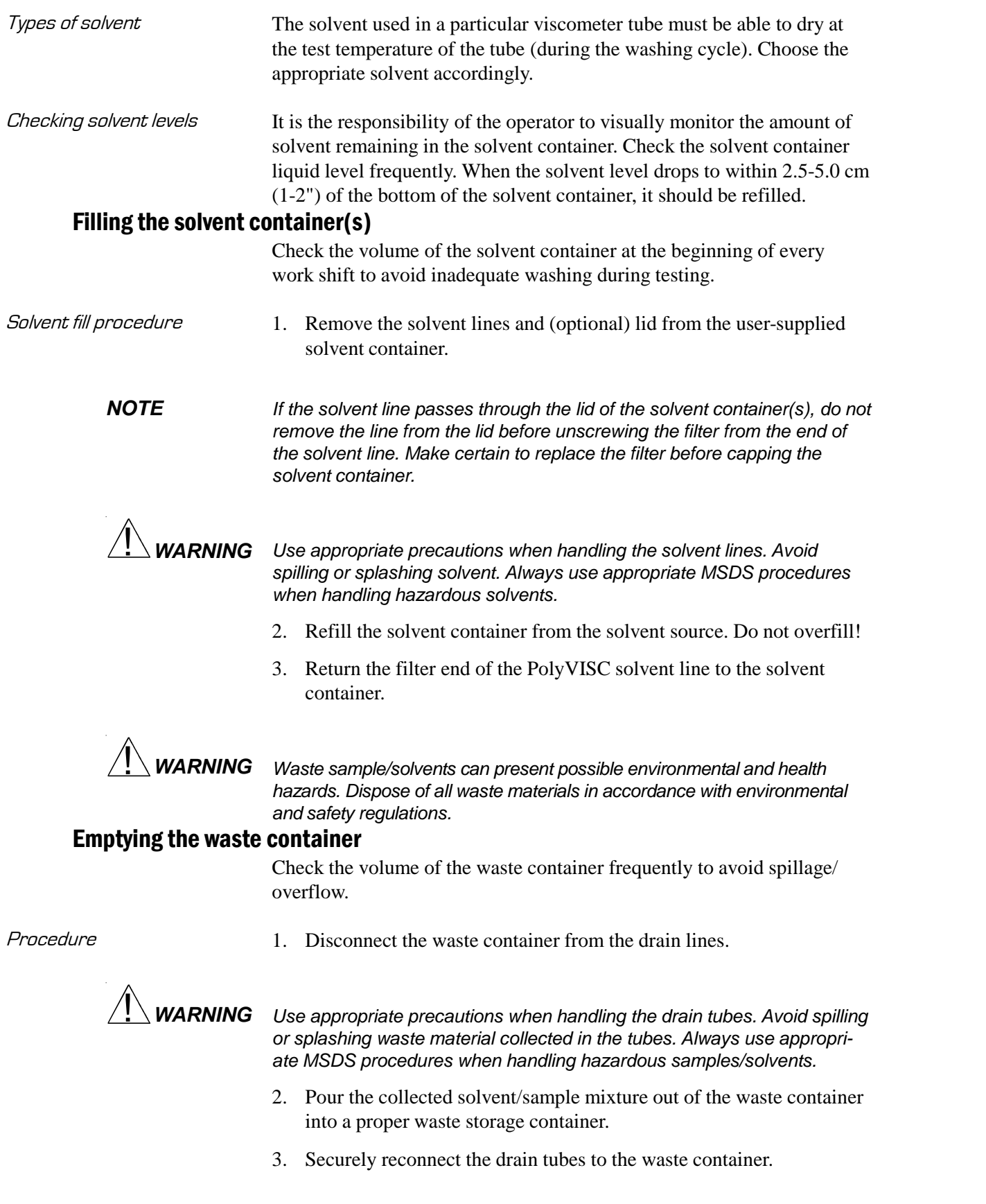

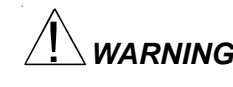

**WARNING** Waste sample/solvents can present possible environmental and health hazards. Dispose of all waste materials in accordance with environmental and safety regulations.

#### Dual-solvent washing

For testing heavy or hard-to-clean materials, **CANNON**® Instrument Company recommends a dual-solvent washing system. The dual-solvent washing process uses two different solvents. The first wash might ordinarily use a heavy solvent to clean the sample residue out of the viscometer tubes. The second wash might use a lighter solvent to remove any remaining sample/solvent residue and dry the viscometer tube. Test temperature(s) must be carefully considered when choosing solvents.

**CAUTION** Washing and drying solvents MUST BE COMPATIBLE since solvent residue will mix in the system. Additionally, any new solvents should be compatible with solvents previously used, since residue from original solvents may remain in the solvent lines and/or waste container.

#### Solvent wash by computer

The solvent wash may be initiated at any time during PolyVISC operation.

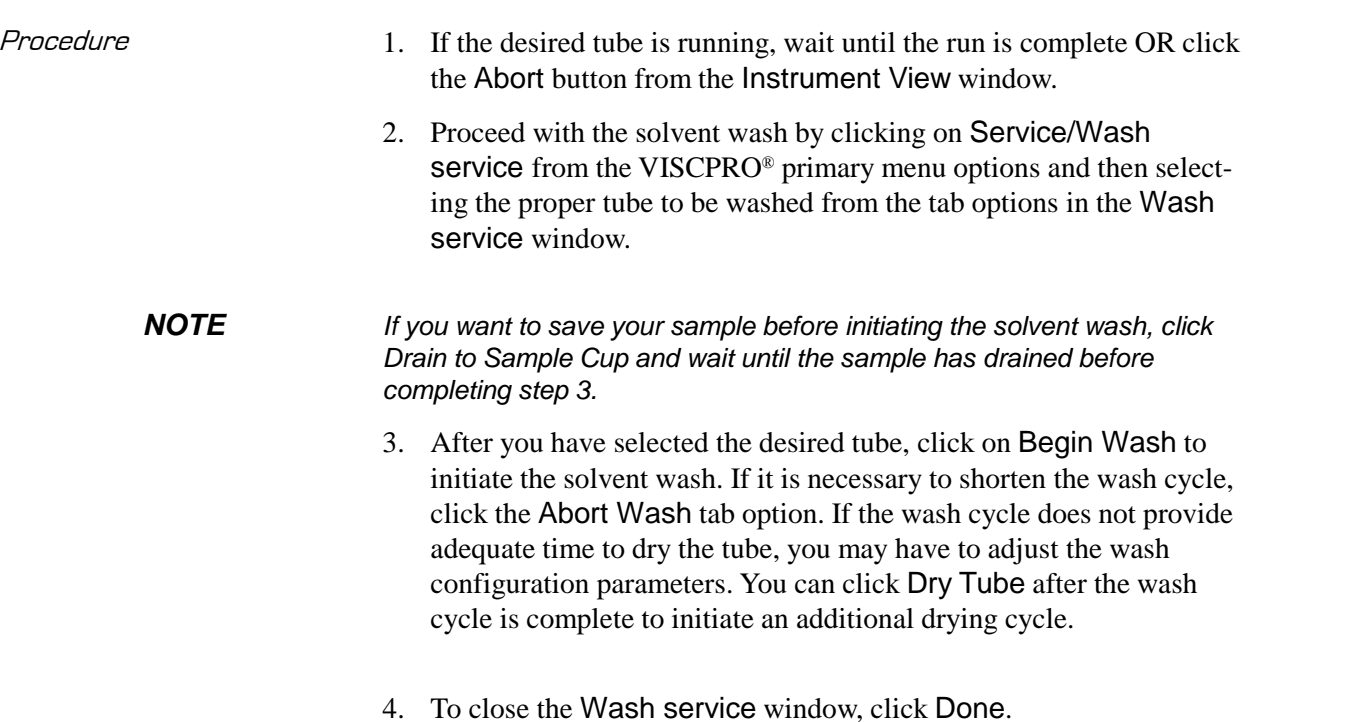

#### Wash configuration options

Wash cycle options may be preset using the Tray Settings: Wash . . . option from the Configure menu. The configuration options permit you to select wash settings appropriate for the viscometer tube(s) you are using. You can then save the configuration settings for future use. The Wash options include:

- solvent fill time (in seconds)
- solvent injection time (in seconds)
- Tube tip soak percentage (in seconds)
- $\blacksquare$  final air dry time (in seconds)

Rinse, fill and injection parameters may be set independently for Wash and Dry solvents. For more information on setting Wash options, see Chapter 4.

### **Ventilation**

Most PolyVISC applications require installation in a vent hood. See APPENDIX A for notes on ventilation.

If solvent fumes are noticed around the instrument, immediately verify operation of the ventilation system. Follow all appropriate MSDS procedures when handling hazardous sample/solvent material.

### $\bm{C}$ hecking/correcting the <code>AIRBATH</code> ® temperature

While the PolyVISC is operating, you may monitor the AIRBATH<sup>®</sup> temperature via your reference thermometer in the bath or via the  $VISCPRO<sup>®</sup>$  software temperature display in the Instrument View window. In the event of a discrepancy between the temperature reading of the reference thermometer in the AIRBATH and the temperature reading as displayed in the Instrument View window, you should correct the VISCPRO $<sup>®</sup>$  temperature display by completing the temperature</sup> calibration procedure. This procedure is described in the previous Service menu options section of this manual.

**NOTE** The AIRBATH temperature must be stable when completing the temperature calibration.

#### Installing the reference thermometer

The PolyVISC has been designed for compatibility with the ASTM type kinematic viscosity thermometers and the Ertco-Hartt RTD High Preci sion Digital Thermometer with  $12$ " probe ( $1/4$ " diameter). To install the thermometer, first remove the cover to the thermometer access hole inside the Air Bath chamber. Then insert the thermometer into the guide tube through the aperture at the top of the PolyVISC unit. Also insert into the guide tube the appropriate shim for the selected thermometer. Adjust the height of the probe to ensure an accurate reading at or near the height of the viscometer tube sensors (see photo).

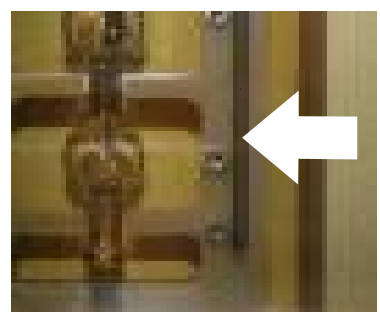

#### **NOTE**

The thermometer can remain installed during measurements. If the thermometer is removed, the access hole cover should be replaced.

Temperature probe installed

### **Handling fault conditions**

The PolyVISC software will display a fault condition when hardware or communication problems are experienced that are incompatible with continued bath operation.

To resume normal operation when possible, remove power from the instrument. Then turn the power back on to initiate the automatic start-up self-test sequence. Note any unusual indications during start-up.

#### **Adjusting vacuum and pressure**

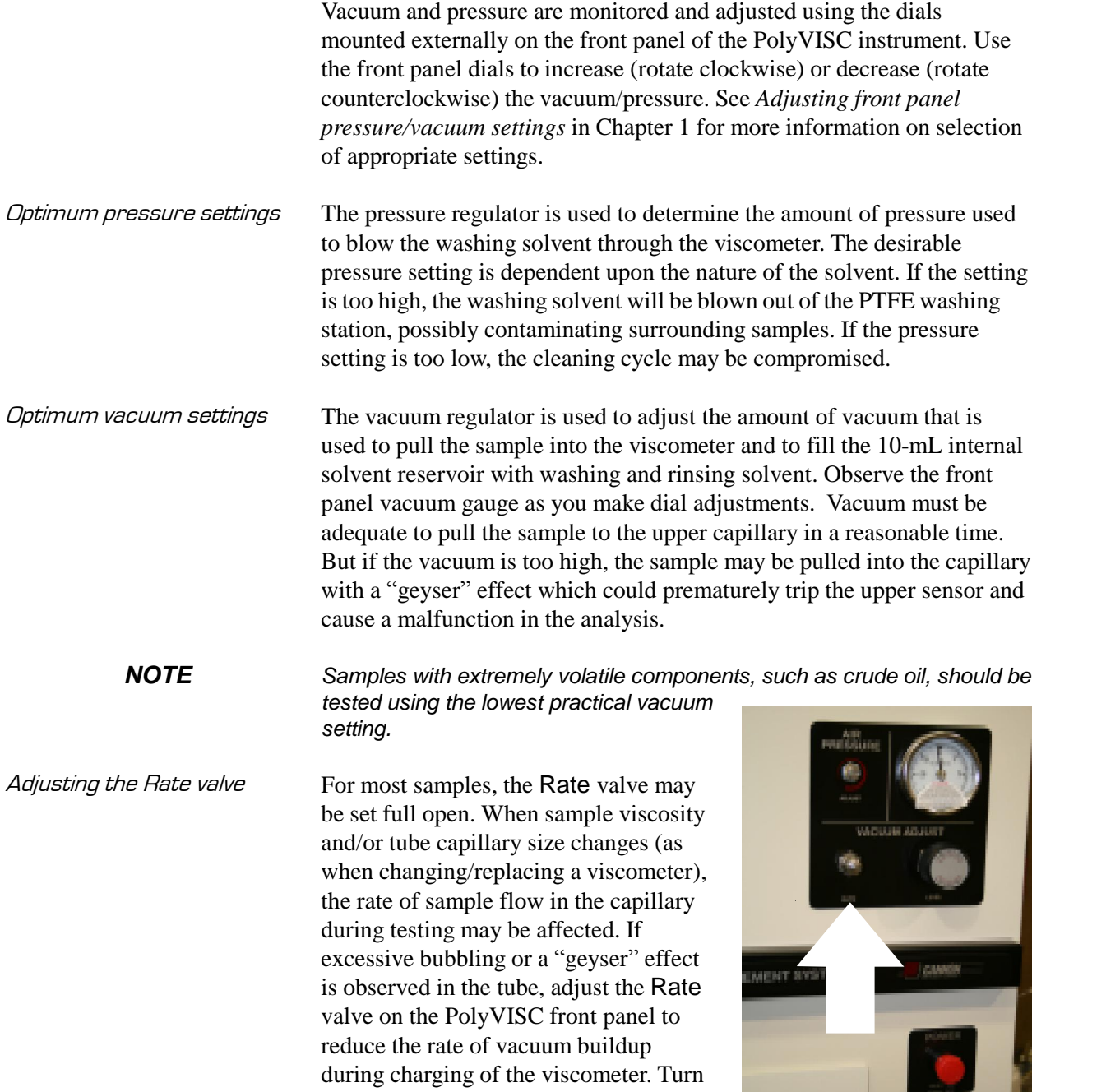

Rate valve (highlighted)

the Rate knob clockwise to reduce the rate of vacuum buildup. For larger capillary tubes, it may be necessary to turn the knob counterclockwise to increase the rate.

**NOTE** Use of the RATE valve is often appropriate when there is a significant difference is viscosity or density between the solvents and the samples.

#### **Preventive maintenance**

The PolyVISC is aprecision instrument, durably crafted for years of trouble-free operation. Because of the desirability of consistent viscosity measurements over time, preventive maintenance is limited primarily to cleaning and inspection procedures, rather than regular replacement of equipment items.

Solvent compatibility The component materials of the PolyVISC<sup>TM</sup> have been optimized to provide compatibility with a wide range of chemicals. However, use of some chemicals in the instrument may require preventive maintenance intervals inside the normal 12-month product warranty. This maintenance may involve cleaning or replacement of fluid control valves and related tubing and interconnects, and is not covered under the normal warranty.

> Following is a recommended PM schedule. For detailed descriptions of listed procedures, consult related sections of this manual.

#### **Daily maintenance**

Check liquid level in the waste bottle. Empty if necessary, using appropriate precautions for your solvent/samples.

Check the liquid level in the solvent container(s). Refill if necessary, using appropriate precautions for your Wash and Dry solvent(s).

Clean the sample carousel and internal surfaces of the Airbath, using

appropriate procedures for handling solvents/samples in use.<br>Run a calibration standard for each bulb to be used for the day's testing. Calibrate if result variance warrants.

#### **Occasional maintenance**

Inspect viscometer tubes for cracks or occlusion.

Inspect the interface cables and visible solvent distribution and drainage lines and verify that they are undamaged and routed appropriately.

Check visible solvent distribution/drainage lines for leaks or obstructions.

#### **Annual maintenance**

Check/clean solvent filters at the end of the solvent distribution lines.

This page intentionally left blank.

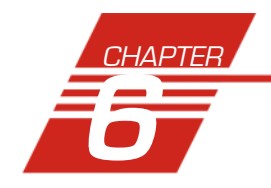

## **6** ANALYSIS CONFIGURATION **OPTIONS**

Data obtained from all instruments during sample testing is stored in the central VISCPRO® database. To view data, you must create an analysis configuration requesting the desired sample information in the desired format. Analysis configurations can be saved and later restored. The analysis configuration options provide powerful tools for reporting sample information. Analyses may be displayed on the computer screen, printed, or output via the computer RS-232 port.

### **Creating an analysis**

- 1. Click Analyses from the VISCPRO® primary menu options.
- 2. Click View Analysis ... from the Analyses menu options. The Choose Analysis window will appear.

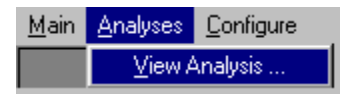

3. Highlight the desired analysis from the list of available analyses.

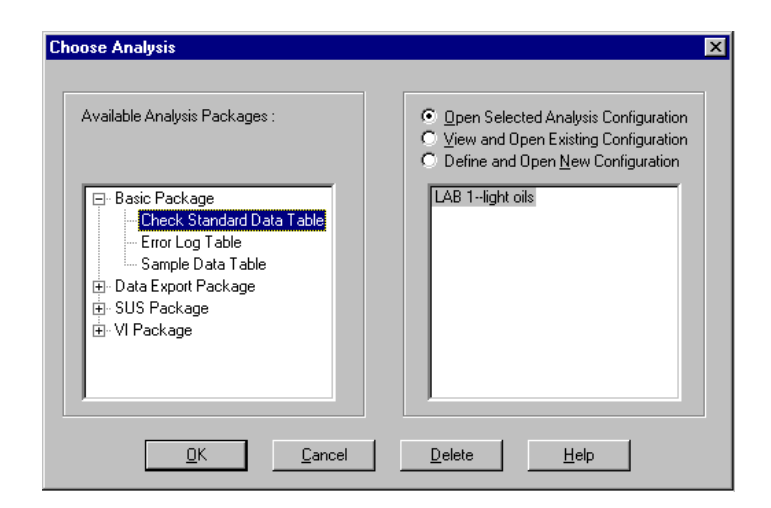

The Choose Analysis window

*NOTE Use the directory tree structure to browse the report options. Click on the*  $\text{F}$  *or*  $\text{F}$  *icons to reveal/hide analyses.* 

4. Click on the Define New Analysis radio button  $\odot$  (or verify that the option is selected).

**NOTE** If you have already configured and saved an analysis, its name will appear in the list box on the right side of the window. If you click on an existing configuration and click OK, the analysis will be performed using the selected configuration settings. It will not be necessary to complete the remaining steps in this procedure.

> 5. Click OK. The Configuration window will appear. The Configuration window consists of tabbed pages with filter options appropriate for the specific analysis.

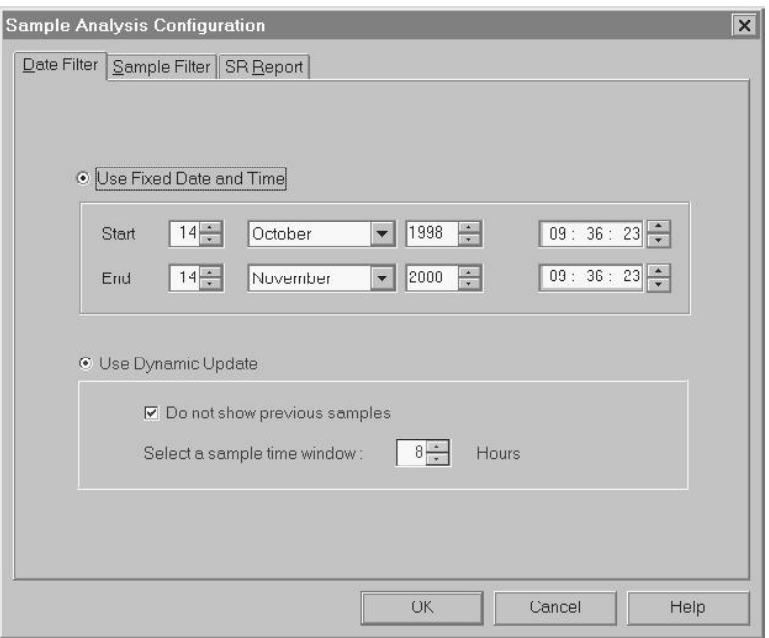

The Sample Analysis Configuration window

- 6. Click on the tab corresponding to the filter you wish to set and complete the configuration options. For further information on selecting Date, Sample and other Report options, see the following sections of this chapter.
- 7. When you have completed the configuration, click OK. The program will prompt you to save the configuration.
- 8. Click Yes to save the configuration. The Save Configuration window will appear. Type the name of the new configuration in the Save As: field. Or double-click the name of a preexisting configuration in the Existing Configurations list box to replace the existing configuration with the new configuration settings.
- 9. Click OK. The analysis will be performed and displayed using the selected configuration settings.

**NOTES** You may click Cancel from the Save Configuration window to exit without saving configuration changes.

> You may display several analyses simultaneously by repeating the instructions above. Use the tiling options available from the Window menu to display multiple analyses in the desired window format (horizontal, vertical or cascade view options are available).

### **Sorting analysis data**

After you have displayed an analysis, you may sort alphanumerically by any of the table headings (the default sort for most reports is Time). To sort, simply click on the desired column heading. The table will be displayed with the new sort order.

**NOTE** The Sort function is only available for an analysis when the Dynamic Update mode option is NOT selected. To restore sort functionality for an analysis, reconfigure the analysis by clicking Configure Analysis from the Analyses menu. Then access the Date filter options for the analysis and click the Use Fixed Date and Time radio button  $\odot$  . Set the Date/Time parameters and click OK to create the new analysis.

## **Using the date filter**

Use the date filter to select date/time parameters for the analysis. To use the date filter, click the Date Filter tab from the analysis configuration window:

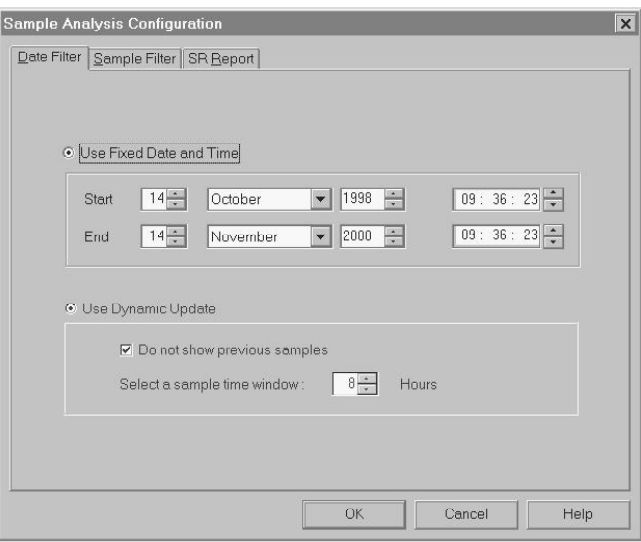

Date filter options

To define a Fixed Date and Time, click the corresponding radio button  $\odot$ . Then use the spin controls  $\ddot{\ddot{\cdot}}$  and/or list box selection options to set the appropriate date/time parameters. All samples tested after the start date/time and before the end date/time, inclusive, will be included.

To automatically update the report with sample data as tests are com pleted, click the Use Dynamic Update radio button. Click the Do not show previous samples box if you do not wish to display samples run prior to the time the analysis is opened.

Use the spin controls  $\div$  to select the Sample Time Window (the desired range of recent samples to be included in the analysis). Data from samples tested within [x] hours will be displayed in the analysis. Note that the analysis sorting options are disabled if you are using Dynamic Update.

**EXAMPLE** If the Do not show previous samples box was unchecked and a Sample Time Window value of 5 hours was selected, the analysis (when opened) would display data for all samples tested within the last five hours.

### **Using the sample filter**

Use the sample filter to limit the analysis to samples which have been tested on certain instruments and tubes, or which have certain Sample ID characteristics.

To filter samples by instrument, tube serial number (S/N) or Sample ID, click the Sample Filter tab from the analysis configuration window.

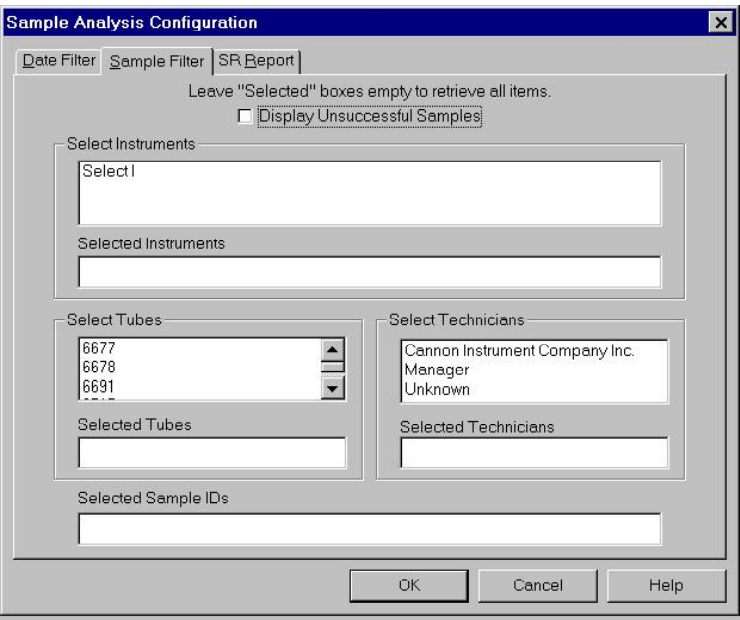

Sample filter options

Then select the desired instruments and tubes from their respective list boxes. To select a range of tubes/instruments, click on the first desired item and then hold down the  $\overline{\left( \triangle\text{Shift} \right)}$  key while clicking on the last desired item in the sequence. To individually select tubes/instruments from the list boxes and add them to the analysis, hold down the  $\boxed{\text{Ctrl}}$  key while clicking on each desired tube/instrument.

To filter by Sample ID characteristics, place the pointer/cursor in the Sample ID field and type the desired sample IDs, or leave the field blank to include allsample IDs for the selected instruments/tubes. You may use wildcards (%, \nit #) to select a range of samples. For example,  $S\%$  would include data from all samples starting with  $S$ . Both " " and "#" are single-character wildcards. "\_" will match any character, while "#" will include any single digit. To include multiple ID searches, delineate each with a comma (for example, **s%,n%** would search for all sample IDs beginning with " $s$ " or "n").

**NOTE** If no instruments/tubes/Sample IDs are selected, the analysis will display data for ALL instruments/tubes/Sample IDs.

### **Using the report/port output filter**

Use the Report or Port Output filter to determine which data will be calculated and/or included in the analysis, and/or in what sequence that data will be displayed. Report/Port Output filter options will vary depending on the nature of the analysis. For more information on Report/Port Output filter options, please see the chapter on the specific analysis.

### **Reconfiguring <sup>a</sup> displayed analysis**

An on-screen analysis may be reconfigured using the same filtering tools available when creating a new configuration. To access configuration options for a displayed analysis:

- 1. Select Analyses from the VISCPRO<sup>®</sup> primary menu options.
- 2. Select Configure Analysis from the Analyses options.
- 3. Select the desired analysis from the available analyses. The Sample Analysis Configuration window will appear.
- 4. Reconfigure the analysis as desired by clicking the tabs to access the Date, Sample and Report filtering options (see previous sections). When done, click OK.

5. You will be prompted to save the new analysis configuration. After you make your selection(s), the analysis will be performed and displayed using the new configuration settings.

#### **Resizing table columns**

To resize columns from a displayed analysis for easier viewing/printing, move your mouse pointer/cursor to the border of the desired column heading. The mouse pointer will change to a bi-dimensional arrow.

Click and drag the edge of the heading to the new location and then release the mouse button. The entire column will be resized as you drag.

User column size settings will be maintained as long as the analysis window is open.

#### **Saving <sup>a</sup> current analysis**

To save a current analysis configuration:

- 1. Select Analyses from the VISCPRO® primary menu options.
- 2. Select Save Analysis from the Analyses menu options.
- 3. Select the desired analysis. The Save Configuration window will appear. Type the name of the new configuration in the Save As: field. Or double-click the name of a preexisting configuration in the Existing Configurations list box to replace the existing configuration with the new configuration settings.
- 4. Click OK.

**NOTE** You may click Cancel from the Save Configuration window to exit without saving configuration changes.

### **Deleting an analysis configuration**

You can delete an existing analysis configuration from the Choose Analysis window by highlighting the desired configuration in the list box and clicking the Delete button or pressing the Delete key. The configuration will be immediately and permanently deleted.

### **Printing an analysis**

To print the complete analysis, select Print from the VISCPRO® Main menu while the analysis is being displayed. If multiple VISCPRO® windows are open, click the analysis window for the analysis you want to print to make it the active window before you select Print. Then

choose print options from the Windows<sup>®</sup> Print window and click  $OK$  to print the analysis. (Consult your Windows<sup>®</sup> manual and printer/print driver documentation for more information on print settings).

It is also possible to select individual or multiple samples from an analysis for printing (see next section).

**NOTES** The font size for printed analyses will be automatically adjusted to fit data columns to the selected printer paper size. If the font is too small, or if columns of data are missing or truncated, try using print options to set your printer to print in landscape instead of portrait orientation.

> The Print option from Main will not be accessible unless the analysis window is the active window.

#### Keystrokes for selecting data for printing

You can print data for a selected sample or samples from an on-screen analysis by highlighting the desired sample data and then using the Print option from the VISCPRO® Main menu.

To select data for a single sample, click on the line of data associated with the sample on the screen display. To print a sequential range of s amples, highlight the first sample in the range, then hold down the  $\circ$  Shift) key and click on the last sample in the range. To individually select test data from the on-screen list box for printing, hold down the (Ctrl) key while clicking on each desired entry.

When all desired data has been selected, click on Print from the Main menu. Make certain that the Selection radio button  $\bullet$  has been selected from the Print range options. Then click OK to print to the selected printer.

#### **Exporting analysis data**

The data export analyses included with the VISCPRO $<sup>®</sup>$  software provide</sup> a convenient method for outputting sample data to laboratory collection systems or to an ASCII file.

There are three different data export analyses. For step-by-step instructions on exporting data from the VISCPRO® database, consult the appropriate manual chapter on the specific analysis:

- **E** Error Data Export—(export of error information from all tests)
- Sample Data Export—(export of KV sample information—any samples tested with the Measure Kinematic Viscosity or Verify Known KV sample actions)
- **Polymer Data Export**—(export of polymer information—any samples tested with the Determine Solution Relative Viscosity, Determine Solvent Viscosity, or Verify Known RV sample actions)

Once the data has been exported, it can be manipulated using database/ spreadsheet software packages such as Excel®, Access® or Quattro Pro®. These packages provide additional tools for configuration of report data for such functions as:

- Statistical Process Control
- Long-term Monitoring of Daily Check Standards

# **7** CAV DATA TABLE

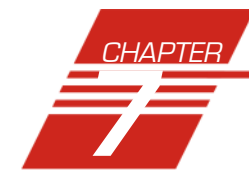

The PolyVISC CAV Data Table analysis is designed to permit convenient viewing of data collected from samples which have been tested using the Measure Kinematic Viscosity or Verify Kinematic Viscosity sample action options.

The PolyVISC CAV Data Table analysis displays sample data in a tabular format. In addition to Sample id entification (ID), the following data may be included:

- $\blacksquare$  INV—Invalid test indication (flow time out of tolerance)
- Tol[erance]—Acceptable difference in multiple test results for the same sample
- Date—Date the sample was measured
- Time—Time the sample was measured
- Tube S/N—Tube serial number (from *Instrument Settings*)
- Tray [Index]—Position of the sample tray in the numeric sequence (left to right)
- Smple Indx.—Position of the sample in the sample tray
- **Bulb No.**—Bulb number (the bulb in which the sample was run—#1 is the bottom bulb)
- Technician—The technician logged on to VISCPRO at the test time
- $\blacksquare$  Instrument Type—Instrument type (CAV, CCS, etc.)
- Instrument ID—Instrument Identification (from *Instrument Settings*)
- $\blacksquare$  KV—Average kinematic viscosity (calculated from flow times)
- Known KV—Known kinematic viscosity of the viscosity standard
- % Diff KV—Percent difference between the measured KV and the known KV for viscosity standards
- Temp[erature]—Average bath temperature
- T1-T4—Bath temperature during each sample drop
- % Diff (Mean)—For multi-drop samples: ((maximum drop time minimum drop time) / average drop time) \* 100 EXAMPLE: Four drop times: 80.3, 80.4, 80.5, 80.5 Maximum drop time  $= 80.5$ Minimum drop time  $= 80.3$  $((80.5 - 80.3)/80.425) * 100 = 0.2487$
- % Diff (Spread)—For multi-drop samples: ((maximum drop time minimum drop time) / maximum drop time) \* 100 EXAMPLE: Four drop times: 80.3, 80.4, 80.5, 80.5 Maximum drop time  $= 80.5$ Minimum drop time  $= 80.3$  $((80.5 - 80.3)/80.5) * 100 = 0.2484$

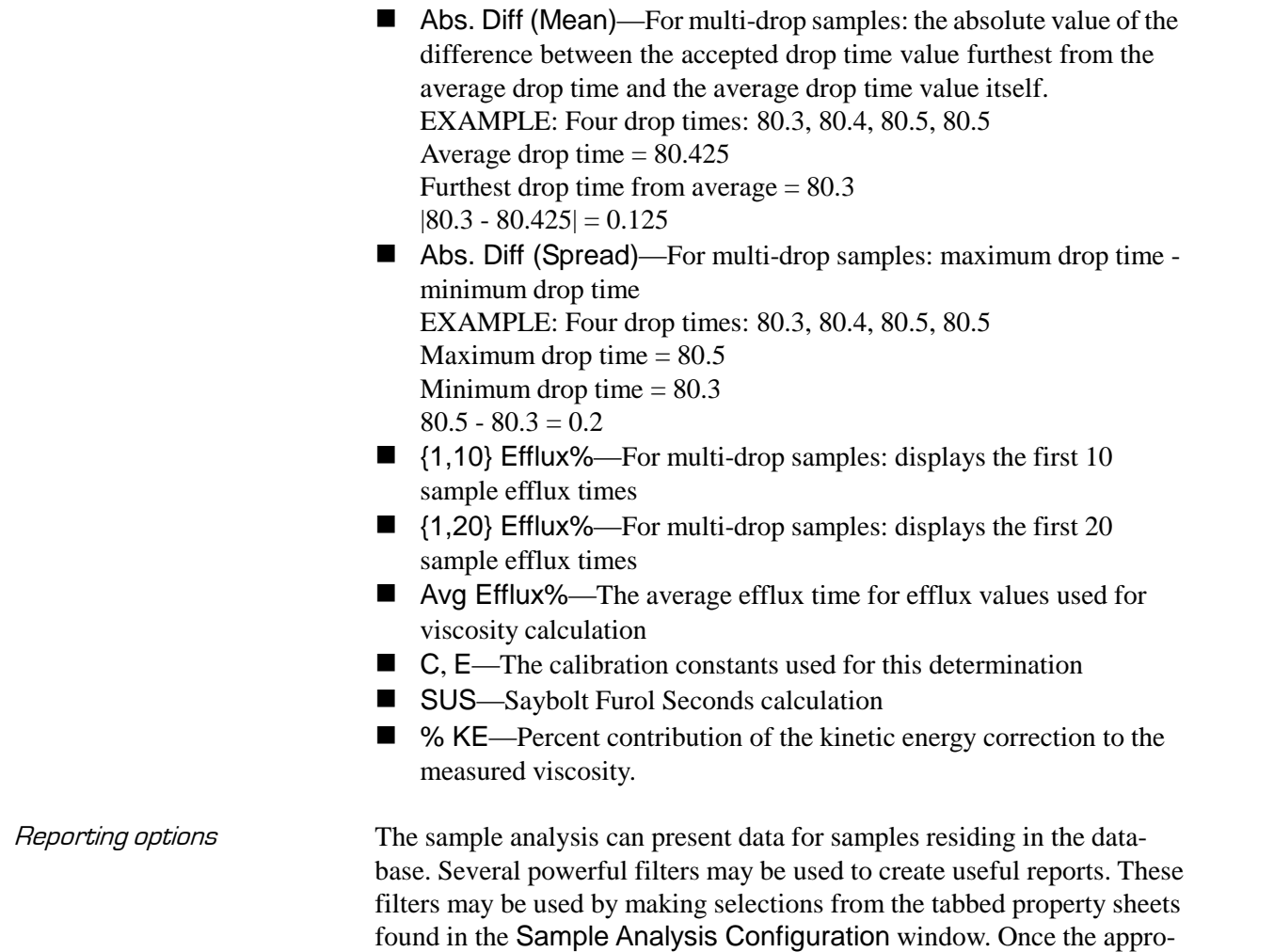

### Configuring the Sample Data Table

be saved for future use.

For general information on using analyses, see Chapter 6. To access and configure the Sample Data Table, follow the procedure below:

priate filters have been designated, the resulting report configuration can

- 1. Select Analyses from the VISCPRO® primary menu options.
- 2. Select View Analysis ... from the Analyses menu. The Choose Analysis window will appear.
- 3. Double-click Basic Package from the list of Available Analysis Packages.
- 4. Select Sample Data Table from the Basic Package report options.

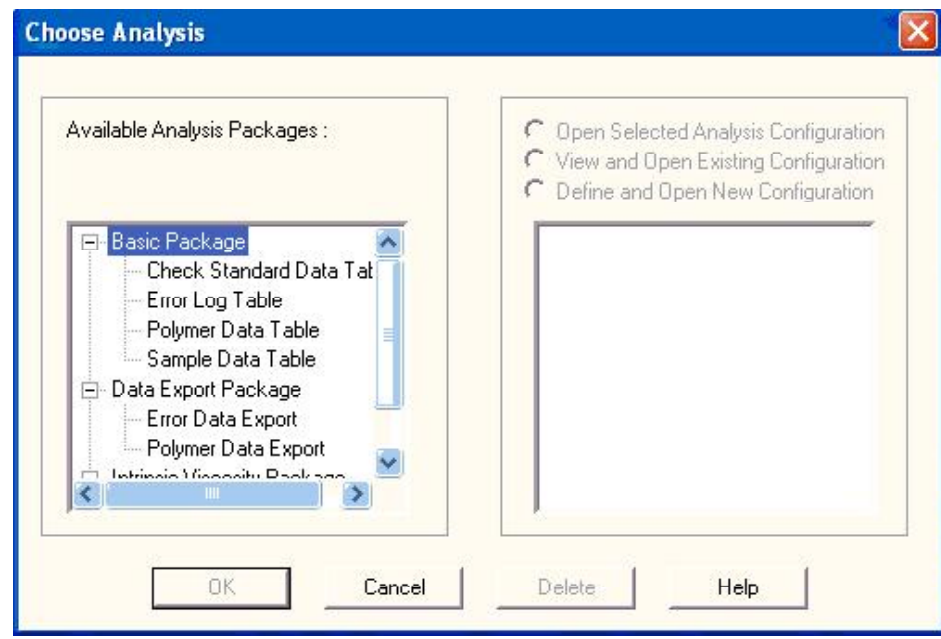

The Choose Analysis window

- 5. Click on the Define and Open New Configuration radio button  $\bullet$ (or verify that the option is selected).
- **NOTE** If you have already configured and saved an analysis, its name will appear in the list box on the right side of the window. If you click on an existing configuration and click OK, the analysis will be performed using the selected configuration settings. It will not be necessary to complete the remaining steps in this procedure.
	- 6. Click OK. The Sample Analysis Configuration window will appear.

The Sample Analysis Configuration window consists of three tabbed pages:

Date Filter | Sample Filter | SR Report |

- **Date Filter**—allows you to select date/time parameters for the analysis
- **Sample Filter**—allows you to select which tubes/technicians/tests will be included in the analysis.
- **SR Report**—allows you to select what sample data will appear in the Sample Data Table and how the data will be displayed
- 7. Click on the tab corresponding to the filter you wish to set and complete configuration options per the instructions below:

Date/Sample filters Complete selection of Date/Sample filter options per the instructions in Chapter 6.

SR Report filter To adjust other sample run (SR) report options, click SR Report. Then use the check boxes to select which fields to include in the report. After individual options have been selected, use the related spin controls  $\div$  and radio buttons  $\odot$  to determine the appearance of data for kinematic viscosity, temperature and drop times.

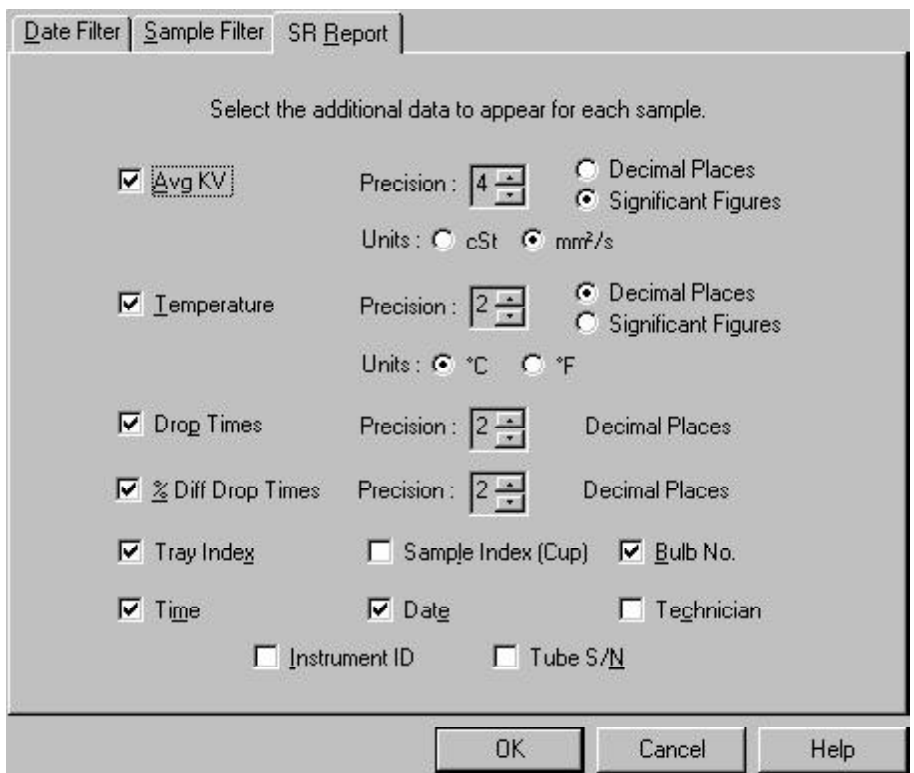

SR Report data filter options

8. When you have completed the configuration, click OK. The program will prompt you to save the configuration.

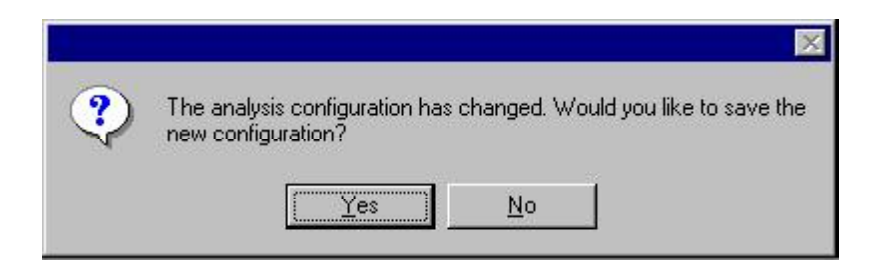

9. Click Yes to save the configuration. The Save Configuration window will appear.

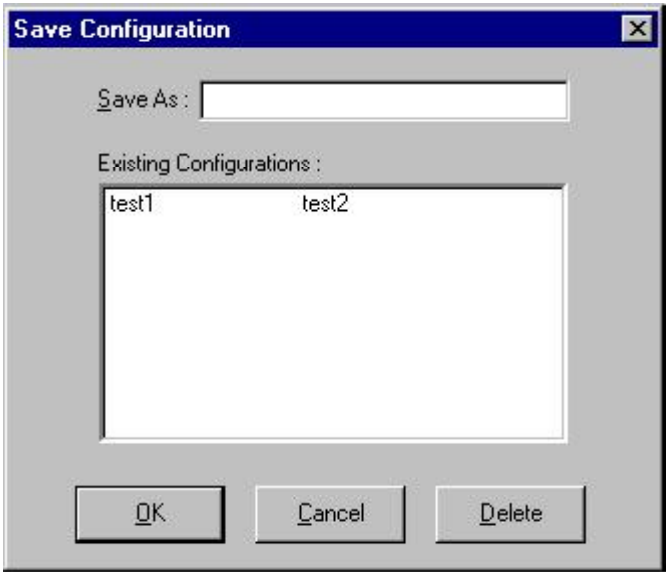

The Save Configuration window

- 10. Type the name of the new configuration in the Save As: field. Or double-click the name of a preexisting configuration in the Existing Configurations list box to replace the existing configuration with the new configuration settings.
- 11. Click OK. The analysis will be performed and displayed using the selected configuration settings.

**NOTES** You may click Cancel from the Save Configuration window to exit without saving configuration changes.

> You may display several analyses simultaneously by repeating the instructions above. Use the tiling options available from the Window menu to display multiple analyses in the desired window format (horizontal, vertical or cascade view options are available).

**93**

This page intentionally left blank.

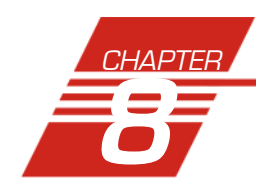

## **POLYMER DATA TABLE and DATA** EXPORT ANALYSES

### **Polymer Data Table analysis**

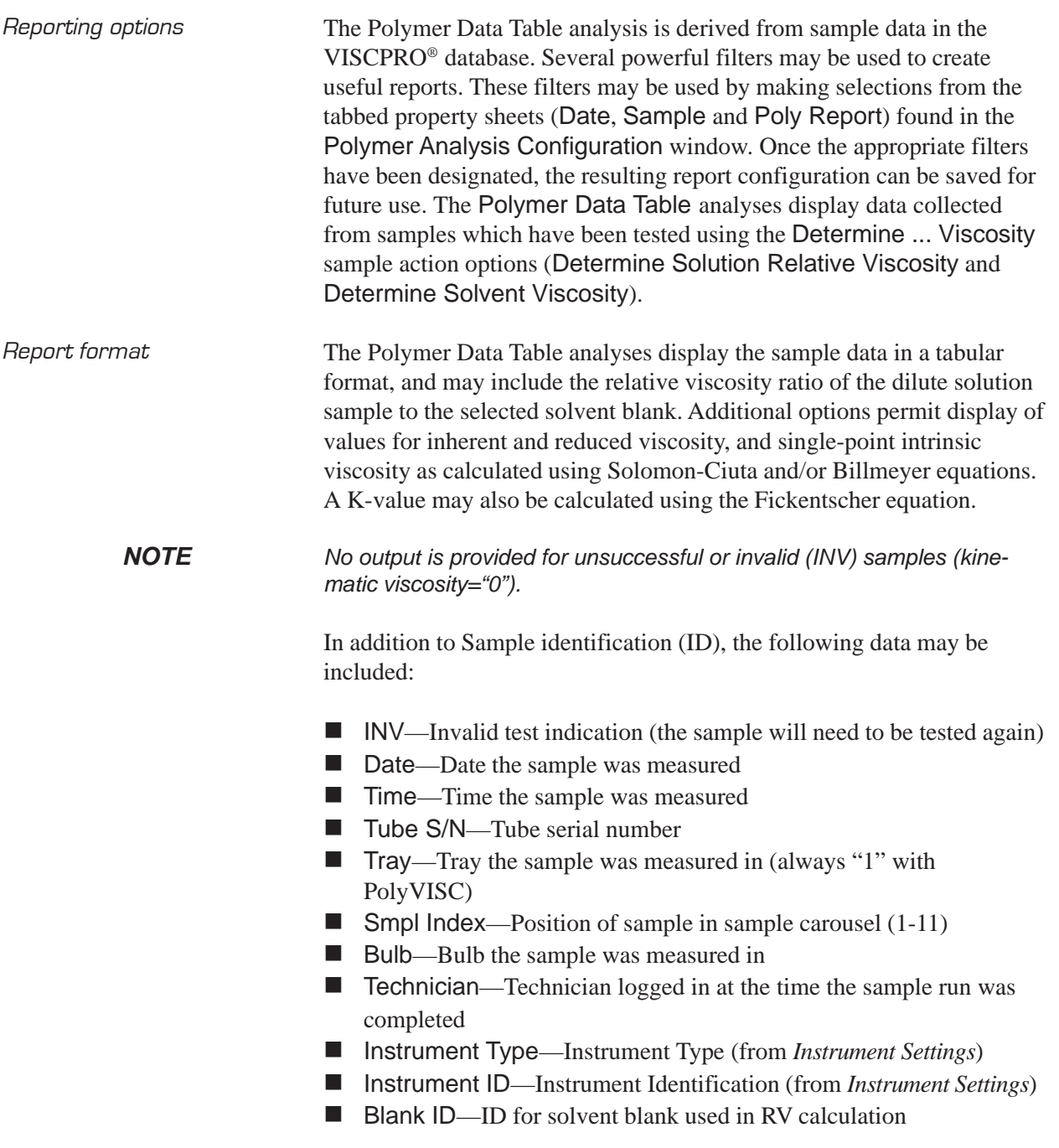

- **K** Known KV—Known relative viscosity as input by the user
- $\blacksquare$  Temp—Actual average bath temperature
- $\blacksquare$  T1/2/3/4—Drop time(s) for sample
- $\blacksquare$  Avg Efflux—Average efflux time as calculated from individual times
- Density—Density of sample (as input by the user)
- $\blacksquare$  Conc—Concentration of sample (as input by the user)
- $\blacksquare$  Blank Visc.—The viscosity of the pure solvent
- $\blacksquare$  Blank Avg Efflux—Average efflux time for blank as calculated from individual times
- $\blacksquare$  Red. Visc.—Reduced viscosity calculation
- $\blacksquare$  Inh. Visc.—Inherent viscosity calculation
- $\blacksquare$  Billmeyer—Single-point intrinsic viscosity as calculated using the Billmeyer equation
- $\blacksquare$  Sol-Ciuta—Single-point intrinsic viscosity as calculated using the Solomon-Ciuta equation
- $\blacksquare$  Fickentscher—K-value as calculated with the Fickentscher equation
- $\blacksquare$  % Diff (Mean)—For multi-drop samples: ((maximum drop time minimum drop time) / average drop time)  $* 100$
- EXAMPLE: Four drop times: 80.3, 80.4, 80.5, 80.5
- Maximum drop time  $= 80.5$
- Minimum drop time  $= 80.3$
- $((80.5 80.3)/80.425) * 100 = 0.2487$
- % Diff (Spread)—For multi-drop samples: ((maximum drop time minimum drop time) / maximum drop time)  $* 100$
- EXAMPLE: Four drop times: 80.3, 80.4, 80.5, 80.5
- Maximum drop time  $= 80.5$
- Minimum drop time  $= 80.3$
- $((80.5 80.3)/80.5) * 100 = 0.2484$
- $\blacksquare$  Abs. Diff (Mean)—For multi-drop samples: the absolute value of the difference between the accepted drop time value furthest from the average drop time and the average drop time value itself.
- EXAMPLE: Four drop times: 80.3, 80.4, 80.5, 80.5
- Average drop time  $= 80.425$

Furthest drop time from average  $= 80.3$ 

- $|80.3 80.425| = 0.125$
- $\blacksquare$  Abs. Diff (Spread)—For multi-drop samples: maximum drop time minimum drop time

EXAMPLE: Four drop times: 80.3, 80.4, 80.5, 80.5

Maximum drop time  $= 80.5$ 

Minimum drop time  $= 80.3$ 

 $80.5 - 80.3 = 0.2$ 

- $\blacksquare$  {1,10} Efflux%—For multi-drop samples: displays the first 10 sample efflux times
- $\blacksquare$  {1,20} Efflux%—For multi-drop samples: displays the first 20 sample efflux times

#### Configuring the Polymer Data Table

For general information on using analyses, see Chapter 6. To access and configure the Polymer Data Table, follow the procedure below:

- 1. Select Analyses from the VISCPRO® primary menu options.
- 2. Select View Analysis ... from the Analyses menu. The Choose Analysis window will appear.
- 3. Double-click Basic Package from the list of Available Analysis Packages.
- 4. Select Polymer Data Table from the Basic Package report options.
- 5. Click on the Define and Open New Configuration radio button  $\odot$ (or verify that the option is selected).

**NOTE** If you have already configured and saved an analysis, its name will appear in the list box on the right side of the window. If you click on an existing configuration and click OK, the analysis will be performed using the selected configuration settings. It will not be necessary to complete the remaining steps in this procedure.

> 6. Click OK. The Polymer Analysis Configuration window will appear.

The Polymer Analysis Configuration window consists of three tabbed pages:

- **Date Filter**—allows you to select date/time parameters for the analysis
- **Sample Filter**—allows you to select which tubes/technicians/tests will be included in the analysis.
- **Poly Report**—allows you to select what sample data will appear in the Polymer Data Table and how the data will be displayed
- 7. Click on the tab corresponding to the filter you wish to set and complete configuration options per the following instructions:

Date/Sample filters Complete selection of Date/Sample filter options per the instructions in Chapter 6.

Poly Report filter To select other report options, click Poly Report. This report page uses a convenient "spreadsheet" type interface that allows you to select reporting options and format output quickly and easily. To add data types and column headings to the report, click the left-hand "cell" in the Poly Report, and a list of data types will appear. Scroll down through the list and click on the desired field to add the data type to the report. Repeat the process until all desired elements have been added to the report. Note that some options have related default values in the Precision, Format, and Units columns.

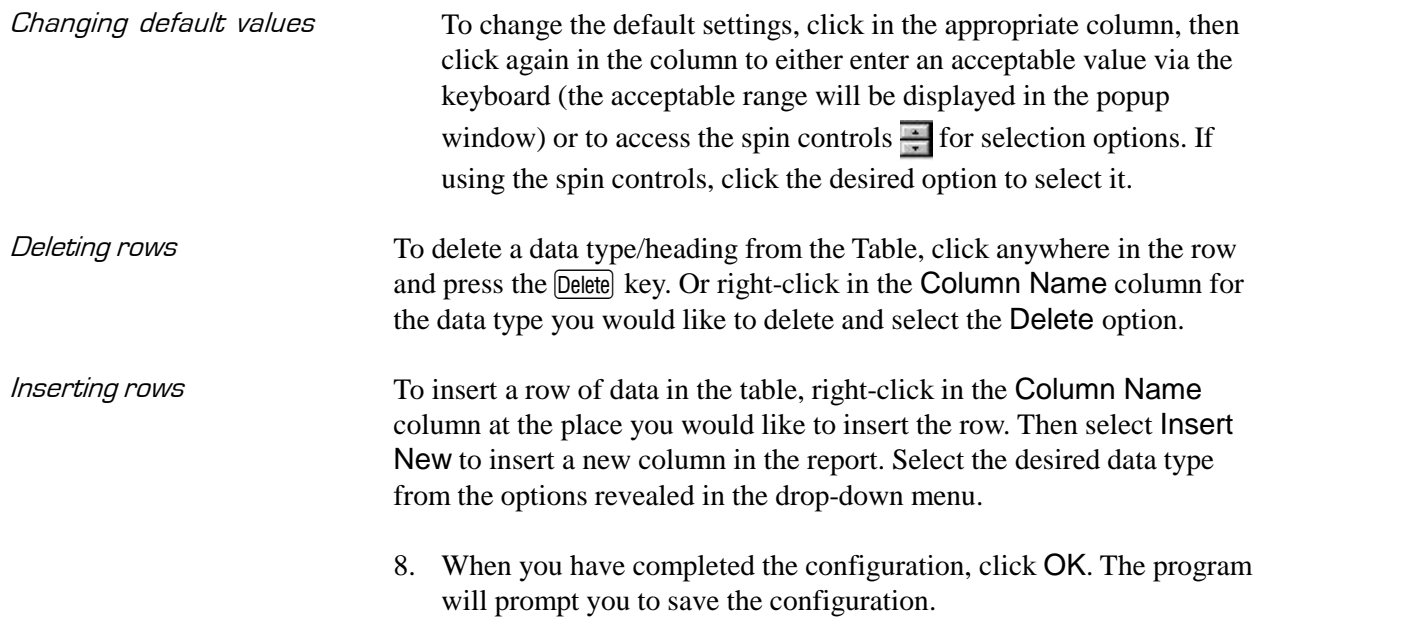

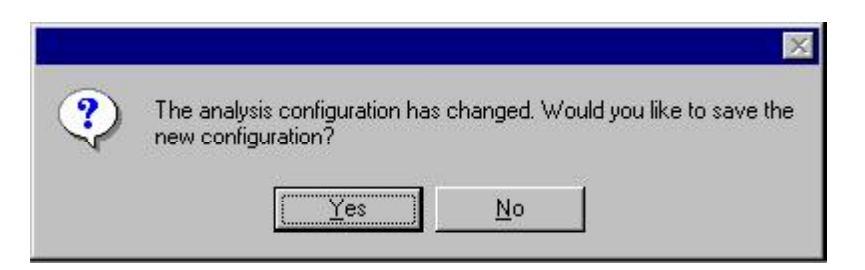

9. If you wish to save the configuration, click Yes. The Save Configuration window will appear. Type the name of the new configuration in the Save As: field. Or double-click the name of a preexisting configuration in the Existing Configurations list box to replace the existing configuration with the new configuration settings. Then click OK. The saved analysis will be displayed using the selected configuration settings. Click No to display the configuration without saving it.

### **Polymer Data Export analysis**

The VISCPRO<sup>®</sup> Polymer Data Export Analysis provides a convenient operator interface for configuring polymer sample test information from the sample database for serial output and exporting it in ASCII text format. The port output filters (Date, Sample and Port Output For mat) permit the user permit the user to select and output desired data to a file, LPT port or serial port in whatever format is desired.

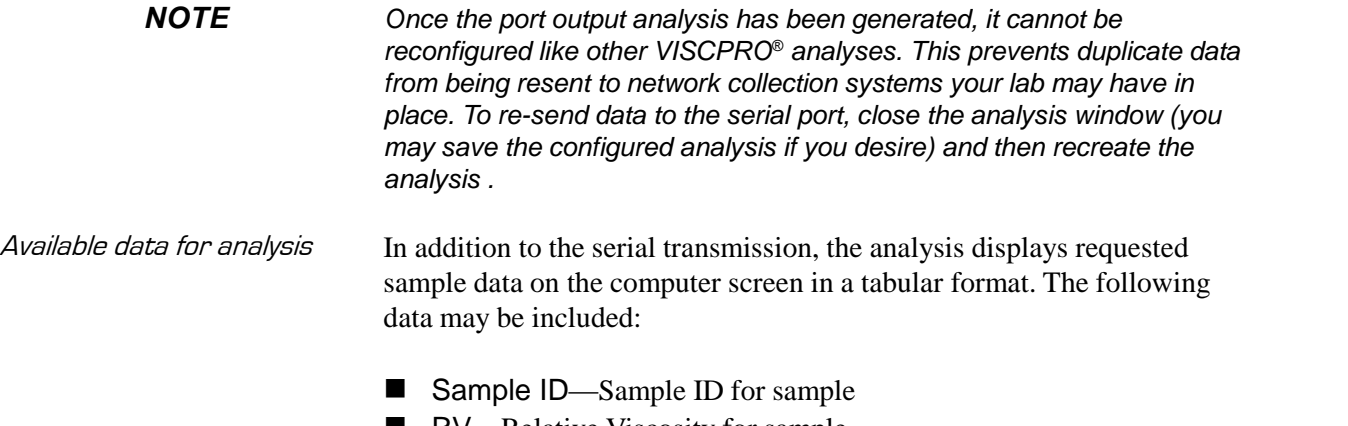

- $\blacksquare$  RV—Relative Viscosity for sample  $\blacksquare$  Avg. Efflux—Average efflux time for sample drops
- $\blacksquare$  Date—Date when the test was completed
- Blank ID—The Sample ID of the solvent blank used for RV calculation
- $\blacksquare$  Blank Visc—The viscosity of the solvent blank used for RV calculation
- $\blacksquare$  Blnk. Efflx—The average efflux time for the solvent blank used for RV calculation
- $\blacksquare$  Time—Time when the test was completed
- $\blacksquare$  Temp  $\textdegree$ C—Bath temperature in degrees Celsius during the test
- **Temp**  ${}^{\circ}$ F—Bath temperature in degrees Fahrenheit during the test
- Conc.—Concentration of the sample solution
- $\blacksquare$  Density—Density of the sample solution
- **Tube S/N—Tube serial number**
- **Tray Index—Number of carousel/tray (always "1")**
- $\blacksquare$  Smpl Index—Sample placement on carousel (position 1-11)
- **Bulb**—Number of bulb in which sample was tested (" $1$ " is lower bulb, " $2$ " is upper bulb)
- $\blacksquare$  Delay—The delay time prior to serial transmission of test data following creation of the Port Output Analysis
- $\blacksquare$  InstrType—Instrument Type (PolyVISC, CAV, etc.)
- InstrID—User-determined ID (from *Instrument Settings* window)
- ASCII Codes—Permits addition of user-selected ASCII codes to analysis
- **Flowtime 1/2/3/4—Sample efflux time**
- $\blacksquare$  Technician—ID of Technician logged into the VISCPRO software at the time of the test
- **Known RV**—Known relative viscosity of the sample (if known)
- $\blacksquare$  Red. Visc.—Reduced viscosity (calculated)
- $\blacksquare$  Inh. Visc.—Inherent viscosity (calculated)
- $\blacksquare$  Billmeyer—Single-point reduced viscosity (calculated with Billmeyer equation)
- $\blacksquare$  Sol-Ciuta—Single-point reduced viscosity (calculated with Solomon-Ciuta equation)
- $\blacksquare$  Fickenstscher—K-value for viscosity (as calculated with Fickentscher equation)
- $\blacksquare$  Viscosity—Absolute viscosity of the sample
- Space—Inserts a blank space (formatting option)
- $\blacksquare$  CR—Inserts a carriage return code (formatting option)
- $\blacksquare$  LF—Inserts a line feed code (formatting option)
- $\blacksquare$  Next/Previous—Displays more button options

#### Configuring the Polymer Data Export Analysis

- 1. Select Analyses from the VISCPRO<sup>®</sup> menu options.
- 2. Select View Analysis from the Analyses menu options
- 3. Double-click Data Export Package from the list of available analysis types.
- 4. Select the Polymer Data Export Analysis option.
- 5. Click the Define and Open New Configuration radio button on to define a new analysis configuration.

**NOTE** If you have already configured and saved an analysis, its name will appear in the list box on the right side of the window. If you click on an existing configuration and click OK, the analysis will be performed using the selected configuration settings. It will not be necessary to complete the remaining steps in this procedure.

6. Click OK. The Port Output Configuration window will appear.

The Port Output Configuration window consists of three tabbed pages:

Date Filter | Sample Filter | Port Dutput Format

- **Date Filter**—allows you to select date/time parameters for the analysis.
- **Sample Filter**—allows you to select which tubes/technicians/tests will be included in the analysis.
- **Port Output Format—allows you to select the output port(s),** what sample data will appear in the output analyses, and how the data will be displayed/sent.
- 7. Click on the tab corresponding to the filter you wish to set and complete configuration options per the following instructions:
- Date/Sample filters a. Complete selection of Date and Sample filter options per the instructions in Chapter 6.
- Port Output Format filter b. To adjust other analysis configuration options, click the Port Output Format tab:
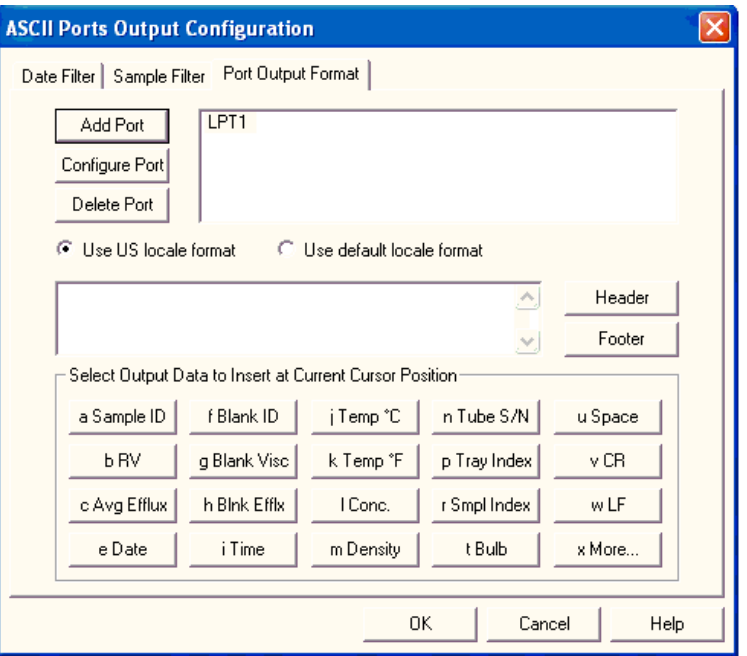

Polymer Port Output Format options

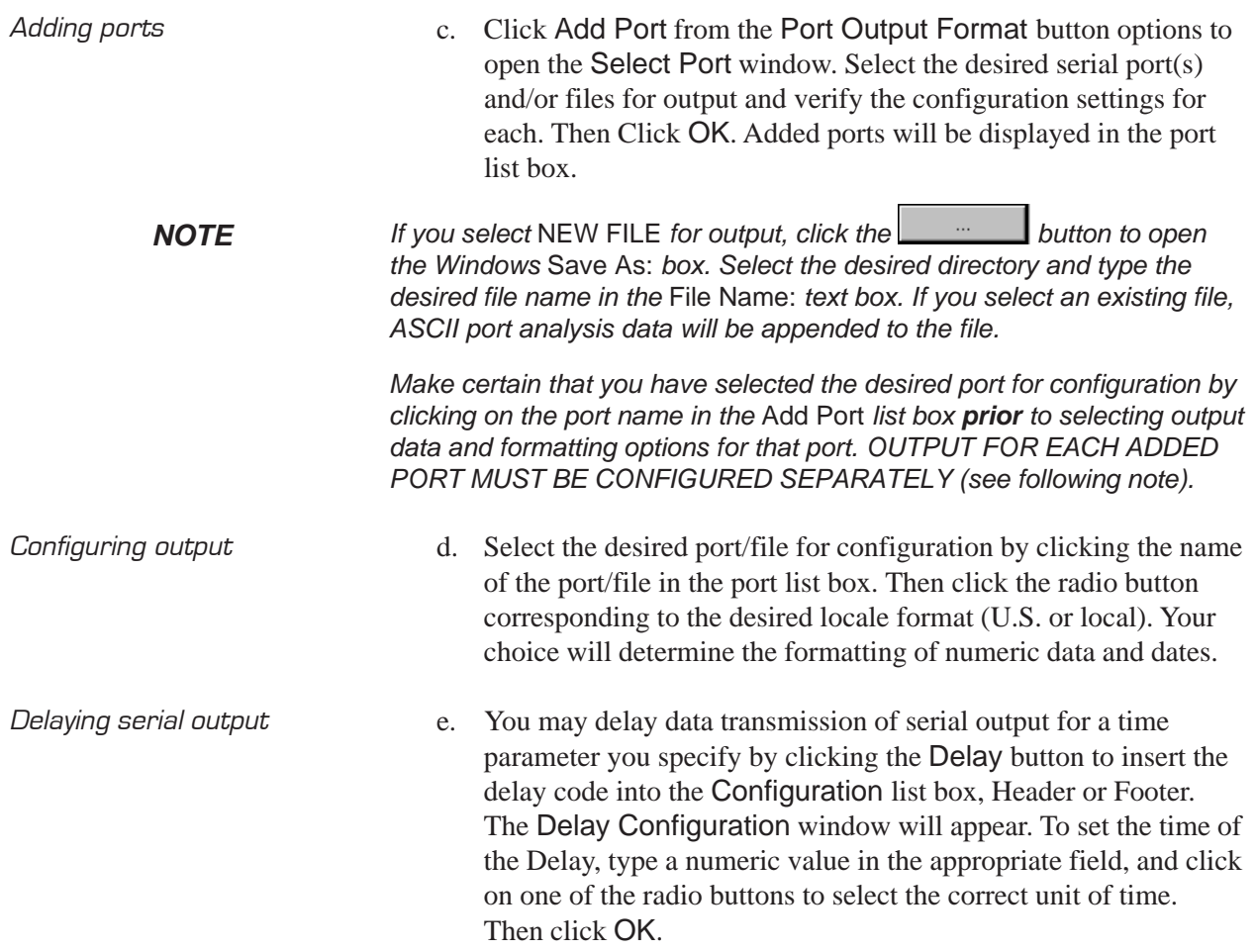

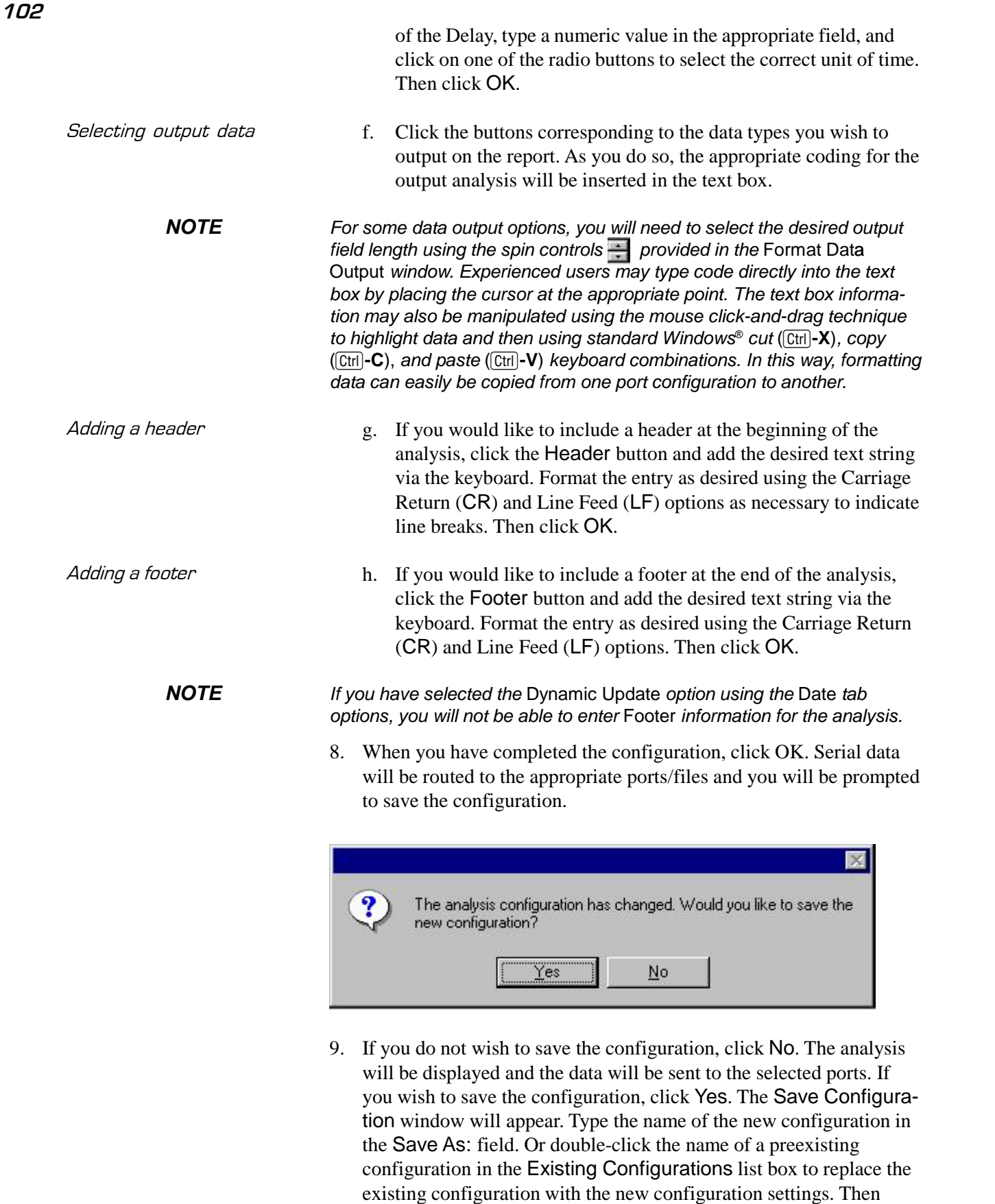

click OK. The saved analysis will be displayed using the selected configuration settings, and the data will be sent to the selected ports.

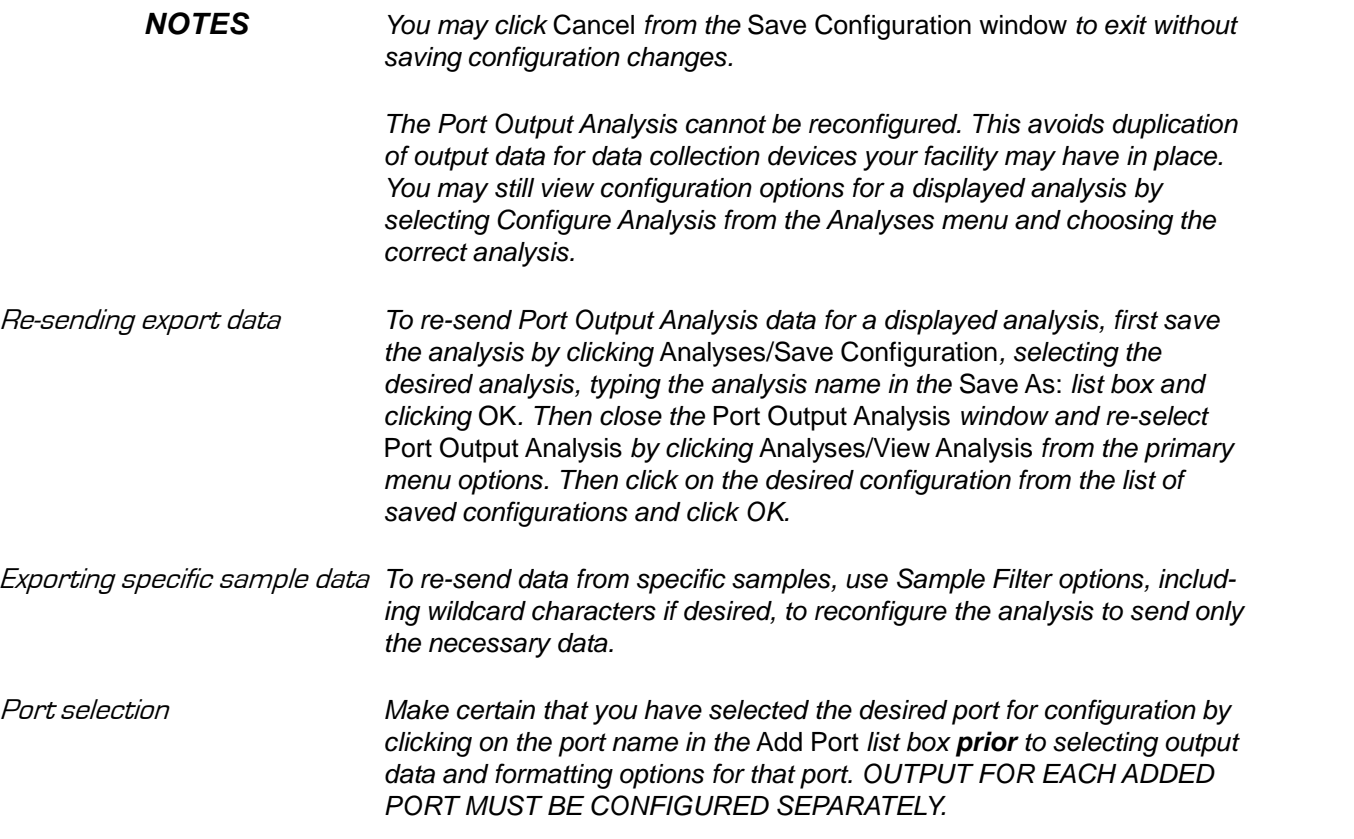

This page intentionally left blank.

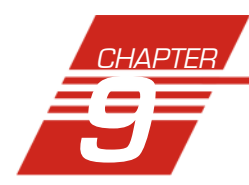

# **9** POLYMER INTRINSIC VISCOSITY REPORT

# **Polymer Intrinsic Viscosity Report**

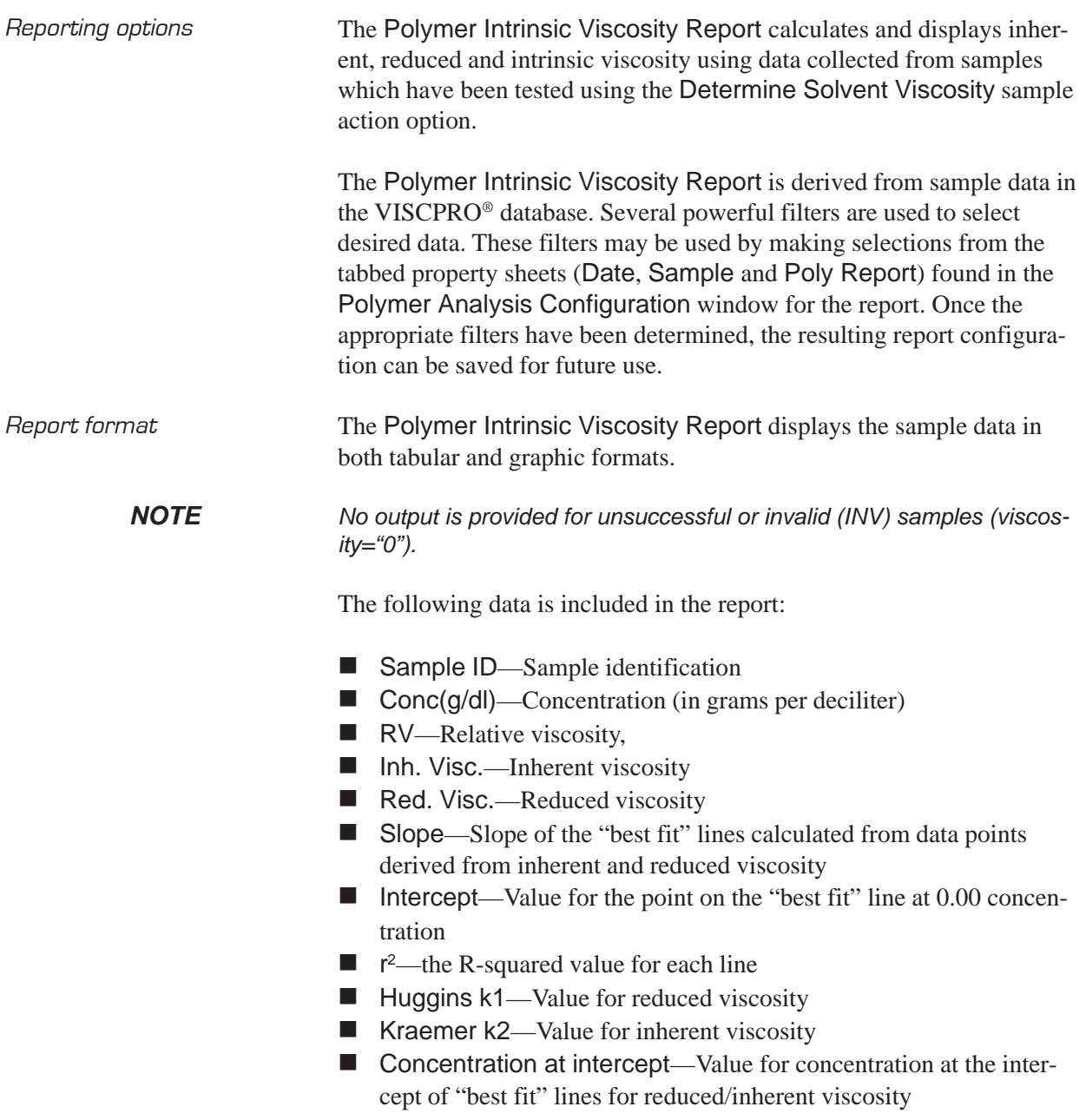

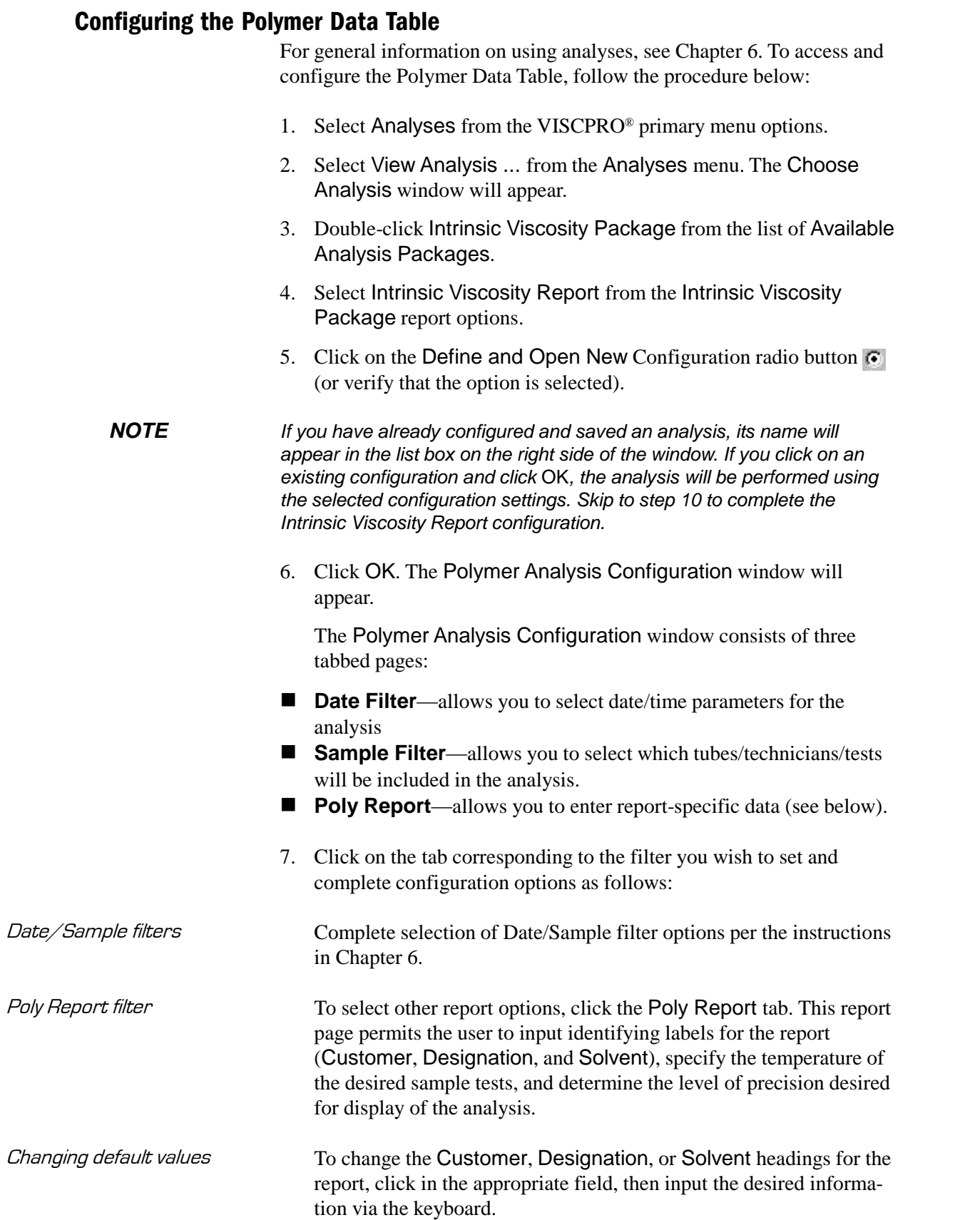

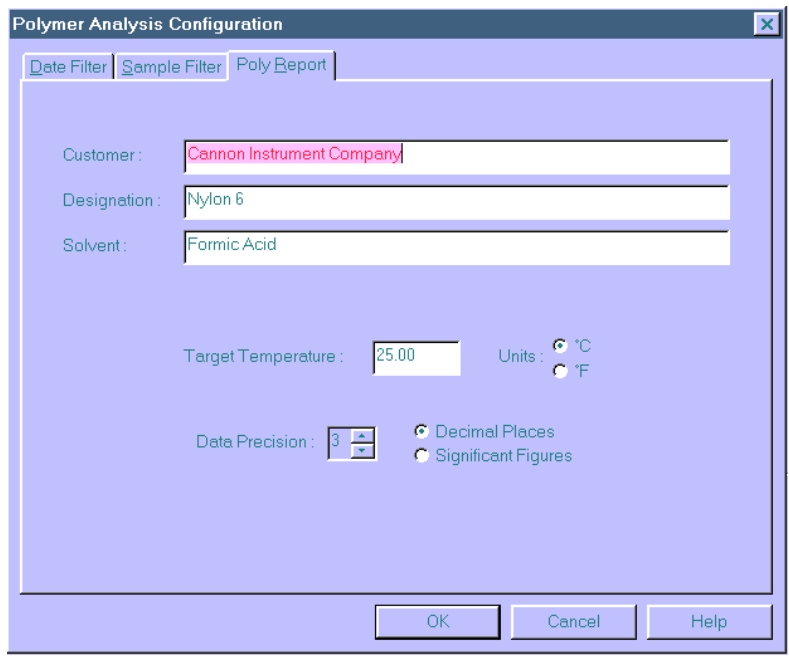

The Poly Report tab

Input the desired value for Target Temperature (your selection will determine which sample data can be included in the report) and select the correct temperature scale by clicking on the radio button options for Fahrenheit or Celsius. Select the desired Data Precision for the report display by clicking the spin controls  $\frac{1}{n}$ . Then click the radio button corresponding to your choice for display of Decimal Places or Significant Figures.

8. When you have completed the configuration, click OK. The program will prompt you to save the configuration.

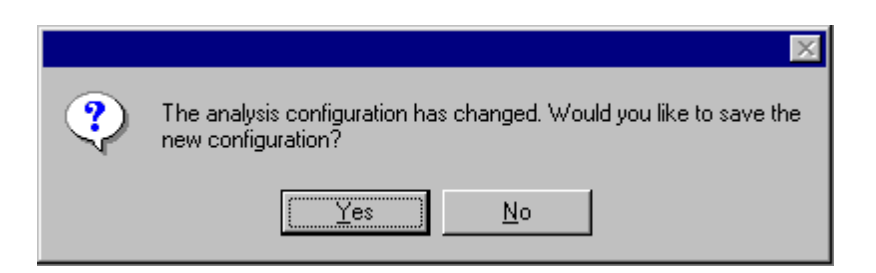

9. If you wish to save the configuration, click Yes. The Save Configuration window will appear. Type the name of the new configuration in the Save As: field. Or double-click the name of a preexisting configuration in the Existing Configurations list box to replace the existing configuration with the new configuration settings. Then click OK. The saved analysis will be displayed using the selected configuration settings. Click No to display the configuration without saving it.

When you click OK, the Intrinsic Viscosity Report window will appear. This window permits you to select the desired samples/data points for the calculation of inherent, reduced, and intrinsic viscosity.

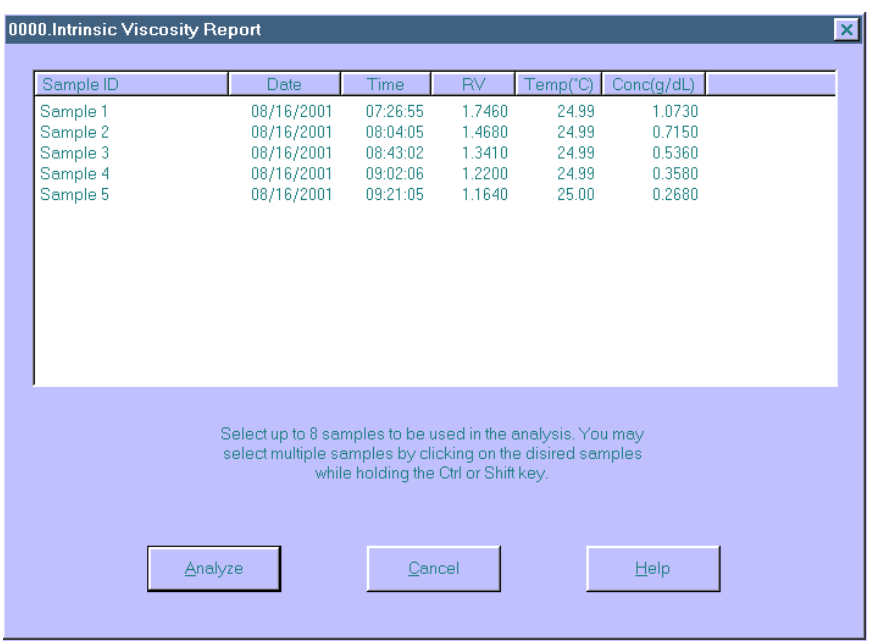

10. Select sample data to include in the report by clicking in the text box to highlight desired samples. Then click Analyze to perform calculations for determination of viscosity. The report will be displayed with graphical and tabular data.

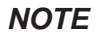

*NOTE To select multiple samples, hold down the*  $[CH]$  key and click on the *desired samples. To quickly select a sequential range of samples from the list, hold down the*  $\circ$ *Shift*) key and click the top and bottom sample in *the group.*

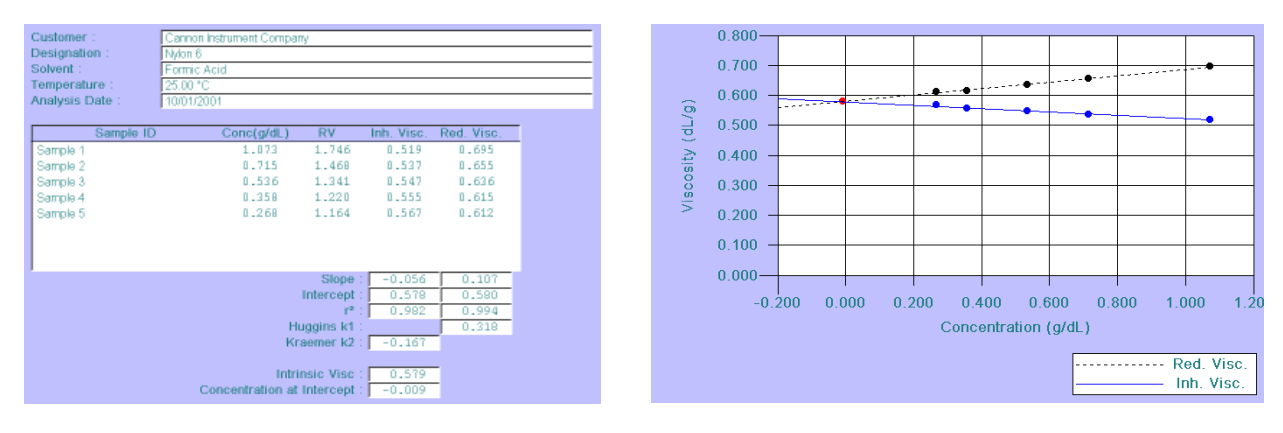

Intrinsic viscosity data display **Intrinsic viscosity graphical display** 

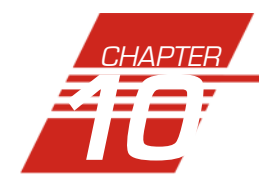

# **10** ERROR DATA EXPORT ANALYSIS

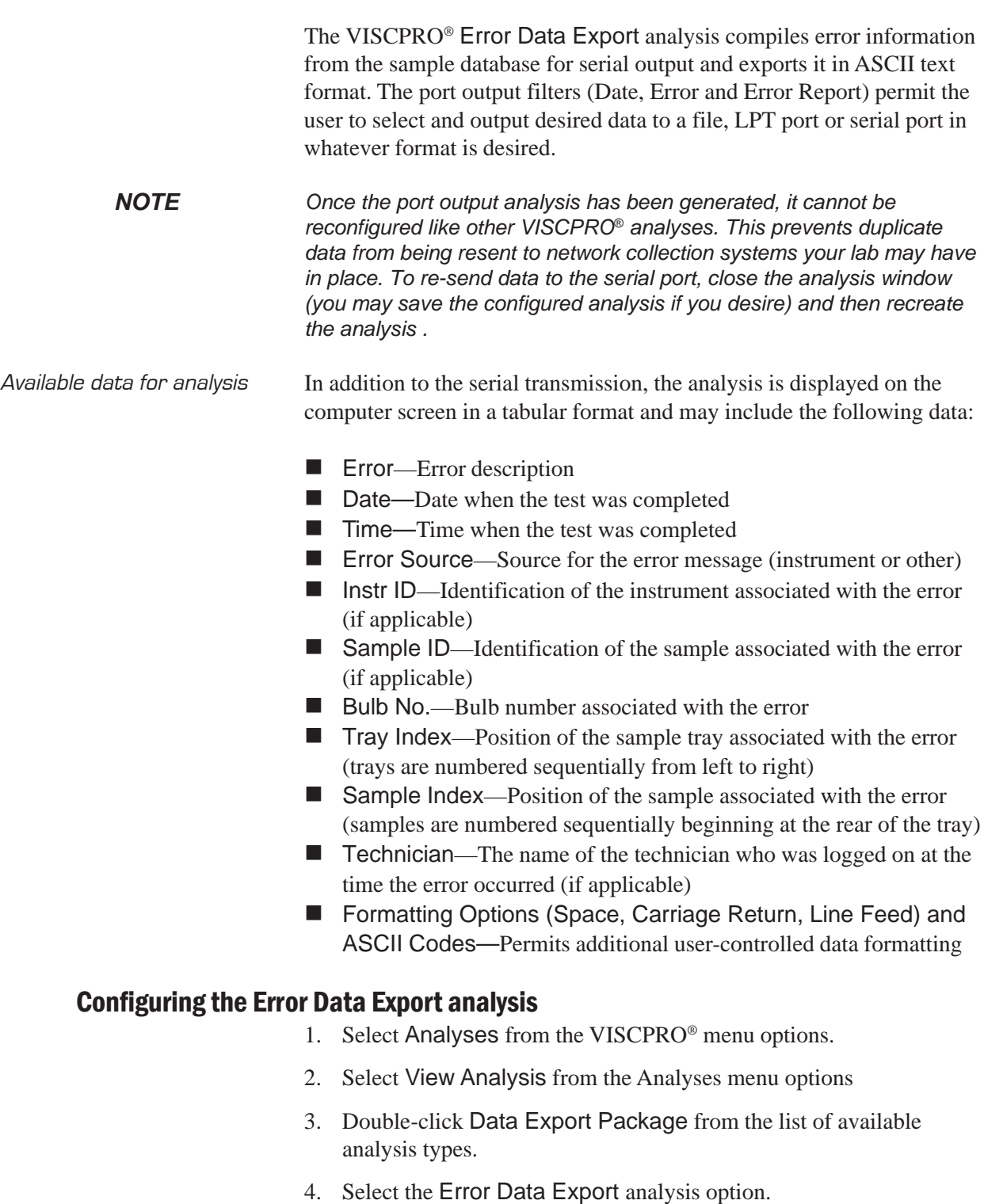

**NOTE** If you have already configured and saved an analysis, its name will appear in the list box on the right side of the window. If you click on an existing configuration and click OK, the analysis will be performed using the selected configuration settings. It will not be necessary to complete the remaining steps in this procedure.

6. Click OK. The Port Output Configuration window will appear.

The Port Output Configuration window consists of three tabbed pages:

Date Filter Error Page | Port <u>O</u>utput Format |

- **Date Filter**—allows you to select date/time parameters for the analysis (see Chapter 6 for more information)
- **Error Page—allows you to filter errors by source and by techni**cian.
- **Port Output Format—allows you to select the output port(s),** what sample data will appear in the output analyses, and how the data will be displayed/sent.
- 7. Click on the tab corresponding to the filter you wish to set and complete configuration options per the following instructions:
- Date filter a. Use the Date Filter to select the appropriate date/time parameters for the analysis. See Chapter 6 for more information on using the Date Filter.
- Error Page filter b. Use the Error Page tab to limit the analysis to errors which have been associated with certain instruments or analyses, or which are associated with certain technician names.

To filter errors by source or technician name, click the Error Page tab from the analysis configuration window (see Figure, next page).

Then select the desired error sources/technicians from their respective list boxes. To select a range of sources/technicians, click on the first desired item and then hold down the  $\circ$  Shift) key while clicking on the last desired item in thesequence. To individually select sources/technicians from the list boxes and add them to the analysis, hold down the  $[Ctr]$  key while clicking on each desired tube/instrument.

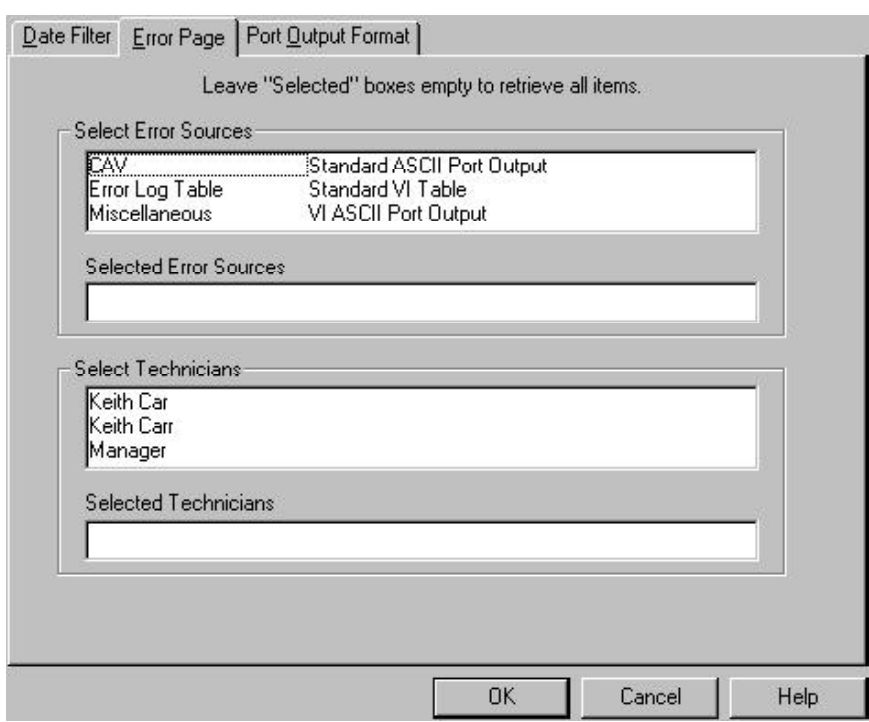

The Error Page tab

You may also type filter information directly into the Selected . . . list boxes. Position the cursor in the desired field and use the key board to input entries. You may use wildcards (%,\_,#) to select a range of samples. For example, S% would include data from all samples starting with S. Both "\_" and "#" are single-character wildcards. "\_" will match any character, while "#" will include any single digit.

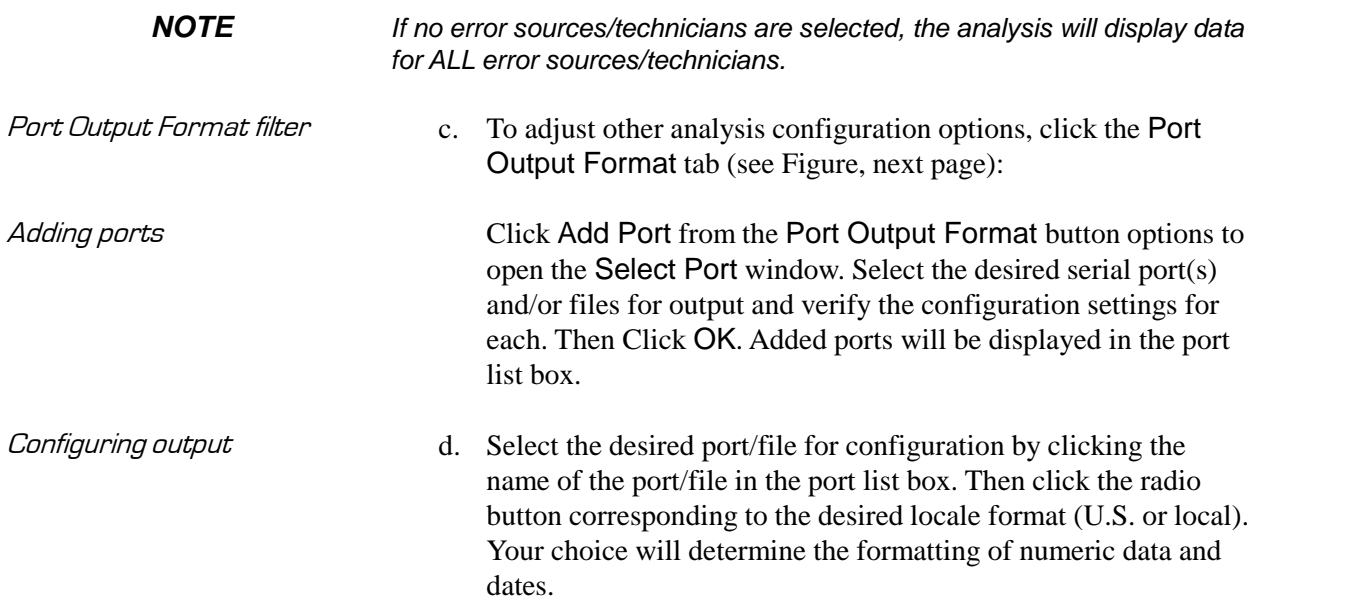

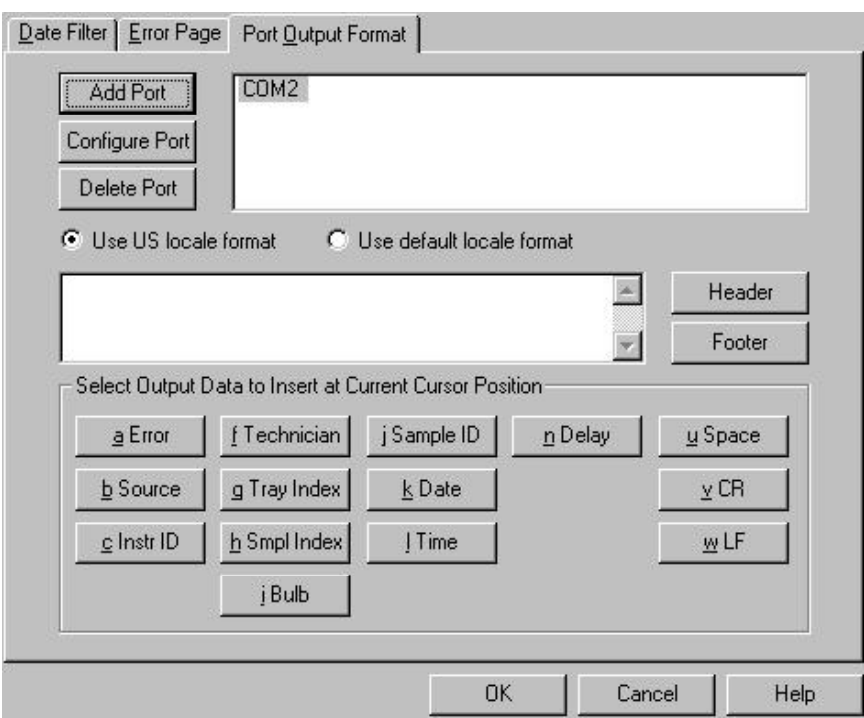

Error Ports Ouput Configuration options

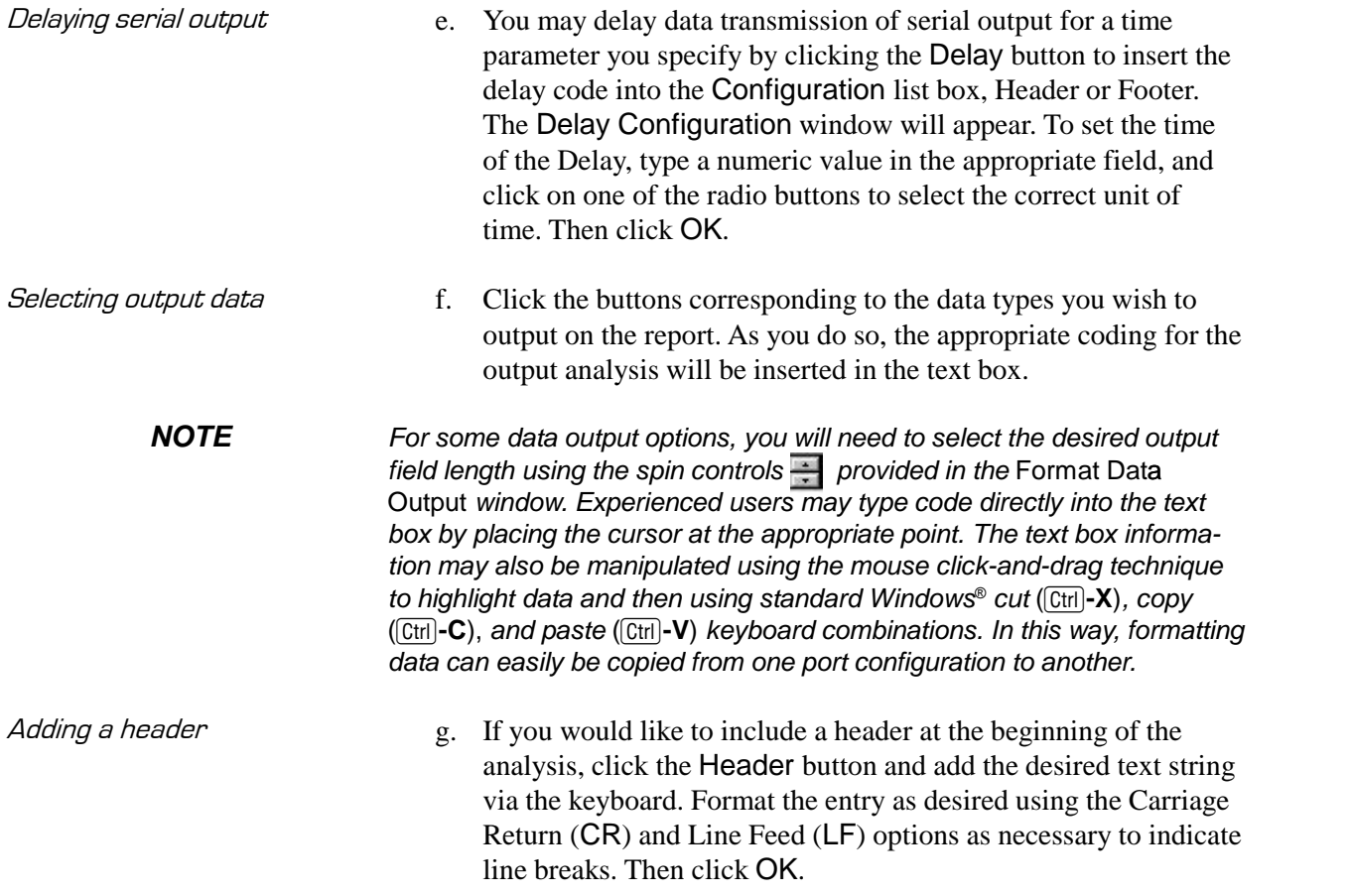

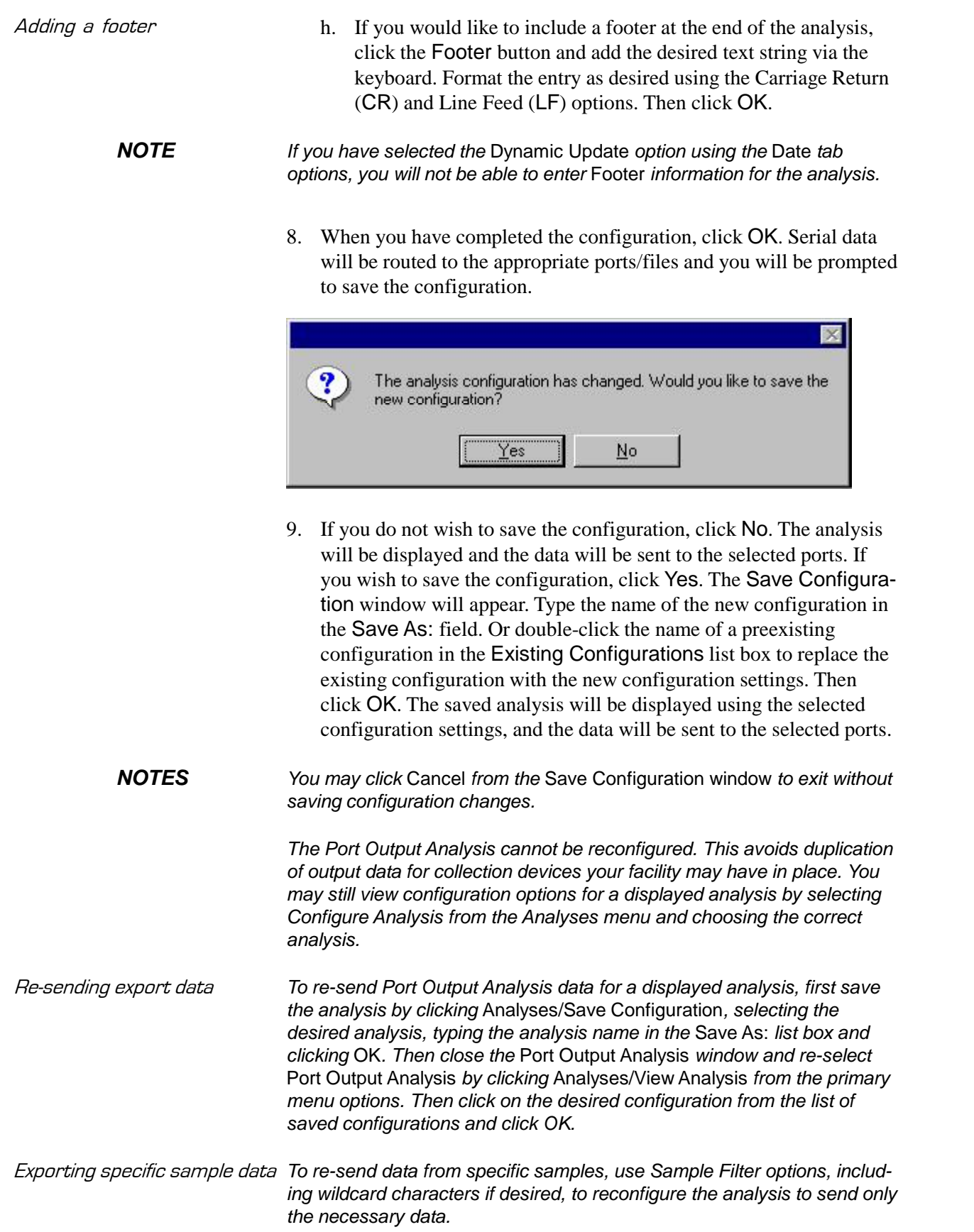

If you select NEW FILE for output, click the  $\Box$   $\Box$  button to open the Windows Save As: box. Select the desired directory and type the desired file name in the File Name: text box. If you select an existing file, ASCII port analysis data will be appended to the file.

Make certain that you have selected the desired port for configuration by clicking on the port name in the Add Port list box **prior** to selecting output data and formatting options for that port. OUTPUT FOR EACH ADDED PORT MUST BE CONFIGURED SEPARATELY.

# **11** ERROR LOG TABLE ANALYSIS

The Error Log Table is designed as a troubleshooting tool to display error messages generated by the software during automatic processing of sample data.

The Error Log Table displays data in a tabular format. In addition to an error description, the following data may be included:

- $\blacksquare$  Time at which the error occurred
- $\blacksquare$  Severity of error
- Instrument source (if applicable)
- Source identification (ID) (if applicable)
- Tray associated with the error (if applicable)
- Sample placement in the tray (if applicable)

#### Reporting options The Error Log analysis can present data for any errors encountered during sample runs for which data resides in the database. Several powerful filters may be used to create useful Error Log reports. These filters may be used by making selections from the tabbed property sheets found in the Error Log Configuration window. Once the appropriate filters have been designated, the resulting report configuration can be saved for future use.

### Configuring the Error Log analysis

For general information on using analyses, see Chapter 6. To access and configure the Error Log Table, follow the procedure below:

- 1. Select Analyses from the VISCPRO® primary menu options.
- 2. Select View Analysis ... from the Analyses menu. The Choose Analysis window will appear.
- 3. Select the Error Log Table from the list of analyses included in the Basic Package.

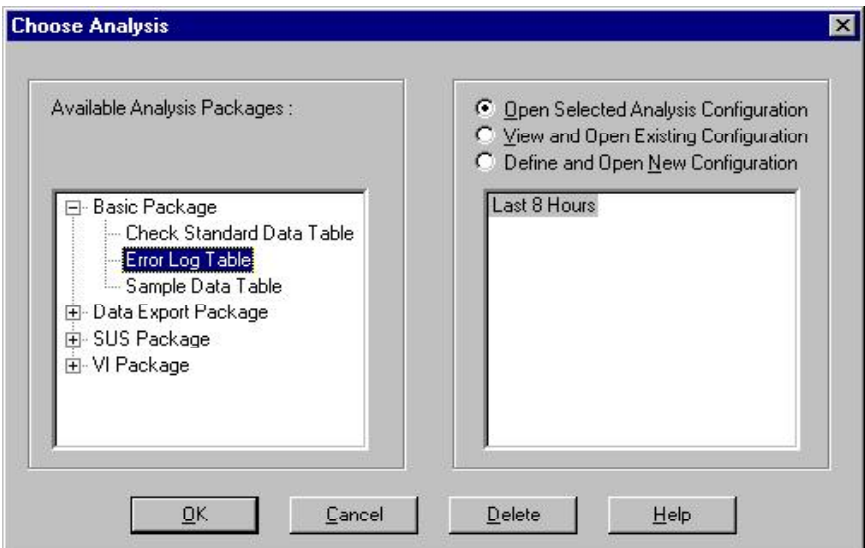

Choosing the Error Log analysis

- 4. Click on the Define and Open New Configuration radio button  $\odot$ (or verify that the option is selected).
- **NOTE** If you have already configured and saved an analysis, its name will appear in the list box on the right side of the window. If you click on an existing configuration and click OK, the analysis will be performed using the selected configuration settings. It will not be necessary to complete the remaining steps in this procedure.
	- 5. Click OK. The Error Log Configuration window will appear.

The Error Log Configuration window consists of tabbed pages with filter options.

- **Date Filter**—allows you to select date/time parameters for the analysis
- **Sample Filter**—allows you to select which tubes/technicians/tests will be included in the analysis.
- **Error Filter**—allows you to select what sample data will appear in the Error Log Table and how the data will be displayed
- 6. Click on the tab corresponding to the filter you wish to set and complete configuration options. Use the check boxes to select which fields to include in the report. After individual options have been selected, use the related spin controls and radio buttons to determine the appearance of data.
- 7. When you have completed the configuration, click OK. The program will prompt you to save the configuration.

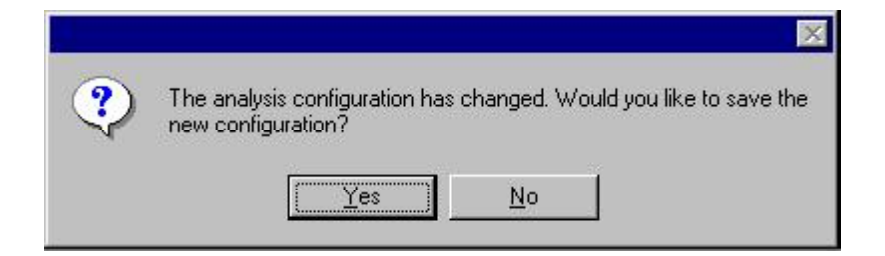

8. Click Yes to save the configuration. The Save Configuration window will appear.

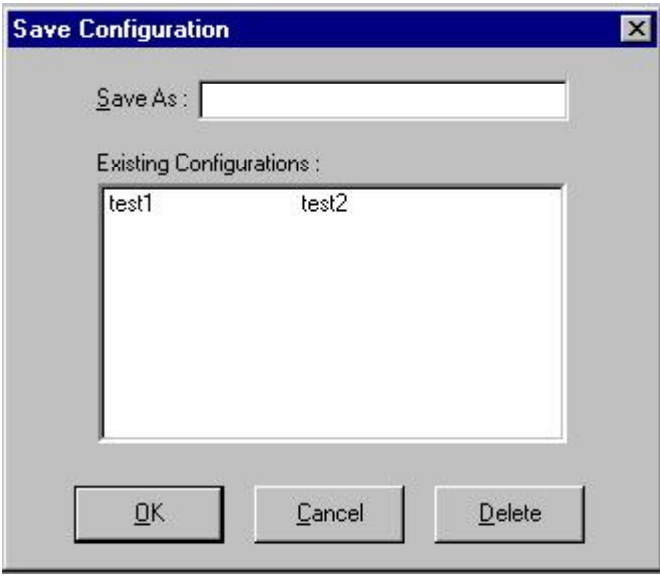

The Save Configuration window

- 9. Type the name of the new configuration in the Save As: field. Or double-click the name of a preexisting configuration in the Existing Configurations list box to replace the existing configuration with the new configuration settings.
- 10. Click OK. The analysis will be performed and displayed using the selected configuration settings.
- **NOTES** You may click Cancel from the Save Configuration window to exit without saving configuration changes.

You may display several analyses simultaneously by repeating the instructions above. Use the tiling options available from the Window menu to display multiple analyses in the desired window format (horizontal, vertical or cascade view options are available).

This page intentionally left blank.

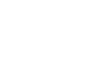

**119**

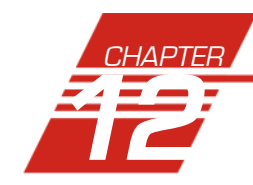

# **12** USING THE DATABASE MANAGER

The Database Manager is a separate software program which is automatically installed in the same directory as your VISCPRO® software. The Database Manager provides options for managing the VISCPRO® database, including functions for:

- **a** archiving old data
- importing archived data to the working database
- changing the database directory
- repairing/compacting the database
- converting old data  $\left(\langle v1.08 \rangle\right)$  to the newest database format

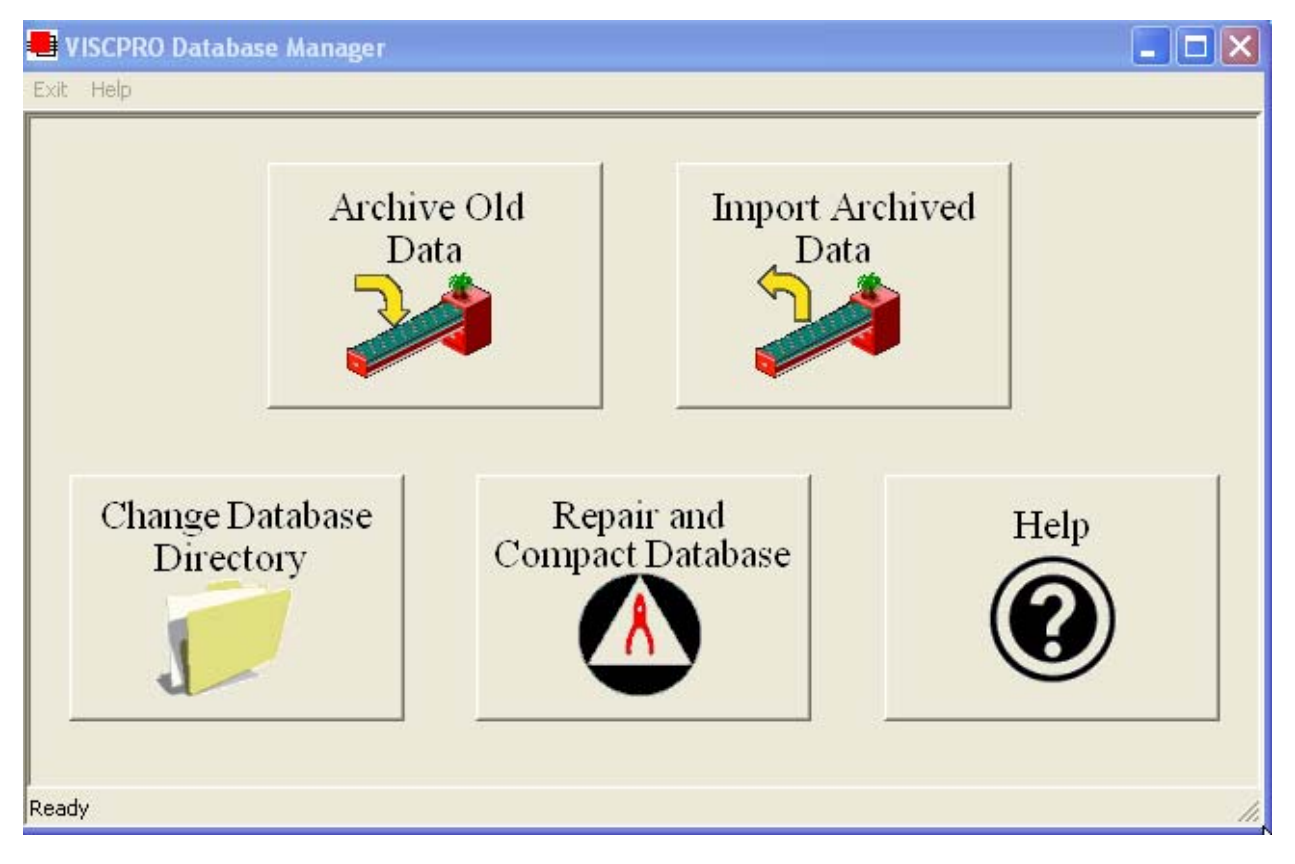

The Database Manager interface

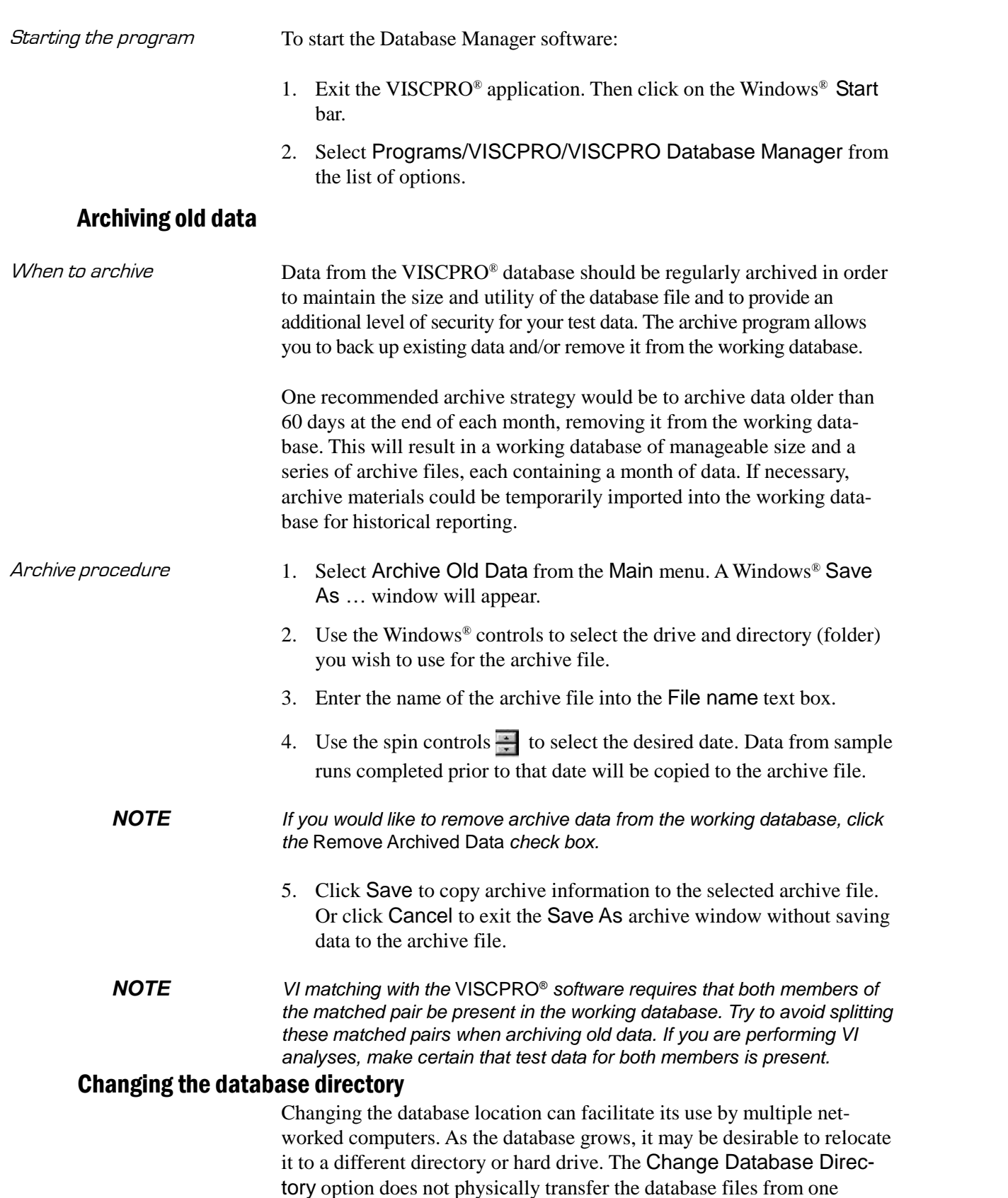

location to another. Rather, it allows the user to select the location for the

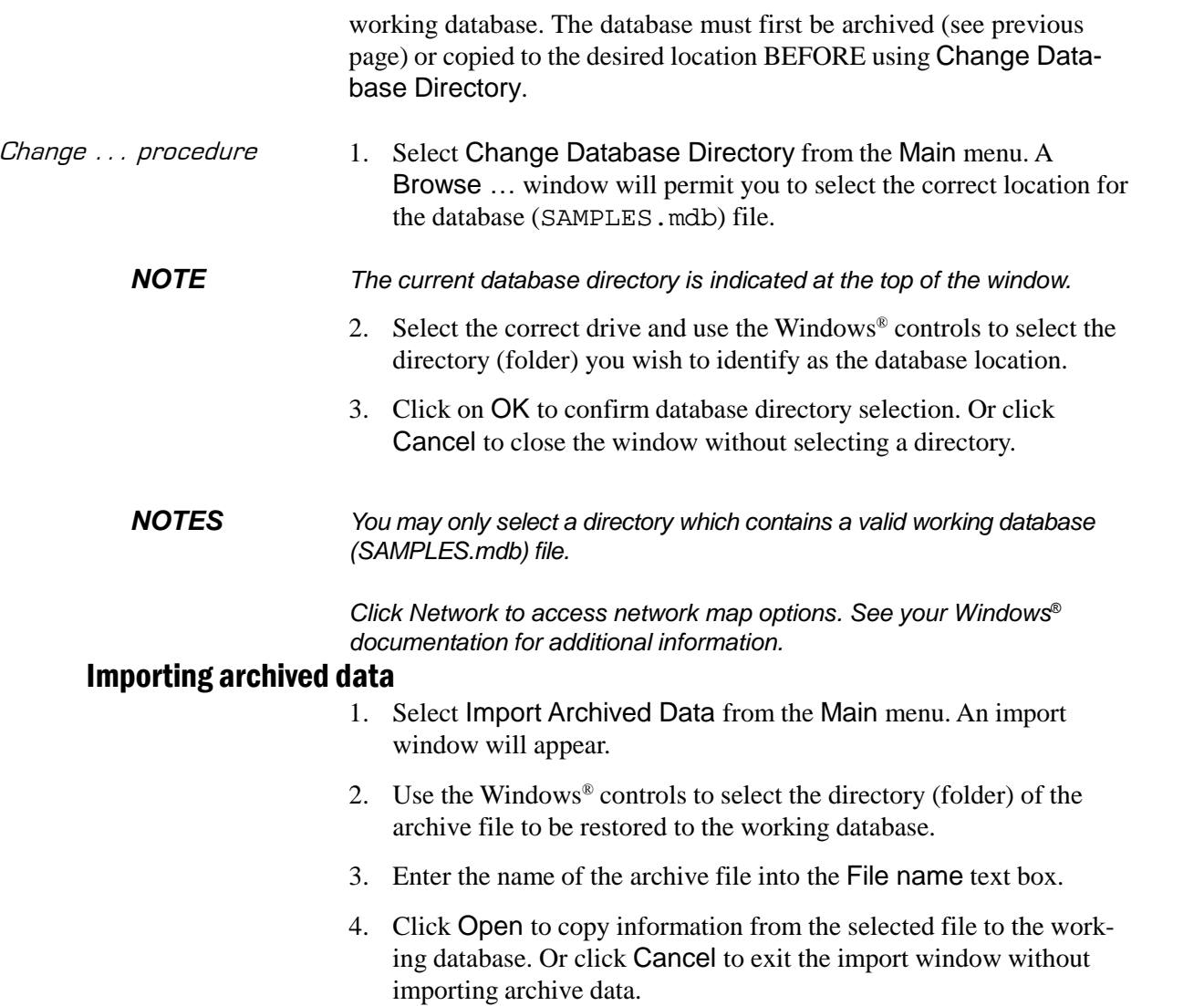

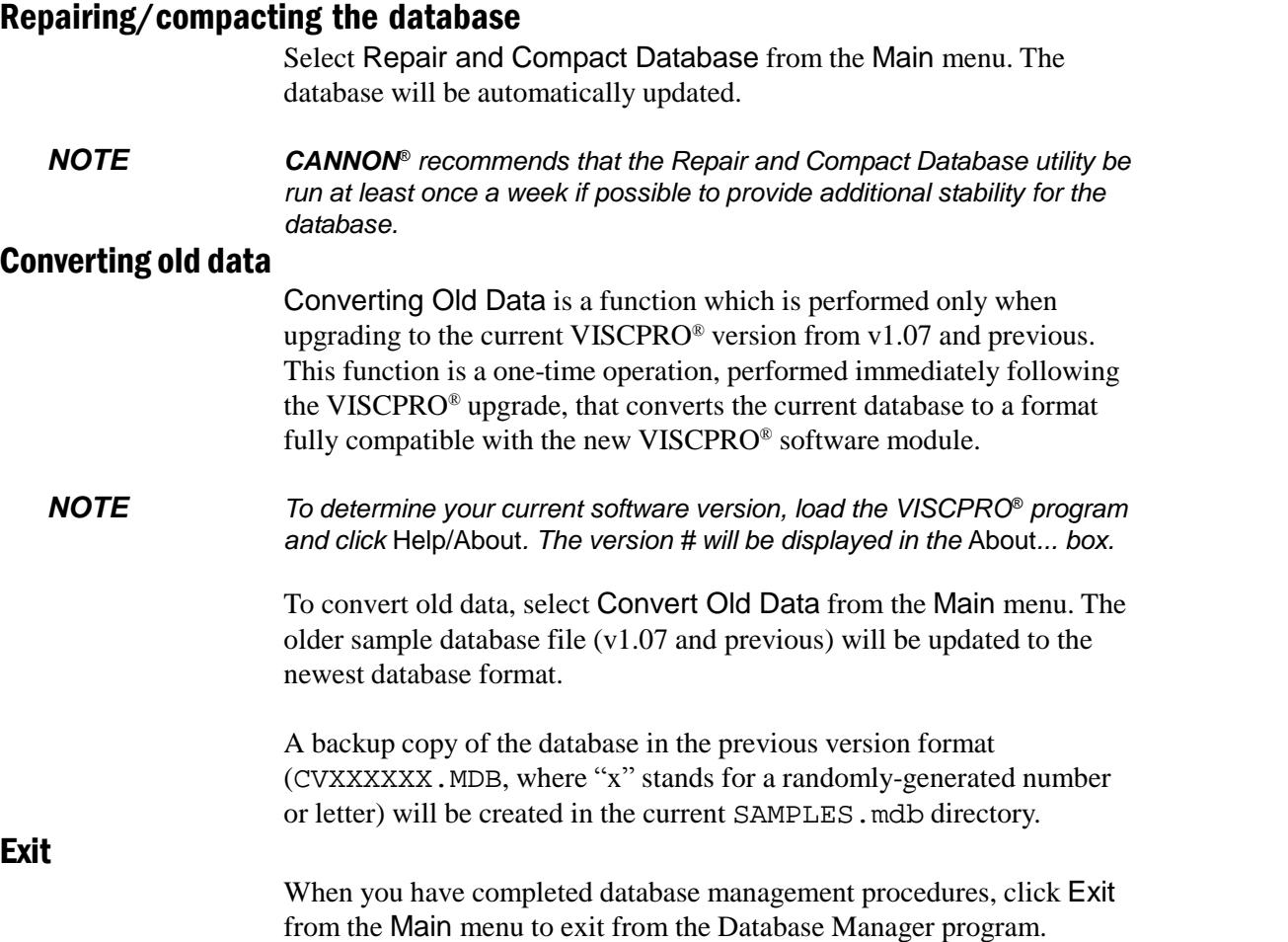

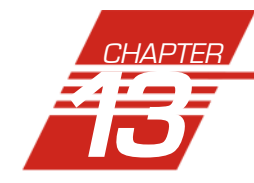

# **13** REPLACEMENT PARTS

A current list of PolyVISC replacement parts and service kits may be requested from *CANNON*® Instrument Company.

Some replacement parts are initially provided with your PolyVISC instrument. It may be desirable for some users to maintain additional components in inventory. Consult with a representative of the **CANNON**® Technical Services division for suggestions regarding your particular application.

This page intentionally left blank.

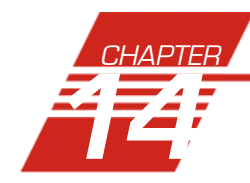

# **14** WARRANTY/RETURN INFORMATION

# **Products limited warranty**

In addition to other manufacturers' warranties, *CANNON*® Instrument Company ("the Company") warrants all products (other than reagents and chemicals) delivered to and retained by their original purchasers to be free from defect in material and workmanship for one year from the date of the Company's invoice to the purchaser. For a period of one year from the date of such invoice, the Company will correct, either by repair or replacement at the Company's sole election, any defect in material or workmanship (not including defects due to misuse, abuse, abnormal conditions or operation, accident or acts of God, or to service or modification of the product without prior authorization of the Company) without charge for parts and labor. The determination of whether any product has been subject to misuse or abuse will be made solely by the Company.

The Company shall not be liable for any special, incidental, or consequential damages, or any damage to plant, personnel, equipment or products, directly or indirectly resulting from the use or misuse of any product sold by the Company except as set forth in and limited by the foregoing warranties. Representations and warranties made by any person, including dealers and representatives of the Company, which are inconsistent, in conflict with, or in excess of the terms of this warranty shall not be binding upon the Company unless placed in writing and approved by an officer of the Company.

# **Reagent and chemical warranty**

*CANNON*® Instrument Company ("the Company") warrants all reagents and chemicals sold by the Company and delivered to and retained by their original purchasers to conform to the weight, specifications and standards stated on the package. The Company will, at its sole option, either replace or refund the price (net of freight, handling charges and taxes), of any reagent or chemical sold by the Company which does not conform to such weight, specifications and standards upon the prompt

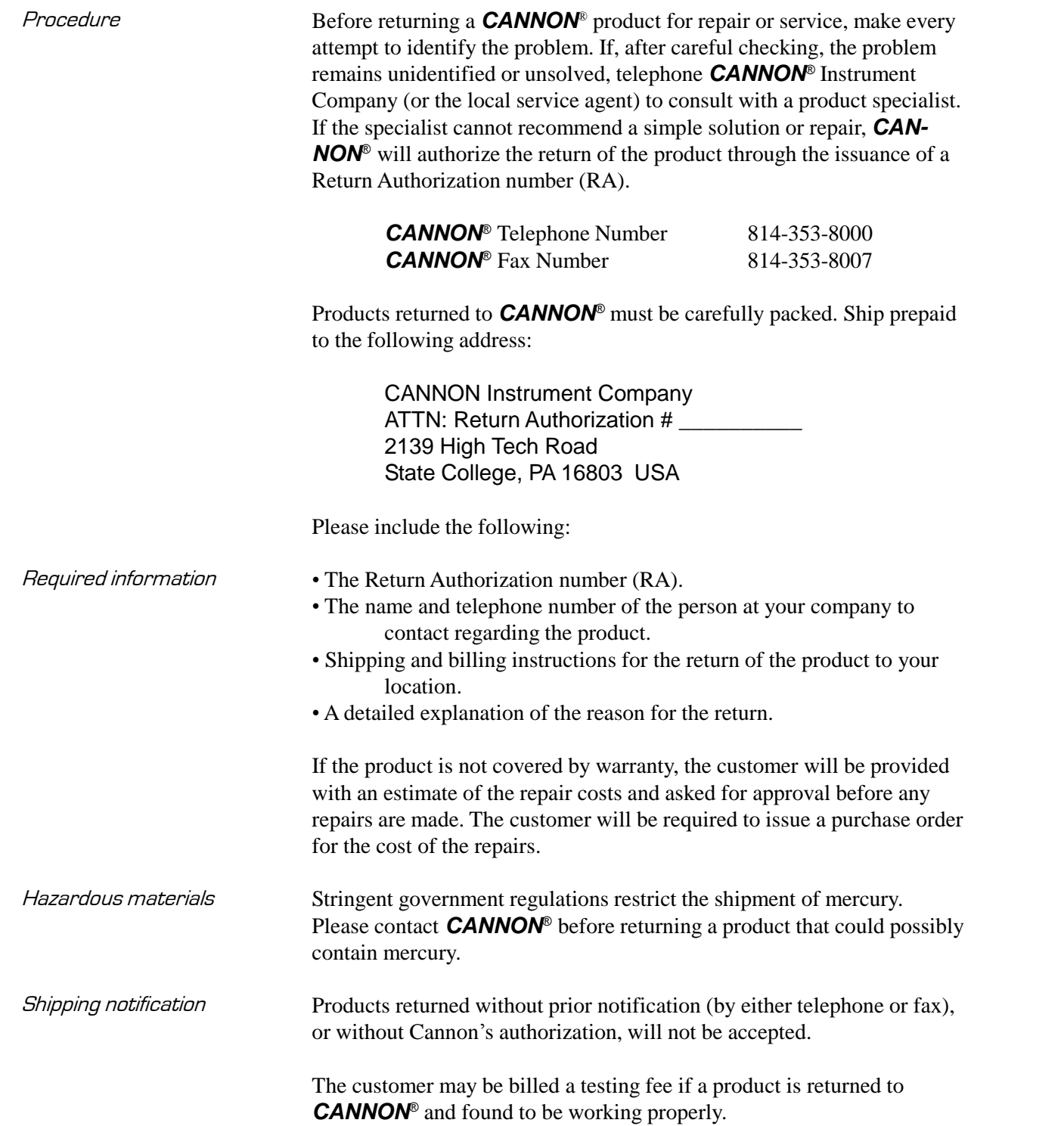

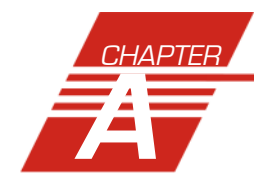

# **A** APPENDIX A*—*PolyVISC INSTALLATION NOTES

Assembly diagram An assembly diagram with additional installation notes has been provided on a separate sheet. You may also refer to the photography and diagrams throughout this *Guide*. Using the checklist This chapter uses a checklist format to detail the required utilities, accessories, clearances, personnel and training issues to be considered prior to, and during installation of the PolyVISC instrument in your facility. Please review the checklist carefully and address any outstanding

issues to facilitate a successful installation.

# **Required utilities for PolyVISC installation**

The following utilities must be supplied by the PolyVISC user:

#### 1.\_\_\_Electrical power

**MAINS**<sup>~</sup>

The PolyVISC is designed to operate from several world AC power sources. However, voltage and frequency requirements are specified by the PolyVISC user when the PolyVISC is ordered. The exact power requirements for the PolyVISC are indicated on the label on the rear panel of the Bath Unit. Consult *CANNON®* with any questions regarding power requirements.

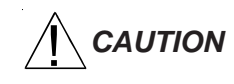

*CAUTION Proper electrical grounding is extremely important. The PolyVISC is supplied with a power cord with an integral safety ground which must be connected to an AC mains receptacle with an earth ground.*

#### 2.\_\_\_Sample/waste disposal

The customer must provide for the containment and disposal of all used solvents and waste oils. Collection, storage, and disposal of all waste from the PolyVISC is the responsibility of the customer, and must be done in accordance with all local safety and environmental regulations.

#### 3.\_\_\_Ventilation

Ventilation is required for safe handling of PolyVISC samples and solvents. Installation in a vent hood is required for most applications.

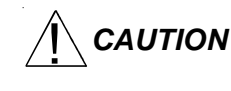

**CAUTION** The PolyVISC must be operated with ventilation precautions appropriate for your facility and the sample materials and solvents being used. **Follow all MSDS procedures when handling hazardous materials.** If any solvent vapors are detected around the PolyVISC, verify the operation of the ventilation system.

### 4.\_\_\_Laboratory environment

It is important that the PolyVISC be kept in a suitable laboratory environment. The room temperature of the laboratory must be maintained between 15°C and 27°C (60-80°F). The laboratory must be free of dust and dirt, which could possibly taint the samples. The laboratory must be equipped with all of the standard safety features normally associated with use of solvents, corrosives, etc.

# **Additional installation requirements**

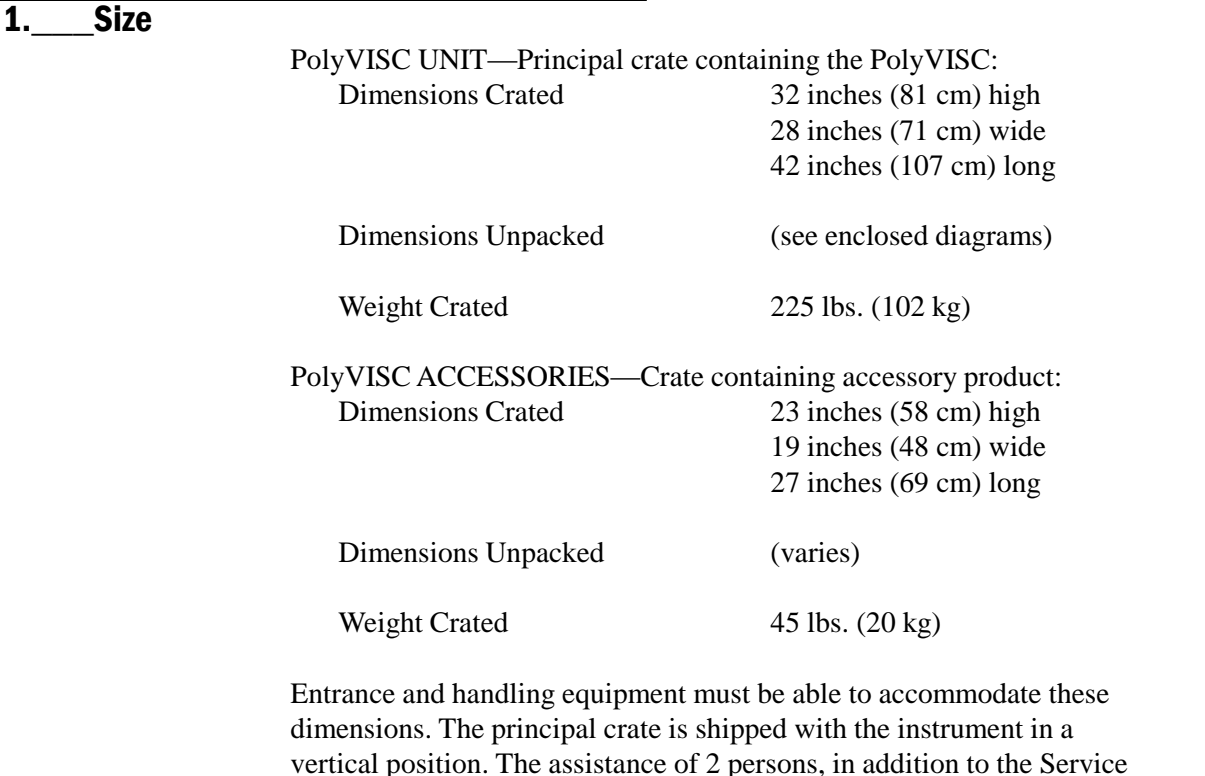

vertical position. The assistance of 2 persons, in addition to the Service Engineer, will be needed to unpack the instrument crate and position the PolyVISC during installation. Size and number of other cartons shipped will vary with each order. In order insure a timely installation it is advisable that the crate(s) be moved to the location of the actual installation before the arrival of the Service Engineer.

### 2.\_\_\_Personnel and training

It is advisable that the personnel who will be responsible for maintaining the instrument be present during assembly and power up (approximately 1-2 days, depending on installation configuration). Training normally begins with calibration on the second day. During this time, the operating technician's presence will be necessary. Training and calibration will require 2-3 days. The customer should be prepared to supply typical samples for running tests during the training process.

**CANNON<sup>®</sup>** Instrument Company does not specify or recommend the type of solvents to be used with the PolyVISC. Any solvent used with the PolyVISC must effectively clean the viscometer tubes, dry by evaporation with compressed air and be compatible with valves and materials in the PolyVISC. Solvents and testmaterials are the responsibility of the customer and must be handled in accordance with environmental regulations and the customer's safety policies. Adequate quantities of solvent for multiple PolyVISC tests are needed during the installation and training period. If the PolyVISC is configured for dual solvent operation, ensure that adequate quantities of both solvents are available. See Chapter 1 for more information on handling of solvents for use with the PolyVISC instrument.

### 4.\_\_\_Computer

In the event that the controlling computer is not supplied by **CANNON***<sup>Æ</sup>* , the following minimum configuration is necessary:

IBM-compatible computer with pentium processor and Windows<sup>®</sup>  $95/98$ or NT<sup>®</sup> installed and operating normally • SVGA compatible display • 32 MB RAM • 200 MB hard disk space • CD-ROM drive • RS-232 serial port

# **Arranging components**

PolyVISC components should be placed adjacent to each other during setup and as close to their final positions as possible. Note that access to the front and rear of PolyVISC components will be necessary during setup. If you are completing a multiple unit configuration, refer to the following diagrams in this APPENDIX for further information on setup options.

### Single-Unit installation

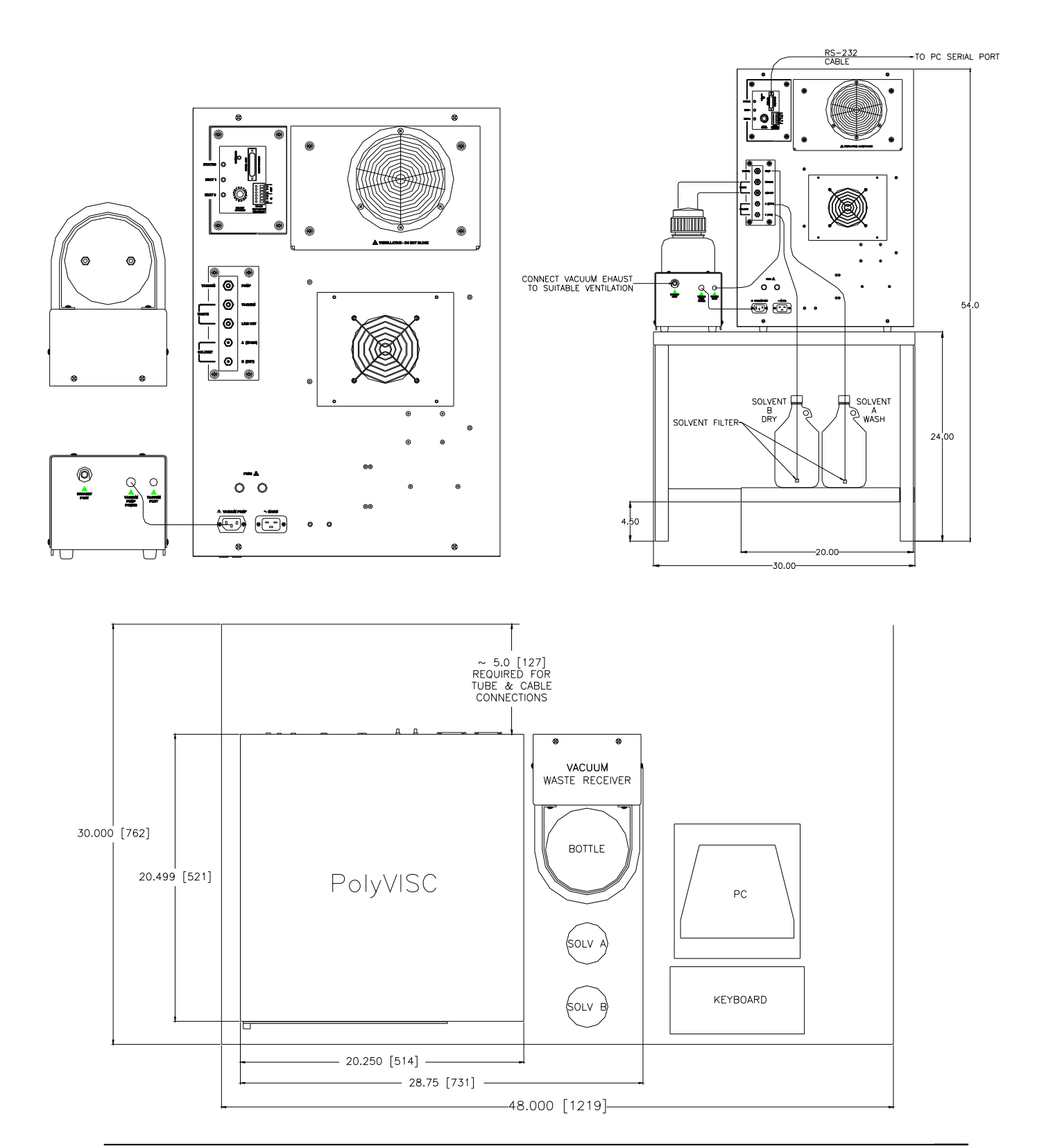

### PolyVISC twin installation

#### **(continued next page)**

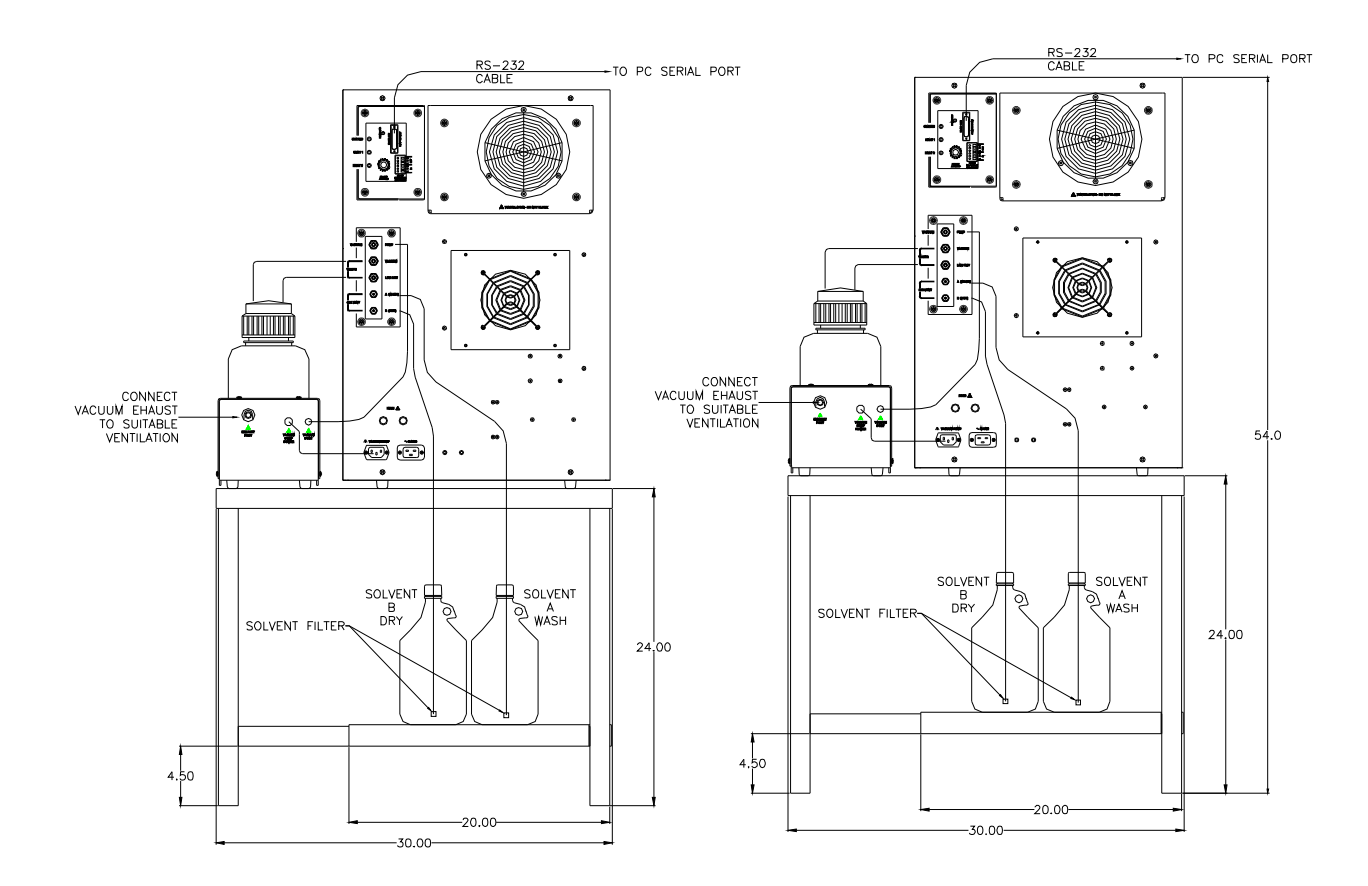

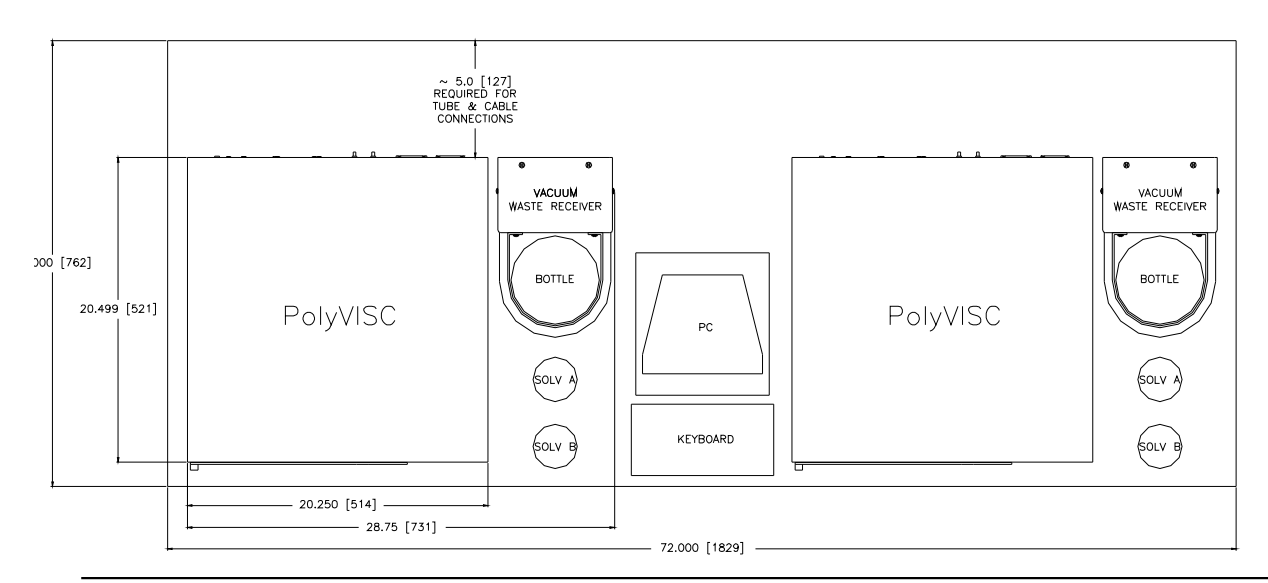

**CANNON**® POLYVISC with VISCPRO® Instruction & Operation Manual Version 1.3a — March, 2012 **CANNON**® Instrument Company 2139 High Tech Road · State College, PA 16803 · USA

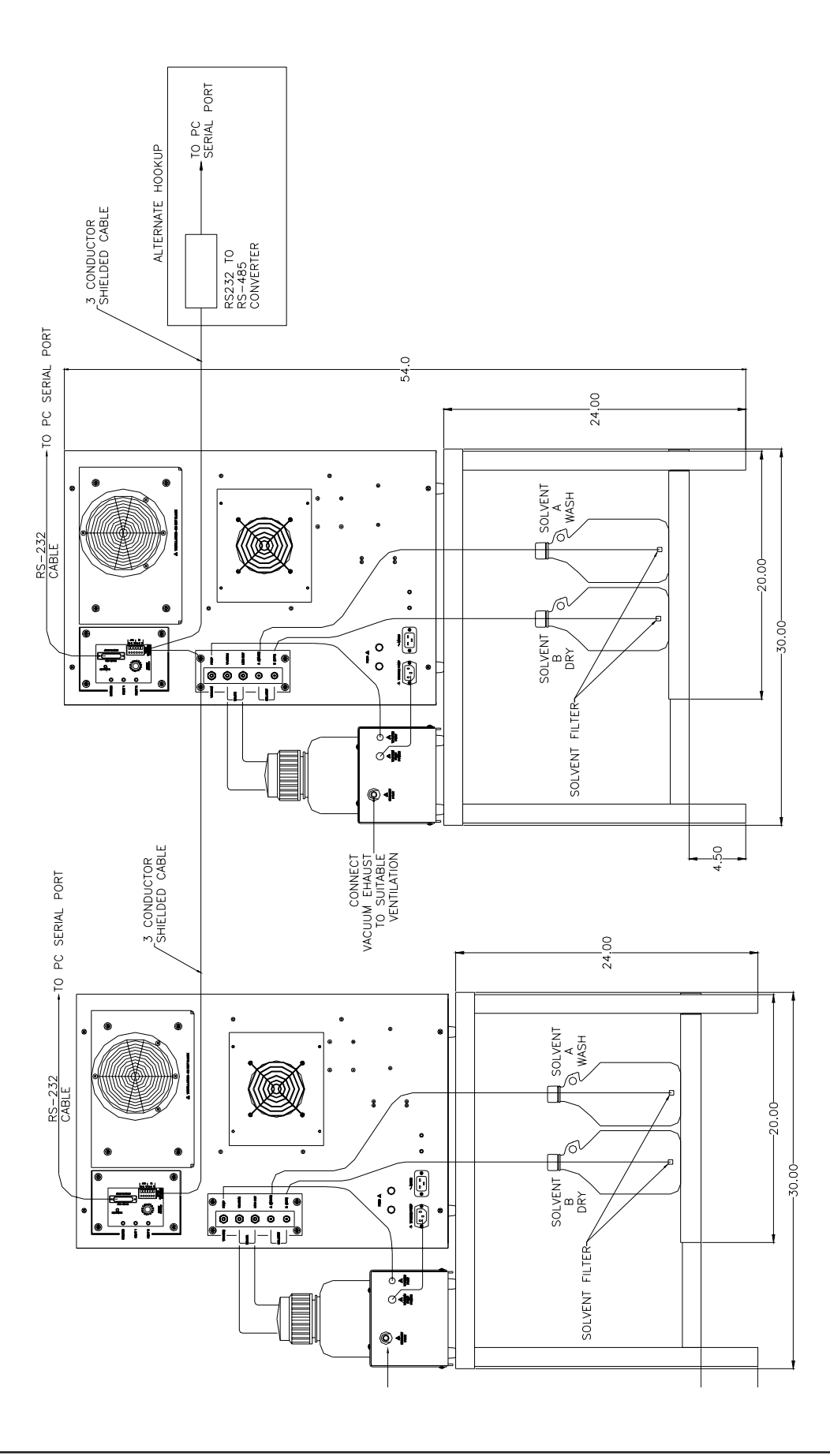

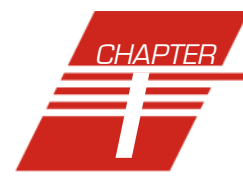

# **I** INDEX

## A

Abort test 25 Absolute viscosity 2 Advanced configuration 56 Analyses 46 creating 81 deleting 86 menu options for 47 printing 86 printing selected data from 87 reconfiguring 85 resizing table columns for 86 saving 86 sorting data in 83 types 46 using the date filter for 83 using the report filter for 85 using the sample filter for 84 viewing 47 wildcard filter options for 85, 111 Analysis modules 70 ASTM Method D 445 1 ASTM methods 2 Available Instruments 42

## B

Bulb Overdraw 57

### C

Calculating calibration constants 54, 59 Calibration 35, 59 manually updating constants 40 temperature 62 update tube 60 updating constants 40 window 37 Centistokes 2 Choose Analysis 47 Configuration Selection window 42, 43 Configure 49 Constants, tube 54 adding manually 40 Converting old data 122

## D

Database Manager 119 archiving old data with 120 changing the database location 120 importing archived data 121 repairing/compacting the database 122 starting 120 Define and Open New Configuration 48 Deleting configurations 42 Diagnostics 60 Directory for CAV data default 10 Dual-solvent wash 76

## E

Error data analysis 109 Error log analysis 115 Errors, handling 70 Exiting the VISCPRO software 46 Exporting data 87

## F

Fault conditions, handling 77 Final dry time 55 Footer adding to analysis 102, 113

### G

General configuration 50, 51

### H

Handling errors 70 Handling fault conditions 77 Header adding to analysis 102, 112 HELP software 41

## I

Inherent viscosity measuring 3 Instrument settings 50 checking 12 Instrument View window 11 Intrinsic viscosity measuring 3

## K

Kinematic viscosity 2 measuring 2 Kinematic viscosity equation 32, 39

### M

Max solvent fill time (s) 55 Multiple determinations 53

## O

Open Selected Analysis Configuration 48 Operation laboratory environment req. 128

### P

Password changing 45 Pause 25 Poll for Instruments 44 PolyVISC electrical/serial connections for 9 sample carousel 71 viscometer tube(s) 71 Pressure adjusting 78 Printing 46

### R

Reduced viscosity measuring 3 Relative viscosity measuring 2 Restore Instrument Configuration 41, 43, 58 Restore Sample Information 43,58 Restore software options 42 Restore Tray Configuration 43 Restoring sample information 65 Resume 25

## S

S/N: 13, 50 Sample action configuration options for 64 Sample actions selecting 63 Sample Data Table 11 SR Report data filter options for 92 Sample IDs entering 63 Save Instrument 43

Security adding a user 45 deleting a user 45 initial setup 44 levels 44 logging in 12 Updating user information 45 Security options 44 Sequential numbering of samples 64 Sequential Sample IDs 64 Sequential sample IDs 64 Serial output delaying 112 selecting data for 112 Service menu 60 Soak time 54 Software 72 installation 10 Solvent ports/valves for 8 Solvent container filling 75 Solvent injection time(s) 55 Solvent rinse settings 54 Solvent tank 71 ports/valves 7 Solvent wash 76 Solvent/waste containers situating 8 Solvents 74 selecting 75

## T

Temperature calibration 62 Tray settings 51 Tray settings: Advanced 56 Tube and tray positioning 73 Tube tip soak percentage 55 Tube type Ubbelohde 52

### $\boldsymbol{U}$

Utilities compressed air/nitrogen 128, 129 electrical requirements 127 sample/waste disposal 127 ventilation 127

### V

Vacuum adjusting 78 VI ASCII port output analysis port output format filter options for 100

### V (continued)

View Analysis 47 View and Open Existing Configuration 48 View Instrument 41, 58 Viscometer tubes 74 changing 73 manual cleaning of 77 selecting 72 Viscosity measuring 2 VISCPROÆ software 41 installing 9 loading 10 Volatile samples procedures for testing 30

#### W

Wash configuration 76 Wash options 76 Wash service 18, 30, 61 Wash settings default 54 Wash station 15, 55 Waste container 75 connections for 8 emptying 75 Window options 48

This page intentionally left blank.
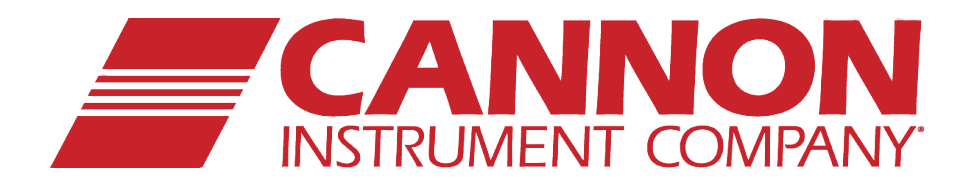

## **CANNON INSTRUMENT COMPANY®**

2139 High Tech Road | State College, PA 16803 | USA 800-676-6232 | 814-343-8000 | Fax: 814-353-8007 sales@cannoninstrument.com | **www.cannoninstrument.com**